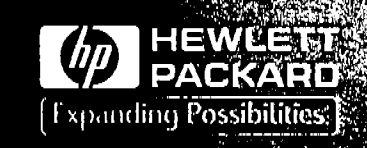

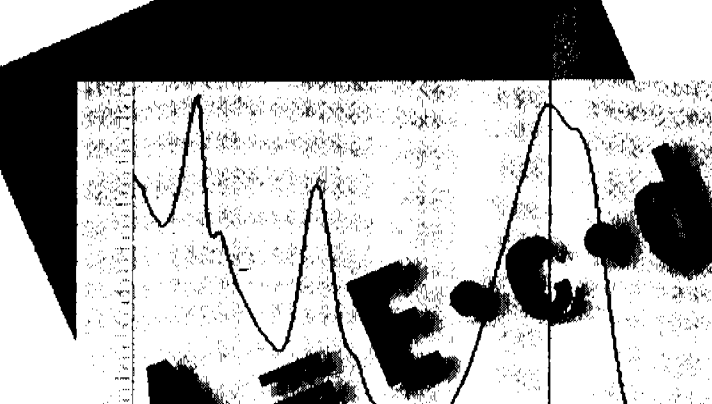

**Standard Operating** Procedure

Operational Qualification/ Operational Qualification /<br>Performance Verification<br>Characteristic in L for HP 8453 UV-visible Spectroscopy Systems

@Copyright Hewlett-Packard Company 1997 .

All rights reserved. Reproduction, adaption, or translation without prior written permlsslon is prohibited, except as allowed under the copyright laws.

#### HP Part No. Gl115-90006

Second edition, 08/97

Printed in U.S.A.

#### **Warranty**

The information in this document is subject to change without notice.

 $\cdot$  . The state of  $\cdot$  ,  $\cdot$  ,  $\cdot$  ,  $\cdot$  ,  $\cdot$  . If  $\cdot$  . If  $\cdot$  . If  $\cdot$  . If  $\cdot$  . If  $\cdot$  . If  $\cdot$  ,  $\cdot$  ,  $\cdot$  ,  $\cdot$  ,  $\cdot$  ,  $\cdot$  ,  $\cdot$  ,  $\cdot$  ,  $\cdot$  ,  $\cdot$  ,  $\cdot$  ,  $\cdot$  ,  $\cdot$  .  $\cdot$  .  $\cdot$  .  $\cdot$  .  $\$ 

*Hewlett·Packard makes* no *warranty* of*any kind with regard to* this *material, including, but not limited to, the implied warranties* or *merchantability and fitness for a particular purpose.*

Hewlett-Packard shall not be liable for errors contained herein or for incidental consequential damages in connection with the furnishing, performance, or use of this material.

#### Hewlett-Packard GmbH Chemical Analysis Group Europe Hewlett-Packard-Strasse 8 . D-76337 Waldbronn Germany

#### **Warning**

For details of safety, see "Safety Information" in the *HP* 8453 *Reference ManUal.*

# **Standard Operating Procedure**

# **Operational Qualification I Performance Verification for lIP 8453 UV-visible Spectroscopy Systems**

Effective 08.01.97 Revision 02.00 1 of 204

# **General Information**

This handbook is intended for use by the technical reader requiring operating procedures for operational qualification or performance verification ( $OQ/PV$ ) of the HP 8453 UV-visible spectrophotometer, HP ChemStation software for UV-vislble spectroscopy, and optional accessories.

This document describes the purpose of these procedures, and provides guidelines in the preparation, setup, and evaluation of OQIPV tests and procedures. The electronic files which accompany this manual can be used to develop customized standard operating procedures, which may be specific to your laboratory environment and requirements.

The handbook lists the specifications of the instrument, as well as procedures for verlf'ying instrument performance based on these speciflcations. These detailed procedures, intended for less experienced users, describe the handling requirements for various chemicals, cuvettes, flow cells, and consumables. Strict adherence to these procedures is required, in order to insure success in verifying instrument performance. This document includes part numbers and ordering information for supplies from Hewlett-Packard as well as other companies.

For information about installation of the system hardware, including the spectrophotometer, computer, and additional accessories, see the *InstaUing Your UV-visible Spectroscopy System* handbook. For detailed repair and maintenance information as well as instrument and accessory part numbers, see the online help in your HP ChemStation software or the HP 8453 Reference Manual.

General Information

#### **Fill-in Form 1**

#### **Protocol Approvel**

Customer protocol approval

I agree that the OO/PV procedures in this document are applicable to the equipment defined in the table of contents.

 $\mathcal{I}_\mathbf{r}$  , which is a sequence of  $\mathcal{I}_\mathbf{r}$ 

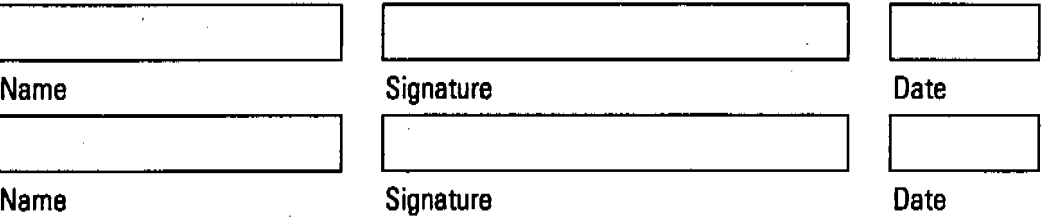

Hewlett-Packard protocol approval

I agree that the OO/PV procedures, assembled by Hewlett-Packard Analytical Services are

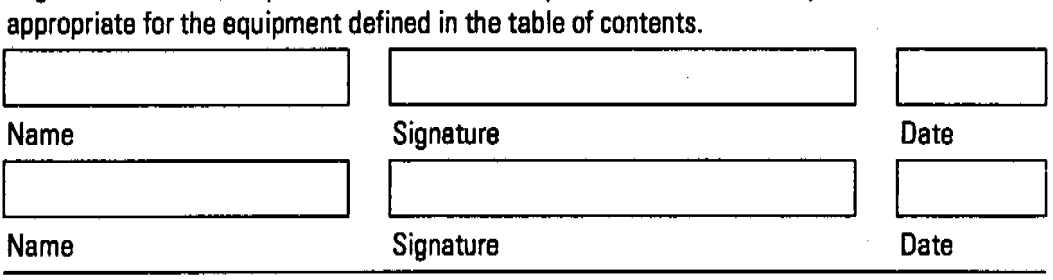

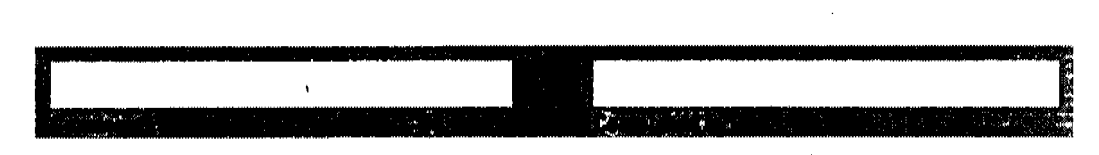

Effective 08.01.97 . Revision 02.00 . 3 of 204

# **InstaJJing the Electronic Version**

To install your own copy of the manual on your hard disk perform the following steps:

- 1 Insert the CD-ROM that comes with this document in your CD-ROM drive.
- 2 Use the Windows File Manager or Windows 95 Explorer to install  $\rm{Adobe}^{\tiny\rm \textregistered}$ Acrobat Reader and optionally, a copy of the manual, by selecting the \oqpv\setup.exe program.
- S When the system restarts, new icons appearinyour HP ChemStation program group. Selecting the HP 8453 OQIPV Handbook opens the d:\oqpv\oqpvbookpdffile in Adobe Acrobat Reader. From this program you can print this manual. In addition, Adobe Acrobat Reader provides full Wlndows-compliant copy-and-paste capability.

General Information

#### **Exceptional Conditions**

Any exceptional conditions encountered during the administration of this protocol will be documented at the time of occurrence and reviewed by Hewlett-Packard personnel. Exceptional conditions will be investigated and the appropriate course of action determined, for example, repairs will be completed if instrument failure is covered contractually.

#### Fill-in Form 2

#### **Document Revision History**

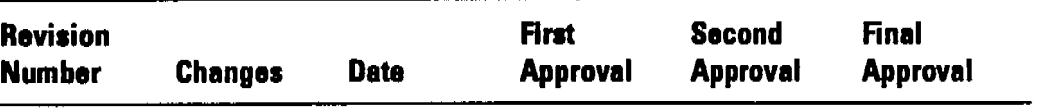

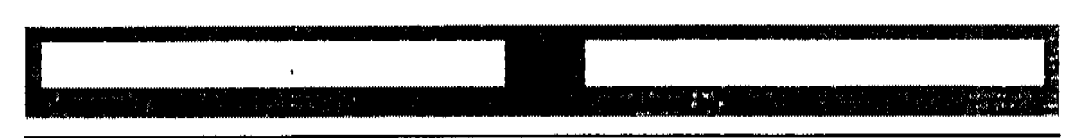

Effective 08.01.97 Revision 02.00 5 of 204

General Information

#### **Fill-in Form 3 System Teat Labor.tory Loc.tion**

The equipment for which the OQ/PV procedures in this document are performed can be found in the location specified below as of the date this protocol was performed. The equipment for which the OQ/PV procedures in this document are performed can be<br>found in the location specified below as of the date this protocol was performed.<br>Company Name Free equipment for which the Odyr v procedures in this tocoment are performed can be<br>found in the location specified below as of the date this protocol was performed.<br>Company Name

Location

<sup>1</sup> --------------------- Department Building # Room Location<br>
Department Building # Room<br>
Date this OQ/PV was last performed

Date this *OO/PV* was last performed

Verified by (signature) Date

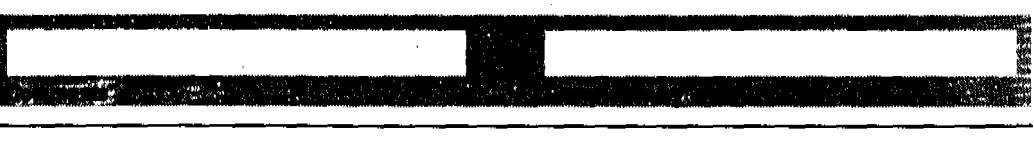

والتواب المنافذة والمتعار

Use Fill-in Fonn 4 after you have completed all tests for the operational qualification of the HP 8453 spectroscopy system.

#### **Fill-In Fonn 4 Certification ofCompletion ofOperational Qualification**

The protocol documented in the following pages, performed on the given date, determined the operational suitability for the equipment as named.

#### **Hewlett-Packard HP 8453 spectroscopy system**

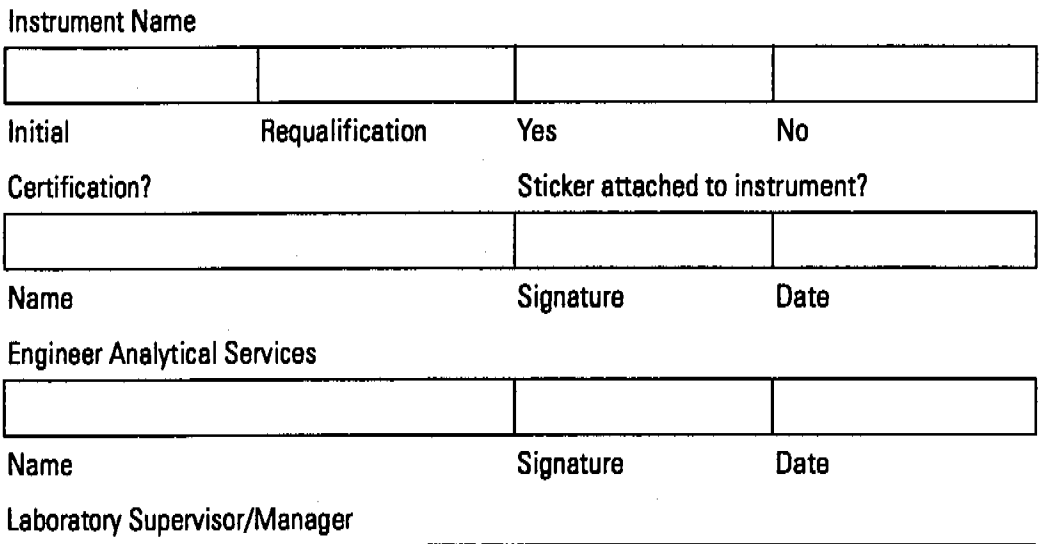

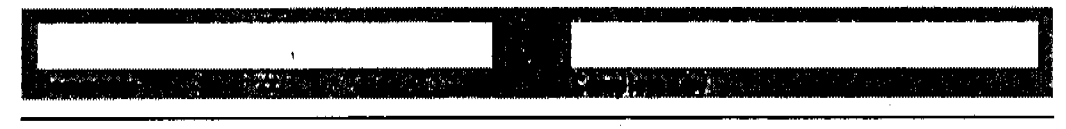

Effective 08.01.97

Revision 02.00

7 of 204

General Information

#### In **This Book**

Chapter 1 describes the purpose of operational quaJiflcation and performance verification testing, the prerequisites for testing, an overview of the individual tests, and a list of the parts and materials required.

Chapter 2 describes the handling and preparation of tubing, chemicals, flow cells, standards, and software, and completion of the performance verification procedure.

Chapter 3 contains the standard operating procedure for checking and setting the pump time for maximum acceptable cross contamination when using a sipper system or sipper/autosampler system.

Chapter 4 contains the SOP for testing and optimizing the alignment of each position of the multicell transport.

Chapter 5 contains the SOP for checking the temperature accuracy of the Peltier temperature-controlled cell holder using an external temperature measuring device.

Chapter 6 describes verification and revalidation of software components.

Chapter 7 describes verification and revalidation of the different online sampling systems for dissolution testing.

Chapter 8 helps you locate and identity parts and their part numbers.

#### 1 Introduction

Purpose 15 Overview of the Procedures 18 Acceptance Criteria 25 OQIPV Certification 27

#### 2 Spectrophotometer Performance Verification

#### Using the Performance Verification Procedure in the lIP 8453 UV~Visible Software 82

. <u>. . . . . . .</u>

Attractive Margaret Construction of the March 2017

Preparing the Flow Cells and Tubings 33 Preparing for the Tests 35 Performance Verification of the HP 8453 Spectrophotometer 38

#### Performance Test Procedures 42

Potassium Dichromate Solution Test 43 Holmium Oxide Solution Test 46 Sodium Nitrite Stray Light Test 49 Sodium Iodide Stray Light Test 52 Potassium Chloride Stray Light Test 55 Toluene Resolution Test 58 Before you Store the Flow Cell and Tubings 60 Spectrophotometer OQ/PV Attachment Forms 61

#### 3 SipperlAutosampler Performance Verification

Sipper/Autosampler Pump Time Test 65 Sipper/Autosampler Attachment Forms 68

# 4 MuIticell Transport Performance Verlflcation

Multicell Transport Reproducibility Test 73 Multicell Transport OQ/PV Attachment Forms 76

### 5 Peltier Temperature- Controlled Cell Holder Performance Verification

Temperature-accuracy Test of Peltier Temperature-Controlled Cell Holder 81

Peltier Controlled Cell Holder OQIPVAttachment Forms *B4*

# 6 Software Performance Verification

Revalidation of General Scanning Software for HP ChemStation 89 General Scanning Software OQ/PV Attachment Forms 94 Revalidation of Advanced Software for HP ChemStation 96 Advanced Software OQ/PV Attachment Forms 100 Revalidation of Biochemical Analysis Software for HP ChemStation 101

Biochemical Analysis Software OQIPVAttachment Forms 105

# 7 Dissolution Testing System Performance Verification

## Performance Verification of Offline Sampling Systems for Dissolution Testing 110

Performance Verification of Offline Sampling Systems 111 Preparing the Offline Sampling. Systems for the Test 113

Performance Verification Procedures for Offline Sampling Systems 115

a construction of the construction of the construction of the construction of the construction of the construction of the construction of the construction of the construction of the construction of the construction of the

Offline Sampling Systems OQ/PV Attachment Forms 118

#### Performance Verification of Online Sampling Systems for Dissolution Testing 120

Performance Verification of Multicell Transport Sampling System 121

Preparing the Multicell Transport Sampling System for the Test 123

Performance Verification Procedures for Multicell Transport Sampling System 128

Multicell Transport Sampling System OQ/PV Attachment Forms 132

Performance Verification of Valve Sampling System 137 Preparing the Valve Sampling System for the Test 139 Performance Verification Procedures for Valve Sampling System 143

Valve Sampling System OQ/PV Attachment Forms 147 Performance Verification of Multibath Sampling System 152 Preparing the Multicell Transport of the Multibath Sampling System for the Test 154

Performance Verification Procedures for Multibath Sampling System 159

Multibath Sampling System OQ/PV

Attachment Forms-Bath 1 164

Multibath Sampling System OQ/PV

Attachment Forms—Bath 2 169

Multibath Sampling System OQ/PV

Attachment Forms-Bath 3 174

n sekara

Multibath Sampling System OQ/PV Attachment Forms-Bath 4 179

## Performance Verification of the Dissolution Testing Software 184

Dissolution Testing UV-Visible ChemStation Software Revalidation 185 Dissolution Testing Software OQ/PV Attachment Forms 188

#### Performance Verification of the DDE Interface for Bath **Drivers 190**

Revalidation of the DDE Interface for Dissolution Testing Software 191 Revalidation of the DDE Interface for Dissolution Testing Software OQ/PV Attachment Forms 196

### 8 Parts and Materials

Parts List 201 **Standards from External Sources** 202 Names and Chemical Formulae of Hewlett-Packard Liquid Standards 203

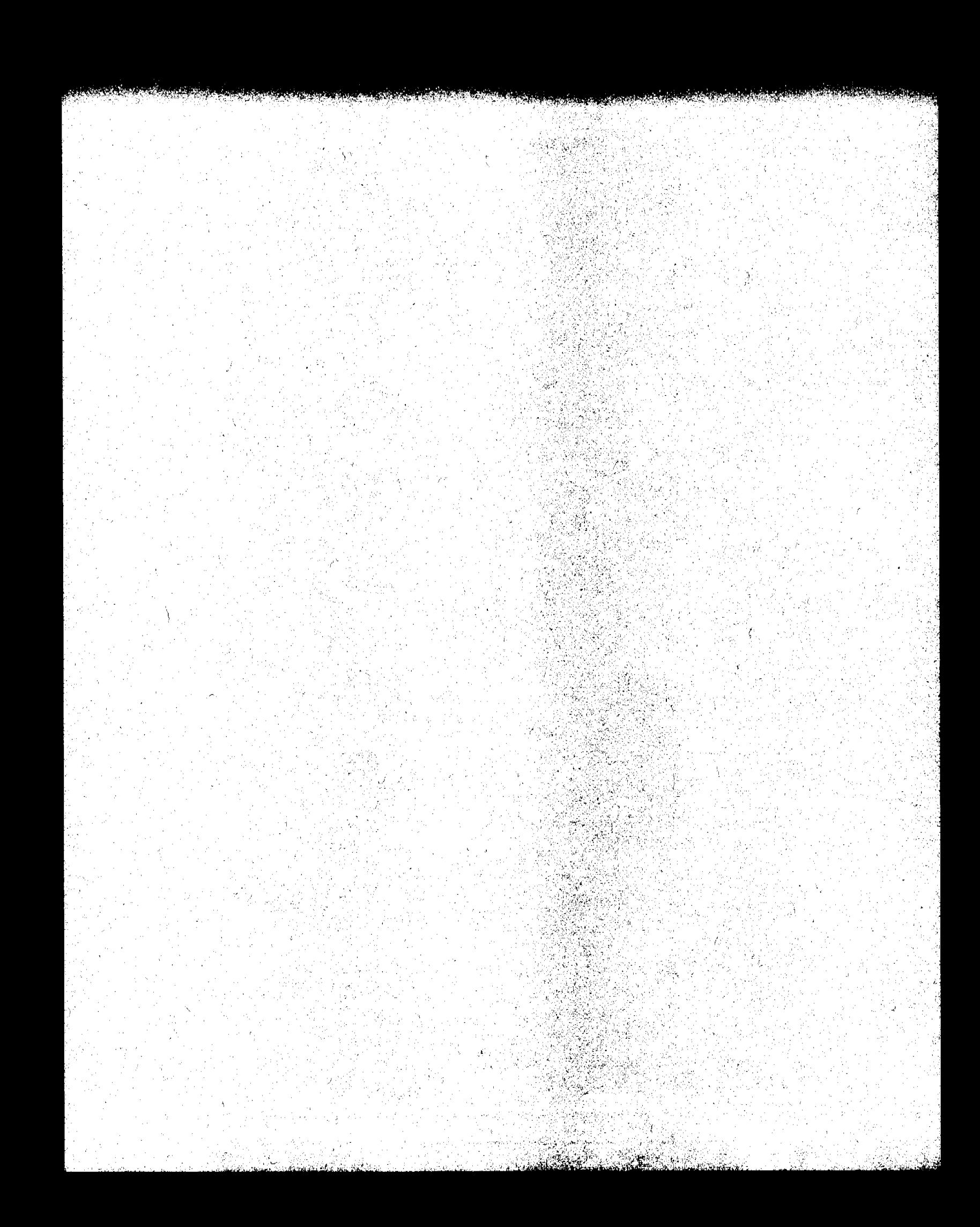

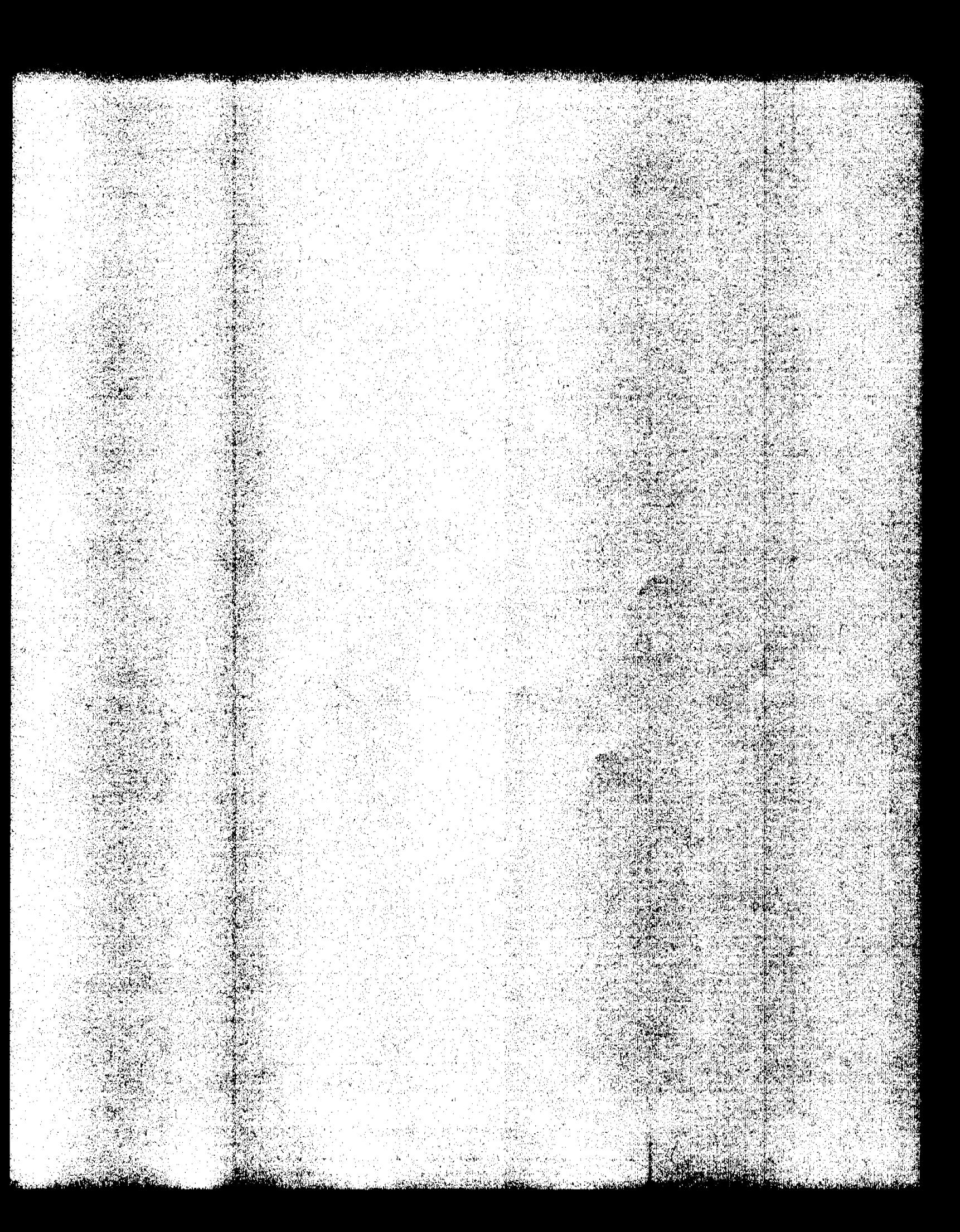

1

Effective 08.01.97 Revision 02.00 13 of 204

This chapter describes the purpose of operational qualification and performance verification testing, the prerequisites for testing, an overview o the individual tests, and a list of the parts and materials required.

Introduction **Purpose**

## **Purpose**

Good laboratory practice (GLP) and good manufacturing practice (GMP) require that all laboratory instrumentation shall be adequately inspected, cleaned, and maintained. Instruments used for the generation, measurement, and evaluation of data shall be adequately tested, calibrated, and standardized. This protocol defines the methods and documentation that can be used to evaluate the HP 8453 UV-visible spectroscopy system for operation in accordance with the intended use and pubUshed spec1flcations. Successful completion of this protocol will verify that the HP 8453 UV-visible spectroscopy system is performing to published specifications.

#### **Scope**

This document describes the operational qualification and performance verification (OQ/PV) procedure for the HP 8453 UV-visible spectroscopy system. This procedure applies to the following:

- HP 8453 spectrophotometer
- Sipper system including peristaltic pump and tubing
- Autosampler system including peristaltic pump and tubing
- Multicell transport
- Peltier temperature-controlled cell holder
- General purpose software for HP ChemStation
- Advanced software for HP ChemStation
- Biochemical software for HP ChernStation
- Dissolution testing software for HP ChernStation
- Dissolution testing hardware

#### **NOTE**

This procedure does not apply to any spectroscopy system or module that has been altered or modified such that it no longer meets Hewlett-Packard design specifications.

Introduction **Purpose**

"',

#### **Prerequisites**

It is recommended that you do routine user maintenance immediately prior to running the OQIPV procedure. User maintenance includes the following steps:

- For the HP 8453 spectrophotometer: clean the source lens and the spectrograph lens according to the procedures given in the *Reference Handbook* and the online help.
- To ensure a stable system, the spectrophotometer lamp should be switched on for a minimum of 45 minutes. For more consistent results, a 2-hour warm-up period is recommended prior to beginning this procedure.
- $\bullet$  For the sipper and autosampler: check the quality of your pump tubing and replace it if required.
- $\bullet$  Adjust the multicell transport mechanically or store the optimum positions in the software using the multicell transport cell adjustment tool (89075-23800).
- Forthe Peltier temperature-controlled cell holder there is no special maintenance required.
- For the dissolution testing system: disconnect the spectrophotometer from the bath, remove probes from the bath, exchange all pump tubings and probe filters.

### **Frequency of Testing**

The OQIPV procedure should be scheduled at least once each year, or after significant repair. However, you should detennine the frequency of testing based on your laboratory's particular operating environment

#### **MaIntenance/Calibration Contracts and Warranties**

A warranty statement is included in the HP 8453 Reference Manual. If a failure is encountered during the OQIPV procedure, the instrument will be removed from use until the appropriate repair is made. After the repair is completed, the reason for repair and any applicable data generated to show the repair corrected the existing failure should be logged according to current laboratory procedures. The instruments will be serviced by trained HP service representatives.

**Purpose**

Simple maintenance can be perfonned by a trained analyst using the manuals or the online help system. Hewlett-Packard has trained service representatives who perfonn maintenance or repairs on an as-called basis.

Spare parts are listed in the individual manuals. Some parts are kept with the instrument and some are exchanged by Hewlett-Packard service representatives.

#### **Declaration of Change Control**

Change control procedures are in place in order to maintain the validation process. Any changes to the instrument hardware, or computer hardware or software must be clearly specified. A control system will determine the degree of revalidation required according to the extent of the changes. All details of the changes are thoroughly recorded and documented, together with details of completed tests and their results.

### **Records of OQIPV**

For the majority of the tests of the HP 8453 spectrophotometer, test results are printed automatically in a report on completion of the procedure.

If required, fill out the appropriate attachment form for each test.

## **Overview of the Procedures**

The OQ/PV procedures use a combination of internal test functions and analytical methods (using certified samples) to evaluate instrument performance, and to verify the instrument is operating according to performance specifications agreed upon by you and Hewlett-Packard. The HP ChemStation software for lTV-visible spectroscopy provides software for semiautomated OQ/PV of the HP 8453 spectrophotometer.

You can select to have this procedure performed by qualified staff within your organization, by Hewlett-Packard trained service engineers, or by an independent service provider. Typically, the complete OQ/PV procedure can be completed within 3 hours.

#### **Tests**

The OQ/PV procedure comprises the tests shown in Table 1.

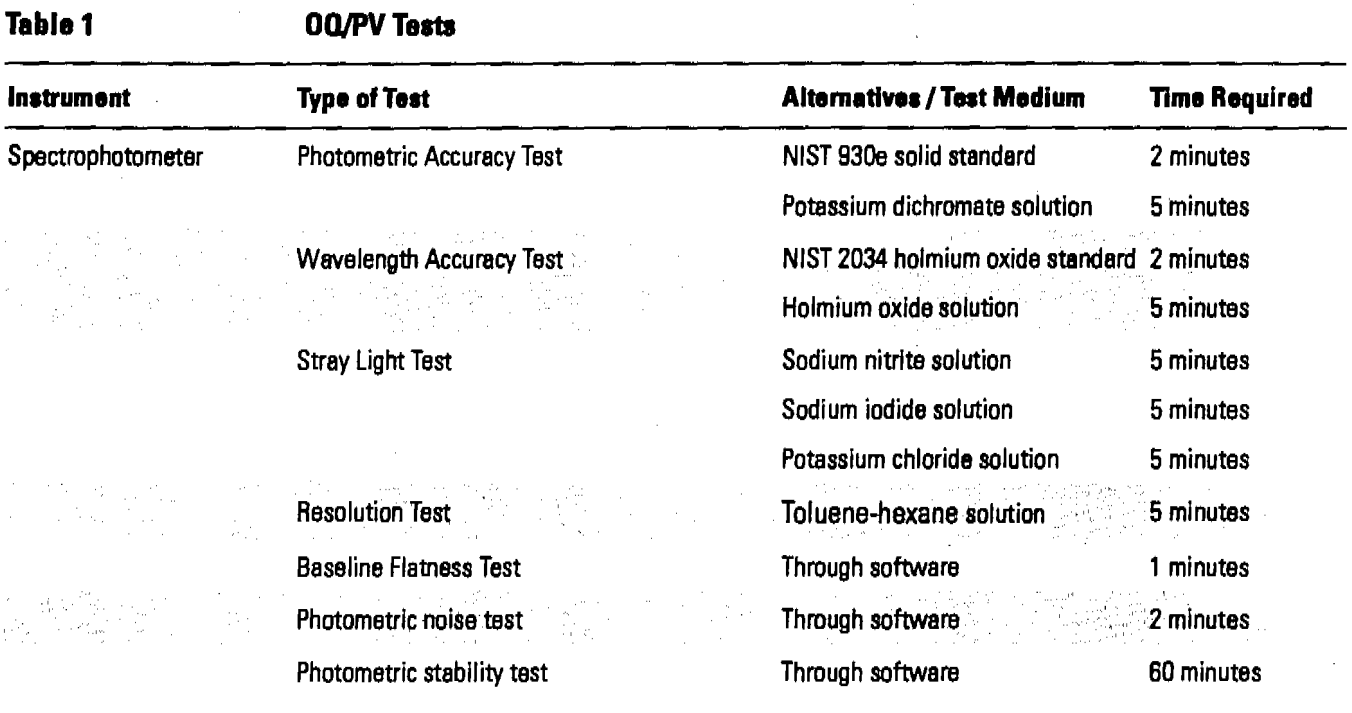

#### **Overview of the Procedures**

#### **Table 1 00/PV Tests, continued**

an Palendina in

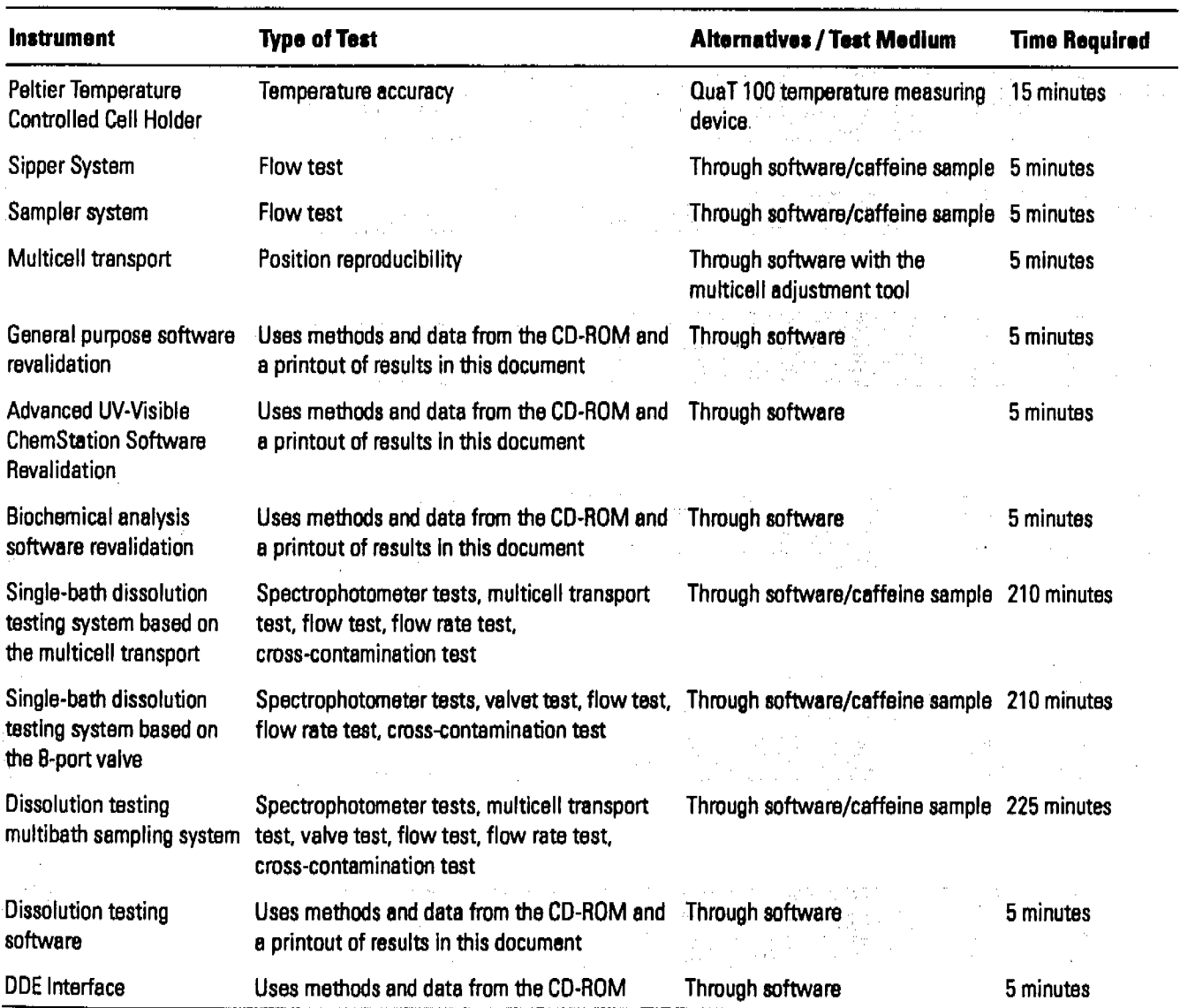

### **Spectrophotometer**

All of the following tests for the HP 8453 spectrophotometer are supported by a procedure in the lIP ChemStatlon software.

#### Overview of the Procedures

#### Photometric Accuracy Test

The photometric accuracy test can be done two alternate ways, using

- the SRM 930e neutral density glass filter from NIST, or
- the potassium dichromate solution obtained from Hewlett-Packard sealed in an ampule, or a solution made up as speclfted by the European Phannacopoeia (EP). A flow cell is used With PTFE tubing and a syringe to bring the solution into the light path.

Depending on the availability of the standards and the wavelength range of interest, one or the other or both ways can be used. The SRM 930e filter at 1 AU, uses wavelengths at 440.0, 465.0, 546.1, 500.0, and 635.0 nm, whereas the potassium dichromate standard uses wavelengths at 235, 257, 313, 350nm.

#### Wavelength Accuracy Test

The wavelength accuracy test can be done two alternate ways, using

- $\bullet$  the SRM 2034 holmium oxide standard from NIST which is a sealed cuvette containing holmium oxide in perchloric acid, or
- holmium oxide solution can be obtained from Hewlett-Packard sealed in an ampoule, or a solution can be made up as specified by the European Pharmacopoeia (EP). A flow cell is used with PTFE tubing and a syringe to bring the solution Into the light path.

Depending on the availability of the standards one or the other ways can be used.

#### Stray Light Test

Stray light testing can be done using any one or any combination of solutions of:

- Sodium nitrite solution (ASTM)
- Sodium iodide solution (ASTM)
- Potassium chloride solution (EP)

These standards can be obtained from Hewlett-Packard sealed in an ampoule, or a solution can be made up as specified by the European

 $\frac{1}{2}$ 

#### Overview of the Procedures

Pharmacopoeia (EP) or ASTM. A flow cell is used with teflon tubing and a syrtnge to bring the solution into the light path.

#### Resolution Test

The resolution test according to the European Pharmacopoeia is done using:

• Toluene-hexane solution

This solution obtained from Hewlett-Packard sealed in an ampoule, or a solution made up as specified by the European Pharmacopoeia (EP). A flow cell is used with PTFE tubing and a syringe to bring the solution into the light path.

#### Basellne Flatness Test

This test utilizes software only. It takes a scan without a cell in the cell holder and checks that the noise level of the complete spectrum (190-1100 nm) is lower than 0.001 AU rms,

#### Photometric Noise Test

This test utilizes software only. It takes 60 consecutive scans without a cell in the cell holder and checks that the noise level of all scans at 500 nm Is lower than 0.0002 AU rms,

#### Photometric Stability Test

This test utilizes software only. It scans without a cell in the cell holder every 60 s, over 1 hour, after minimum warm-up time of 1 hour, and checks that the noise level of all scans at 340 nm is lower than 0.001 AU/h.

#### Peltier Temperature-Controlled Cell Holder Test

#### Temperature Accuracy

The temperature accuracy test uses a calibrated, external measuring device to verlty temperature accuracy ofthe cell holder. An additional tool is required and can be obtained from Hewlett-Packard.

#### Sipper/Autosampler Pump 11me Test

#### Flow Test

The flow test allows to check that the sampling system is operating correctly. and indicates the presence of flow, restrictions of air leaks, low flow rates or high dead volumes which could lead to errorsin measurement. This test uses a test solution obtained from Hewlett-Packard, or a solution made up according to the description in the procedure.

#### Multicell.'fransport Reproducibility Test

This test uses the diagnostic part of the HP ChemStation software to check the reproducibility of the cell positions of the multicell transport. The cell positions are checked initially, then the multicell transport is moved to random positions for 5 minutes. Afterwards a second check is made and compared with the initial results to check the positioning reproducibility. The required test tool can be obtained from Hewlett-Packard

#### General Purpose Software Revalidation

Revalidation uses methods and data from the support subdirectory on the CD-ROM and a printout of results in this document to check the integrity of the file storage, calculation and printout routines.

#### Advanced Software Revalidation

Revalidation uses methods and data from the support subdirectory on the CD-ROMand a printout ofresults in this document to check the integrity of the file storage, calculation and printout routines.

#### Biochemical Analysis Software Revalidation

Revalidation uses methods and data from the support subdirectory on the CD-ROM and a printout of results in this document to check the integrity of the flle storage, calculation and printout routines.

#### Dissolution Testing Software Revalidation

" ',Or *,r,*

Revalidation uses methods and data from the support subdirectory on the CD-ROM and a printout of results in this document to check the integrity of the file storage, calculation and printout routines.

#### Test for Single-bath Dissolution Testing System based on a Multicell-transport Sampling System

#### Flow Test (Peristaltic Pump 8VS / Multicell Transport)

The flow test allows to check that each channel of the sampling system is operating correctly, and indicates the presence of flow, restrictions of air leaks, low flow rates or high dead volumes which could lead to errors in measurement. This test uses a test solution obtained from Hewlett-Packard, or a solution made up according to the description in the procedure.

#### Flow Rate Test

The flow rate test allows to check that each channel of the sampling system is operating correctly, and indicates the presence of flow, restrictions of air leaks, low flow rates or high dead volumes which could lead to errors in measurement. This test uses distllled water and a beaker to measure the amount of water pumped through each channel.

#### Cross-Contamination Test

The cross-contaminatlon test allows to check that each channel of the sampling system is operating correctly, and indicates the presence of carry over from successive pumping events. This test uses a test solution obtained from Hewlett-Packard, or a solution made up according to the description in the procedure.

#### Test for Single-bath Dissolution Testing System based on a Valve Sampling System

#### Flow Test (8-Port Valve / Sipper)

The flow test allows to check that each channel of the sampling system is operating correctly, and indicates the presence of flow, restrictions of air leaks, low flow rates or high dead volumes which could lead to errors in

measurement. This test uses a test solution obtained from Hewlett-Packs or a solution made up according to the description in the procedure.

#### Flow Rate Test

The flow rate test allows to check that each channel of the sampling system is operating correctly, and indicates the presence of flow, restrictions of a leaks, low flow rates or high dead volumes which could lead to errors in measurement. This test uses distilled water and a beaker to measure the amount of water pumped through each channel.

#### Cross-Contamtnatton Test

The cross-contamination test allows to check that each channel of the sampling system is operating correctly, and indicates the presence of carr: over from successive pumping events. This test uses a test solution obtain from Hewlett-Packard, or a solution made up according to the description the procedure.

#### Test for MultJbath Dissolution Testing System

#### Flow Rate Test for each Bath

The flow rate test allows to check that each channel of the sampling syster is operating correctly, and indicates the presence of flow, restrictions of air leaks, low flow rates or high dead volumes which could lead to errors in measurement. This test uses distilled water and a beaker to measure the amount of water pumped through each channel.

#### Cross-Contamination Test for each Bath

The cross-contamination test allows to check that each channel of the sampling system is operating correctly, and indicates the presence of carry over from successive pumping events. This test uses a test solution obtaine from Hewlett-Packard, or a solution made up according to the description i the procedure.

... . ... -- ---.,\_.\_- .\_..

Introduction **Acceptance Criteria** 

# Acceptance Criteria

Test limits and acceptance criteria are provided in the software and in this document.

#### **NOTE**

Note that the limits specified in this document and in the HP ChemStation online help system are for new instruments and for instruments which have been maintained and repaired with the intention of ensuring performance according to Hewlett-Packard specifications. Instruments in routine use over longer periods may not continue to meet all Hewlett-Packard specifications. Therefore, acceptance criteria may be assigned according to analytical requirements, and agreed to by yourself and your local Hewlett-Packard representative.

Performance specifications are measured after a minimum of 45 minutes from cold start or from lamp turn-on, with no cell or filter unless specified. Cold start in this context means that the spectrophotometer had been stored for some hours at room temperature.

**NOTE** 

For detailed procedures to verify the performance of the instrument, see Chapter 2 "Spectrophotometer Performance Verification" through Chapter 5 "Peltier Temperature- Controlled Cell Holder Performance Verification". For sources of standards and parts required, see Chapter 8 "Parts and Materials".

### Introduction **Acceptance Criteria**

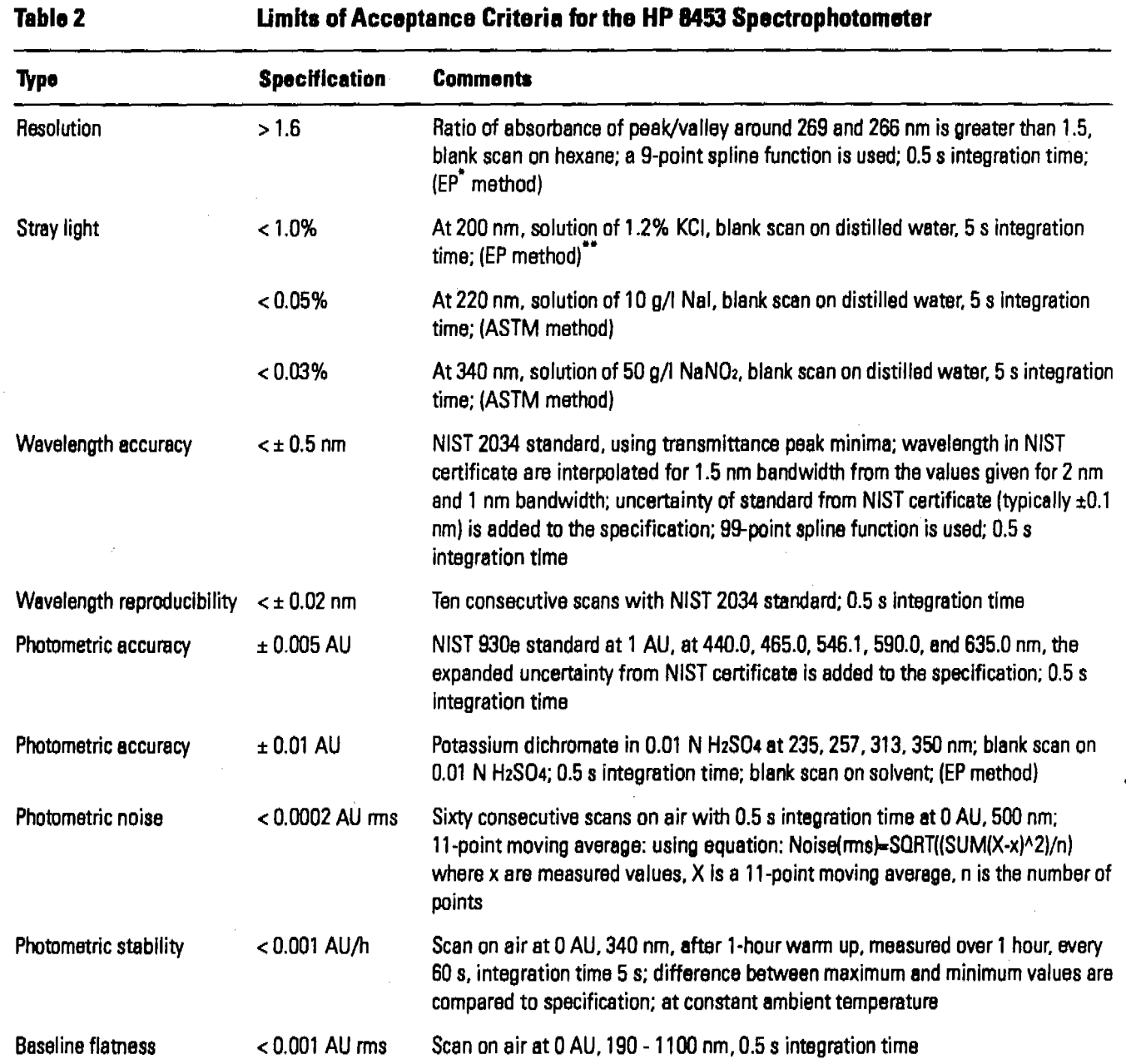

,,".

• EP stands for European Pharmacopoeia

..\_. ..\_-\_.....\_--\_. .

-• Apparent absorbance is strongly affected by dissolved oxygen. According to ASTM, bubble pure nitrogen through liquid for several minutes immediately before use. Use only recently distilled water (not demineralized water).

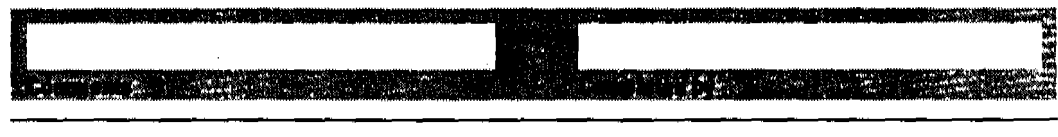

26 of 204

Effective 08.01.97

Introduction **Oo/pV** Certification

# **OQIPV Certification**

This document provides a protocol to verify and record conflguration and operation of analytical laboratory equipment from Hewlett-Packard. It has been prepared from best practices of Hewlett-Packard customers and has been found to be of use to them in satisfying the configuration and operational verlfication and recording requirements of various laboratory certification programs.

**NOTE**

Certification depends upon many factors and use ofthis protocol alone does not assure certification and Hewlett-Packard makes no promises or representations as to its sufficiency for any specific certification program.

Introduction **OQ/PV Certification**  у.

Лż

an di kampung me

فتنصفت منسوطة فتعاقبهم

er <del>e gjern Mari</del>k

X.

Pengean

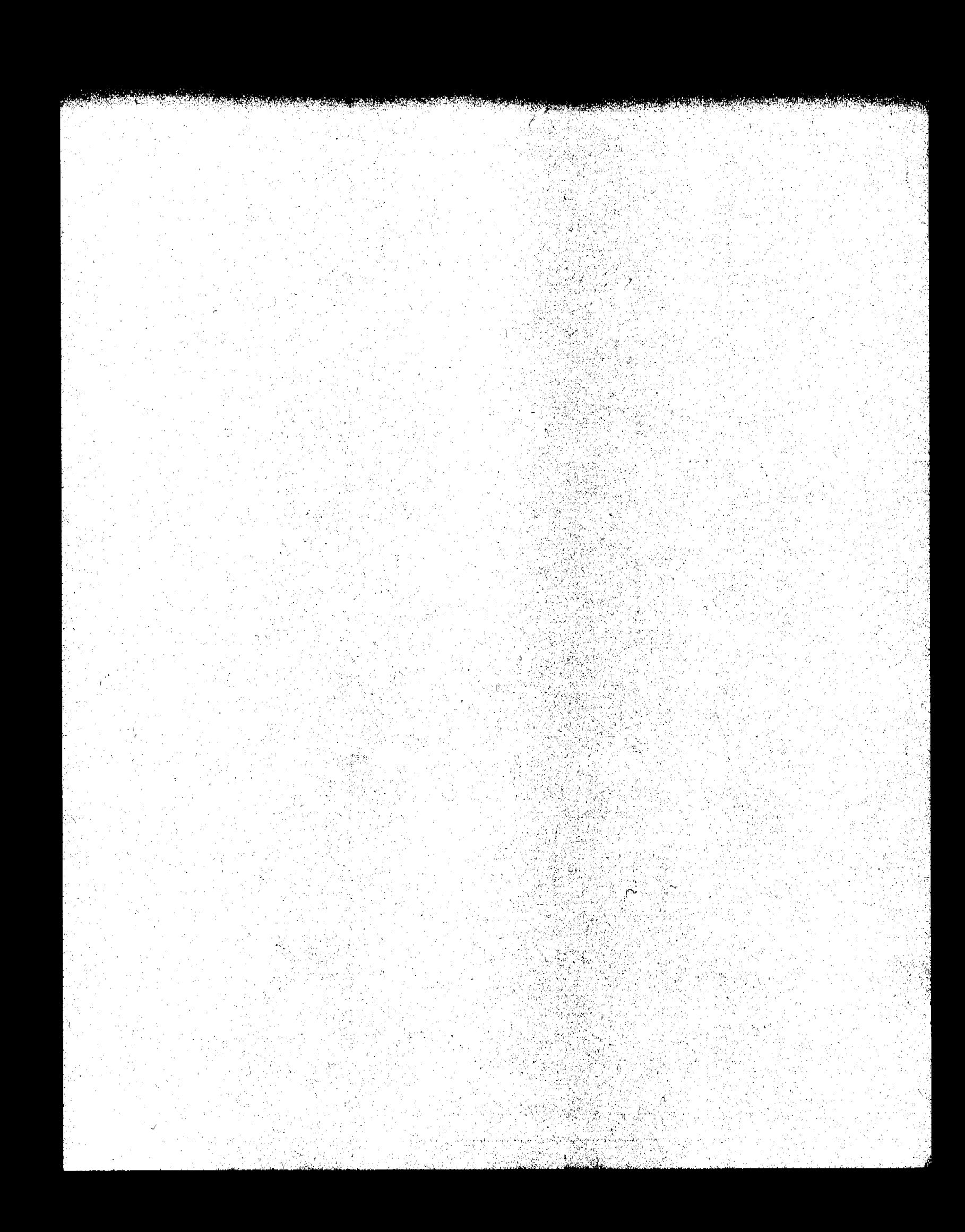

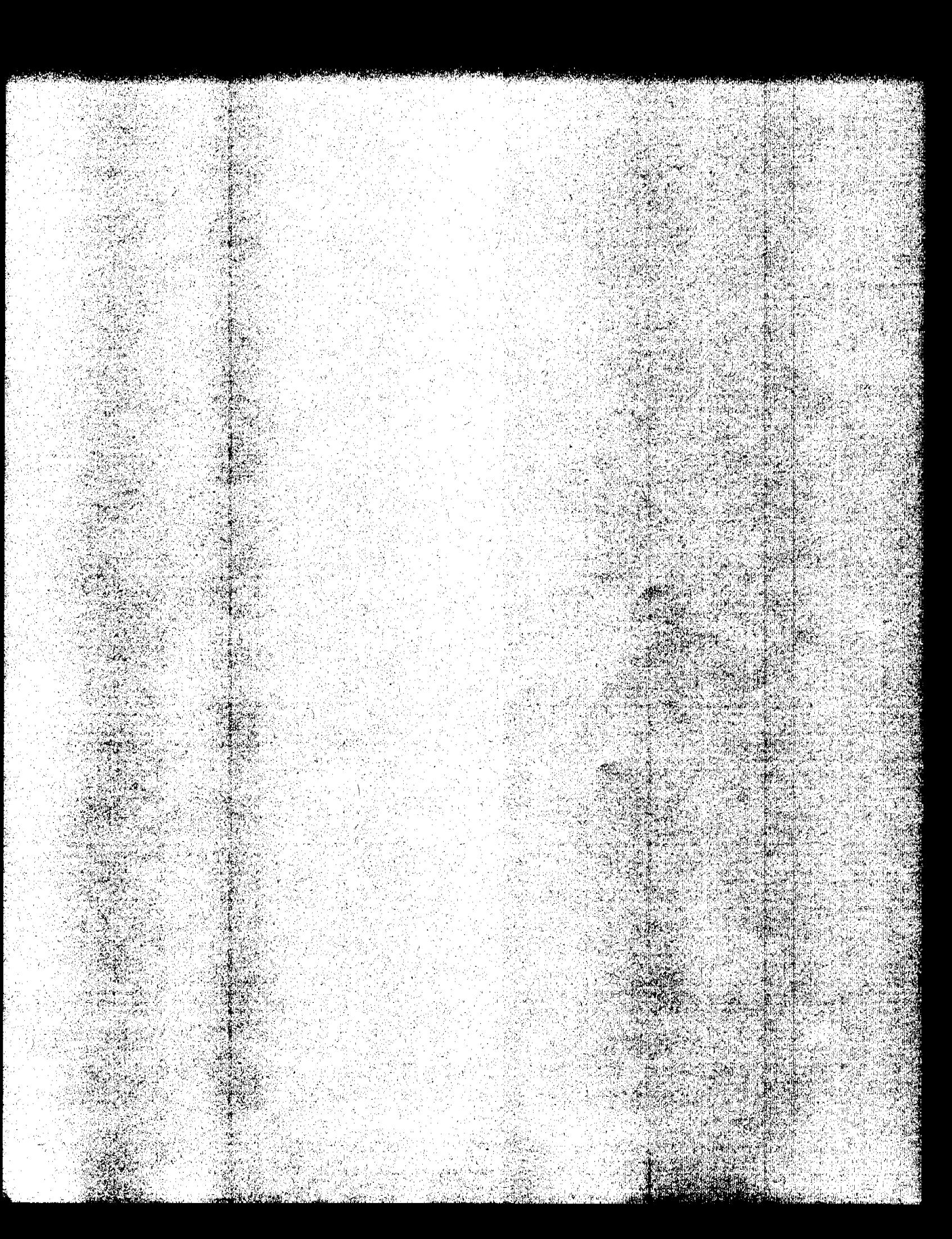

# **Spectrophotometer Performance Verification**

 $\overline{2}$ 

# **Spectrophotometer Performance Verification**

This chapter describes the handling and preparation of tubing, chemicals, flow cells, standards, and software, and completion of the performance verification procedure. The chapter has two sections:

- "Using the Performance Verification Procedure in the lIP 8453 UV-Vlsiblr Software" on page 32, and
- "Performance Test Procedures" on page 42.
Effective 08.01.97 Revision 02.00 31 of 204

ï

## **Using the Performance Verification Procedure in the HP 8453 UV..Visible Software**

This section guides you through the procedure to prepare flow cell, tubing, and standards and to configure the software for a performance verification. The performance verification procedure describes how to use the general purpose software and the spectrophotometer. Additional information is required to handle the standards and chemicals, see "Performance Test Procedures" on page 42.

 $\frac{1}{2}$ 

Spectrophotometer Performance Verification **Preparing the Flow Cells and Tubings**

## **Preparing the Flow Cells and** 'Iublngs

This chapter is only required if you are using the liquid holmium oxide, potassium dichromate, stray light and resolution standards in combination with the OQ/PV hardware kit from Hewlett-Packard.

 $\sim$   $\sim$   $\sim$   $\sim$ 

,,,, ~. 1

#### **Contents of the OQ/PV Hardware Kit**

The parts included in the OQ/PV hardware kit are shown in Table 3. There are two Bets of flow cells, tubings, and syringes given, one for the organic phase (toluene-In-hexane test), and one for the water phase. In addition, there are two tools provided, one for verification of the multicell transport and one to support measuring tempemtures in the Peltier temperature-controlled cell holder with an external temperature measuring device.

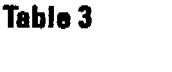

#### **Contents ofOO/PY Hardware Kit for UV-Vialble (5063-&523)**

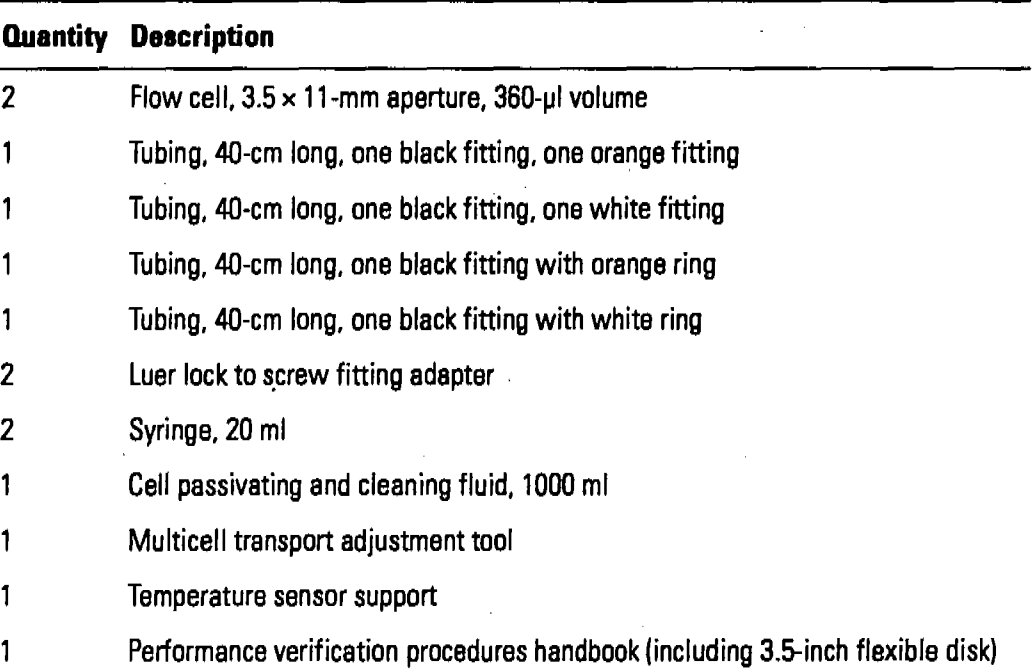

Spectrophotometer Performance Verification Preparing the Flow Cells and Tubings

## Assembling the Tubings

#### **WARNING**

To avoid contamination the flow cell and tubing for the organic pha test must never be used for the water phase test. Similarly, the flov cell and tubing for the water phase test must never be used for the organic phase test.

- 1 Use the set with the orange fittings for the organic phase (Orange  $=$  Organi phase) and the set with the white fittings for the water phase (White =  $W$ ate phase).
- 2 Use the long tubing with different fittings at either end and connect the blac hand-tight fitting to the outlet of the flow cell. The outlet of the flow cell is opposite of the inlet which is marked with an arrow on the quartz window.
- 8 Connect the other end of this tubing to the Luer-Iock adapter and fix the adapter to the syringe.
- 4 Use the short tubing with one open end and connect the fitting to the inlet  $o$ the flow cell. (The inlet is marked with an arrow on the quartz window.)
- 5 Check that the quartz windows of the flow cell are clean. If not, wipe the optical surfaces with a lint free optical tissue.
- 6 Place the flow cell in the cell holder of the spectrophotometer.

After you have assembled the tubings flow cells and syringes, leave all parts together to avoid mixing the Parts up.

Spectrophotometer Performance Verification Preparing for the Tests

r"O''':\'''lI''' ~1).\II'l;;"!~\II~''''''')''.i!,'''~O('')\''''c~'''''''''''l''l'~~IIl'Il~~~~:''''''I''''I'~~~'!''' ••1IJIlIIftl~'T""~I!"'ll~~~.~~.-""IIII~~

## Preparing for the Tests

The parts included in the verification standards kits are shown in Table 4 and Table 5.

Table 4

.<br>ו

#### Contents of the OO/PV Standards (1) Kit for UV-Visible (5063-6503)

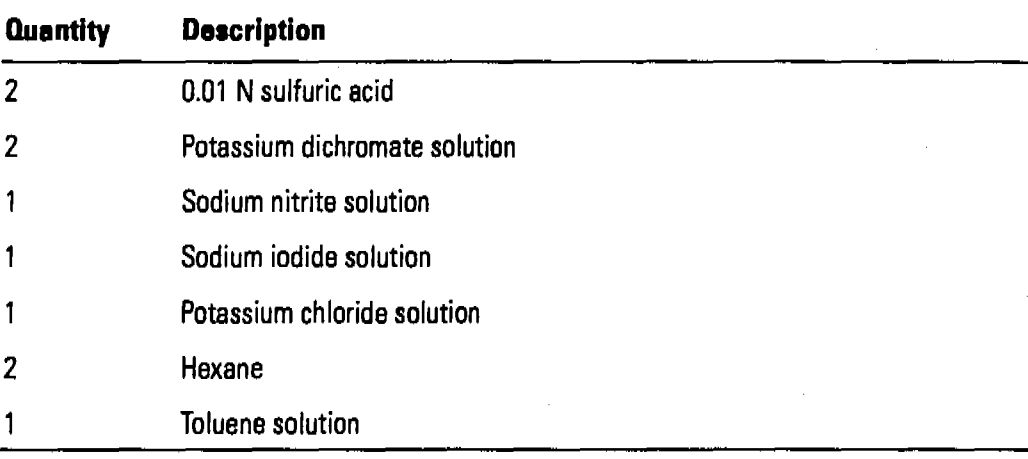

#### Table 5 Contents of the OO/PV Standards (2) Kit for UV-Visible (5063-6521)

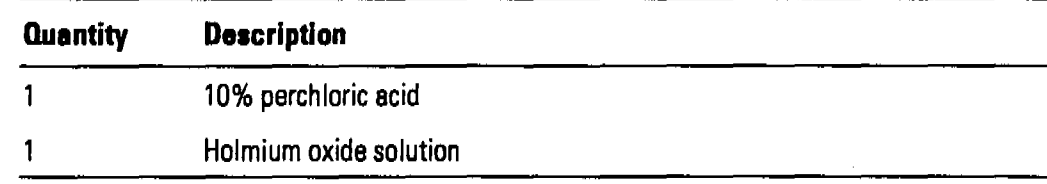

1 To avoid spill of chemicals while drawing sample from an open ampule use a beaker which is small enough to hold an ampule in upright position. Position this beaker in reach of the inlet tubing of the flow cell.

2 Get a waste container with 5DO-ml volume.

3 Get a beaker with approximately 250-ml of distilled water, HPLCgrade.

Spectrophotometer Performance Verification Preparing for the Tests

4 Position the ampules on yourlab bench in the sequence how they will be us during the verification procedure:

sulfuric acid, potassium dichromate solution, perchloric acid, holmium oxide solution, sodium nitrite solution, sodium iodide solution, potassium chloride solution, hexane, toluene solution.

## Cleaning Your Flow Cell and Tubings

Apply the following steps every time before you do a verlflcation to make sure your flow cell for the water phase is clean and does not trap any air bubbles.

#### **NOTE**

This procedure applies only for the flow cell and tubings used for the water phase. Do not use it for the flow cell and tubings which are reserved for the hexane-toluene test. There is no cleaning procedure necessary for these flo· cell and tubings.

Draw 50 ml of cell passivating and cleaning fluid through flow cell.

- 1 Prepare minimum 50 ml a solution of 5 % cell passlvating and cleaning fluid (part number 5062-8529) in water.
- 2 Place the inlet tubing into the beaker with the 5 % cell passivating and cleanin fluid and use the syringe to slowly draw the 50 ml of cell passivating and cleaning fluid through the flow cell.

#### **NOTE**

You may observe a high amount of air coming through the flow cell, because the solution contains a detergent.

Spectrophotometer Performance Verification **Preparing for the Tests**

Empty the syringe.

- 8 To empty the syringe, leave the inlet tubing in the beaker with water and disconnect the Luer-lock adapter from the syringe. Make sure you position the tubing which you disconnected at the same level as the inlet tubing to avoid emptying of the tubing.
- 4 Empty the syringe into the waste container and re-connect the syringe to the Luer-lock adapter at the tubing.
- 5 Repeat steps 2, 3 and 4 until you have drawn the 50 ml of cell passivating and cleaning fluid through the flow cell and tubings. For extensive cleaning you may leave the fluid in the flow cell and tubings for an extended time period.

Draw 100 ml of water through flow cell.

- 6 Place the inlet tubing into a beaker with water and draw 100 ml of water through the flow cell.
- 7 Empty the syringe into the waste container and reconnect the syrlnge to the Luer-lock adapter at the tubing.
- S Repeat steps 6 and 7 until you have drawn the 100 ml ofwater through the flow cell and tubings.

Spectrophotometer Performance Verification Performance Verification of the HP 8453 Spectrophotometer

## Performance Verification of the HP 8453 Spectrophotometer

#### Scope

The following procedure describes how to configure the verlflcation procedure on the HP ChemStation for UV-visible spectroscopy.

#### Frequency

Follow appropriate procedure:

- when you first install your HP 8453 UV-visible spectroscopy system,
- on a regular base at intervals of a minimum of 6 months,
- if you connect a different HP 8453 spectrophotometer to your HP ChemStation.

#### Instrumentation and software

This SOP applies to a HP 8453 UV-Visible spectroscopy system comprising. HP 8453 spectrophotometer and general purpose software for the HP ChemStation.

#### Requirements

Different tests have different environmental temperature conditions according to their original specifications by NIST and the various Pharmacopoeias. An environmental temperature range between 20-21 °c meets all specifications on which the test in this manual are based.

All liquid standards should be stored at environmental temperature for approximately 3 hours. The spectrophotometershould have been turned or for at least 45 minutes-preferably for 2 hours.

To perform configure and subsequently perform the verlflcation procedure you may need the following standards from NIST or as liquid standards in ampules from Hewlett-Packard depending upon the test set that you select. Spectrophotometer Performance Verification

#### Performance Verification of the HP 8453 Spectrophotometer

For sources of standards, see "Standards from External Sources" on page 202.

- Photometric accuracy: NIST930e or potassium dichromate solution
- Wavelength accuracy: NIST 2034 or built-in deuterium lamp emission lines test or holmium oxide solution
- Stray light: liquid potassium chloride, and sodium nitrite, and sodium iodide solutions
- Resolution: toluene solution
- Photometric noise: software only, no standards required
- Baseline flatness: software only, no standards required
- Photometric stability: software only, no standards required

Where appropriate the 930e NIST standards should have been calibrated or recalibrated within two years of use. Each standard should be clearly labeled with an identity number for positive identification.

#### Procedure

- 1 Ifthe spectrophotometer is not already turned on, switch the spectrophotometer on.
- 2 Start the HP ChemStation.
- 3 Select Verification and Diagnostics from the Mode menu or tool bar.
- 4 Select the Verification task in the graphical interface or by using the Task menu.
- 5 Under sampling system select Setup and make sure the path length is set to 1 em, Choose OK to leave this dialog box.
- 6 Select the verification task Setup. A table showing the tests available is displayed.
- 7 Select the tests which you want to perfonn which are appropriate to your specific verification requirements and, where appropriate, enter information on the standards you will use using the Setup buttons.

Spectrophotometer Performance Verification Performance Verification of the HP 8453 Spectrophotometer

Because the *tests* listed are of different complexity and duration it is recommended to do the following groups of tests together in two differe subsequent performance verification procedures:

all tests requiring external standards, e.g. wavelength accuracy, stray ligh potassium dichromate, and

 $l$ -hour photometric stability test, noise test, baseline flatness, absorbance stability test, deuterium lamp emission lines test

- 8 When you have ftnished entering the data, select OK
- 9 Check that the environmental temperature is between 20 and 21°C and tl the liquid standards have been stored at this temperature for approximate] hours.
- 10 Make sure the spectrophotometer has been turned on for at least 45 minutes-preferably 2 hours.
- 11 Start the verlflcation procedure by clicking onthe Start button in the graphi interface.
- 12 Follow exactly the instructions displayed on your monitor ensuring that the identity numbers of the standards you use match those displayed.

Use the appropriate test procedures for each individual standard on the following pages when applying the performance verification tests in the software:

Photometric Accuracy Test For the photometric accuracy test apply the procedures "Potassium Dichromate Solution Test" on page 43,or perfor the NIST 930e photometric accuracy test and follow the procedure as prompted by the software.

Wavelength Accuracy Test For the wavelength accuracy test apply the procedures "Holmium Oxide Solution Test" on page 46, perform the NIST 2034 holmium oxide test and follow the procedure as prompted by the software, or perfonn the deuterium lamp emission lines test and follow the procedure as prompted by the software. Do not forget to remove the flow ce. or cuvette from the sample area for this test.

Stray Light Tests For the stray light tests apply the procedures "Sodiun Nitrite Stray Light Test" on page 49, "Sodium Iodide Stray Light Test" on page 52, and "Potassium Chloride Stray Light Test" on page 55.

Spectrophotometer Performance Verification

Performance Verification of the HP 8453 Spectrophotometer

**Resolution Test** For the resolution test apply the procedure "Toluene" Resolution Test" on page 58.

#### Noise Test

Baseline Flatness Test These tests will run unattended. Follow the procedure as prompted by the software.

- 13 Print the report and sign it.
- 14 If you want to save the verification configuration as part of the instrument configuration, close the HP ChernStation software by selecting Exit from the File menu and make sure that the Save Configuration box has been selected.
- U5 Toclean the flow cell and tubings, perform the procedure "Before you Store the Flow Cell and Tubings" on page 60.

#### Acceptance

The instrument passes the verification test if the report show pass for each individual test. Use Fill-in Form 5 on page 61 and Fill-in Form 6 on page 62 to document your results.

#### 'Iroubleshooting

If the spectrophotometer fails the verification test, refer to the standard operating procedures (SOPs) given on the support subdirectory on the CD-ROM which comes with your general purpose software. Run the instrument intensity spectrum diagnostic and, if it is low, replace the lamp according to the SOP "Changing the Lamp of the HP 8453" and clean the source lens according to the SOP "Cleaning the Source Lens of the HP 8453" and repeat the verlflcation procedure.

If, after completing the above, the instrument does not pass the verification test, call Hewlett-Packard.

## **Performance Test Procedures**

This section lists the procedures to correctly handle the chemicals, flow ce and standards. For successful performance verification great care must be taken to follow exactly these procedures. Very small contaminations of standards, flow cell or the chemicals may result in failures of the procedur-Advice about waste disposal are given to avoid chemical reactions when disposing the used chemicals, because the concentrations of the chemicals are relatively high.

;:!Pi .. i ;ijIJIJ. " :: I" ' .,' '. ~:' "I

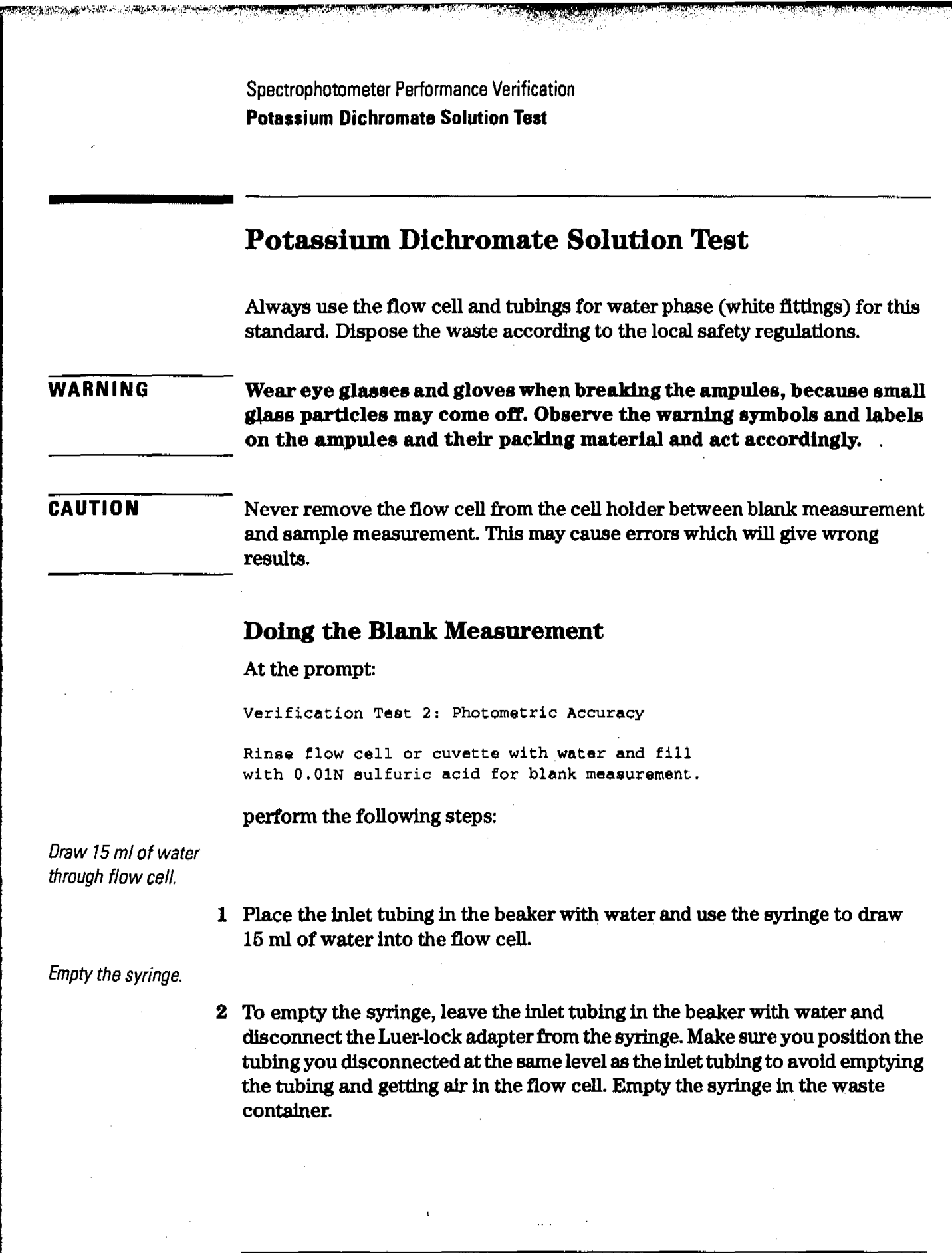

**The state of the complete state** 

*<u> Haraldes parak</u>* 

<u>da alimpia parti di distribuit di distri</u>

Effective 08.01.97 Revision 02.00 43 of 204

**TAN DATE** 

ال<mark>ازد الاست</mark>ار المستوفية المستوفية المصرية المستوفية المستوفية المستوفية المستوفية المستوفية المستوفية المستوفية<br>مستوفية المستوفية المستوفية المستوفية المستوفية المستوفية المستوفية المستوفية المستوفية المستوفية المستوفية

Spectrophotometer Performance Verification Potassium Dichromate Solution Test

He-connec: the syringe.

- 3 Reconnect the syringe to the Luer-lock adapter at the tubing.
- 4 To observe that the flow cell is tree from air you may remove it from the holder of the spectrophotometer. If there is air in the flow cell which is difflcult to remove, position it that the outlet tubing is at the highest poir while drawing water through it.

Break ampule with Sulfuric acid.

- 5 Select an ampule which contains the  $0.01$  N sulfuric acid. Make sure the  $u<sub>I</sub>$ part of the ampule which will be broken off does not contain any liquid.  $\frac{1}{4}$ remove any liquid, turn the ampule upside down to fill it entirely and slox tum it back that the liquid in the upper part can flow down.
- 6 Break the ampule and position the open ampule in a beaker next to the instrument that it cannot fall over.

Draw 9 ml of Sulfuric acid through flow cell.

- 7 Remove the inlet tubing from the beaker with water and wipe off any llqui. the end using a tissue.
- S Place the inlet tubing in the ampule and draw 9 ml of0.01 N sulfuric acid us the syringe.
- D Make sure the flow cell is in the cell holder and the lever is locked (in dov position).

*Start* Blank measurement.

> 10 Before you start the blank measurement, make sure you are prepared to  $\epsilon$ the sample measurement immediately afterwards.

#### CAUTION You have only 4 minutes to do the sample measurement after the blank. If  $_1$ four minutes elapse you will be asked to repeat the blank measurement ag.

11 Select OK to start the blank measurement.

Spectrophotometer Performance Verification Potassium Dichromate Solution Teat

## Doing the Potassium Dichromate Measurement

Break ampule with Potassium Dichromate solution.

> 1 Break the ampule which contains potassium dichromate in 0.01 N sulfuric acid and position the open ampule in a beaker next to the instrument that it cannot fall over.

Draw 9 ml of sample through flow cell.

- 2 Take the inlet tubing and wipe any liquid off the end using a tissue. There should be an air plug between 1 mm and 10 mm inside the tubing to avoid contamination of the standard when you put it into the ampule.
- 3 Place the inlet tubing in the ampule and draw 9 ml of sample using the syringe.

Start measurement.

Start the measurement in the software, selecting the OK button. 4

Draw 3-5 ml of water through flow cell.

- ${\bf 5}$  When the measurement has finished, remove the inlet tubing from the ampule and wipe any liquid off the end using a tissue.
- 6 Place the inlet tubing in the beaker with water and draw up 3-5 ml of water to flush the tubings.

Empty the syringe.

To empty the syringe, leave the inlet tubing in the beaker with water and 7 disconnect theLuer-lock adapterfrom the syringe. Make sure you position the tubing which you disconnected at the same level as the inlet tubing to avoid emptying ofthe tubing, i.e. air getting into the flow cell.Emptythe syringe into the waste container.

Reconnect the syringe

8 Reconnect the syringe to the Luer-lock adapter at the tubing.

If this was the last performance test in your test sequence, clean the flow cell before storing it, see "Before you Store the Flow Cell and Tubings" on page 60.

Spectrophotometer Performance Verification **Holmium Oxide Solution Test** 

## Holmium Oxide Solution Test

Always use the flow cell and tubings for water phase (white fIttings) for standard. Dispose the waste according to the local safety regulations.

#### WARNING

Wear eye glasses and gloves when breaking the ampules, because si glass particles may come off. Observe the warning symbols and lal on the ampules and their packing material and act accordingly.

#### CAUTION

Never remove the flow cell from the cell holder between blank measuren and sample measurement. This may cause errors which will give wrong results.

#### Doing the Blank Measurement

At the prompt:

Verification Test 1: Wavelength Accuracy

Rinse flow cell or cuvette with water and fill with 10 % perchloric acid for blank measurement.

#### perfonn the following steps:

Draw 15m/ofwater through flow cell.

> 1 Place the inlet tubing in the beaker with water and use the syringe to drav 15 ml ofwater in the flow cell.

Empty thesyringe.

2 To empty the syringe, leave the inlet tubing in the beaker with water and disconnect the Luer-lock adapter from the syringe. Make sure you position 1 tubing you disconnected at the same level asthe inlet tubing to avoid empty the tubing and getting air in the flow cell. Empty the syringe in the waste container.

Spectrophotometer Performance Verification **Holmium Oxide Solution Test**

Re-eonnect the syringe.

- S Reconnect the syringe to the Luer-Iock adapter at the tubing.
- 4 To observe that the flow cell is free from air you may remove it from the cell holder of the spectrophotometer. If there is air in the flow cell which is difficult to remove, position it that the outlet tubing is at the highest point while drawing water through it

Draw gml of 10% perchlorie acid through flowcell.

- 5 Select an ampule which contains the 10% perchloric acid. Make sure the upper part of the ampule that will be broken off does not contain any liquid. To remove any liquid, turn the ampule upside down to fill it entirely and slowly tum it back that the liquid in the upper part can flow down.
- 6 Break the ampule and position the open ampule in a beaker next to the instrument that it cannot fall over.
- 7 Place the inlet tubing into the ampule and use the syringe to draw 9 ml of 10 % perchloric acid through the flow cell.
- S Make sure the flow cell is in the cell holder and the lever is locked (in down position).

Start Blank measurement.

9 Select OK to start the blank measurement

### **Doing the Holmium Oxide Solution Measurement**

Break ampule with Holmium Oxide solution.

- 1 Select an ampule which contains the holmium oxide in 10% perchloric acid. Make sure the upper part of the ampule which will be broken off does not contain any liquid. To remove any liquid, turn the ampule upside down to fill it entirely and slowly tum it back that the liquid in the upper part can flow down.
- 2 Break the ampule and position the open ampule in a beaker next to the instrument that it cannot fall over.

Effective 08.01.97 Revision 02.00 47 of 204

.<br>J<sub>i</sub>u . 3 III . 3 III . 3 III . 3 III . 3 II

## Spectrophotometer Performance Verification **Holmium Oxide Solution Test**

Draw 9 ml of sample through flow cell.

- 8 Take the inlet tubing and wipe any liquid off the end using a tissue. There should be an air plug between 1 mm and 10 mm inside the tubing to avoid contamination of the standard when you put it into the ampule.
- 4 Place the inlet tubing in the ampule and draw  $9$  ml of sample using the syric

Start measurement.

Start the measurement in the software, selecting the ok button. G

Draw 3-5 ml of water through flow cell.

- 6 When the measurement has finished, remove the inlet tubing from the ampiguous and wipe any liquid off the end using a tissue.
- 7 Place the inlet tubing in the beaker with water and draw  $3-5$  ml of water to flush the tubings.

Empty the syringe.

8 To empty the syringe, leave the inlet tubing in the beaker with water and disconnect the Luer-lock adapter from the syringe. Make sure you position the tubing you disconnected at the same level as the inlet tubing to avoid emptyil the tubing and getting air in the flow cell. Empty the syringe in the waste container.

Reconnect the syringe.

9 Reconnect the syringe to the Luer-lock adapter at the tubing.

If this was the last performance test in your test sequence, clean the flow ce before storing it, see "Before you Store the Flow Cell and Tubings" on page 60.

Spectrophotometer Performance Verification Sodium Nitrite Stray Light Test

## Sodium Nitrite Stray Light Test

Always use the flow cell and tubings for water phase (white fittings) for these standard. Dispose the waste according to the local safety regulations.

#### WARNING Wear eye glasses and gloves when breaking the ampules, because small glass particles may come off. Observe the warning symbols and labels on the ampules and their packing material and act accordingly.

#### CAUTION

Never remove the flow cell from the cell holder between blank measurement and sample measurement. This may cause errors which will give wrong results.

#### Doing the Blank Measurement

At the prompt:

Verification Test 3: Stray Light

Fill flow cell or cuvette with water for blank measurement.

perfonn the following steps:

Draw 20mlof water through flowcell.

> 1 Place the inlet tubing into the beaker with water and use the syringe to draw 20ml ofwaterinto the flow cell.

Empty the syringe.

2 To empty the syringe, leave the inlet tubing in the beaker with water and disconnect the Luer-lock adapter from the syringe. Make sure you position the tubing you disconnected at the same level as the inlet tubing to avoid emptying the tubing and getting air in the flow cell.Empty the syringe in the waste container.

## Spectrophotometer Performance Verification Sodium Nitrite Stray Light Teat

Reconnect the syringe.

- 8 Reconnect the syringe to the Luer-lock adapter at the tubing.
- 4 To observe that the flow cell is tree from air you may remove it from th holder of the spectrophotometer. If there is air in the flow cell which is difficult to remove, position it that the outlet tubing is at the highest po: while drawing water through it.
- 5 Make sure the flow cell is in the cell holder and the lever is locked (in d position).

Start Blank measurement.

6 Select OK to start the blank measurement

## Doing the Sodium Nitrite Measurement

Break ampule with stray light standard.

- 1 Select an ampule with sodium nitrite in water.
- 2 Make sure the upper part of the ampule which will be broken off does  $n_0$ contain any liquid. To remove any liquid, turn the ampule upside down tc it entirely and slowly turn it back that the liquid in the upper part can flo' down.
- 8 Break the ampule and position the open ampule in a beaker next to the instrument that it cannot fall over.

Draw 9 ml of sample through flow cell.

- 4 Take the inlet tubing and wipe any liquid off the end using a tissue. There should be an air plug between 1 mm and 10 mm inside the tubing to avoic contamination of the standard when you put it into the ampule.
- 5 Place the inlet tubing in the ampule and draw  $9$  ml of sample using the syril

Start measurement.

6 Start the measurement of the respective veriflcation procedure in the software, selecting the OK button.

Spectrophotometer Performance Verification Sodium Nitrite Stray Light Test

Draw 3-5 ml of water through flow cell.

- 7 When the measurement has finished, remove the inlet tubing from the ampule and wipe any liquid off the end using a tissue.
- S Place the inlet tubing in the beaker with water and draw up 3--5 ml ofwater to flush the tubings.

#### Empty the syringe.

9 To empty the syringe, leave the inlet tubing in the beaker with water and disconnect the Luer-lock adapter from the syringe. Make sure you position the tubing you disconnected at the same level as the inlettubing to avoid emptying the tubing and getting air in the flow cell. Empty the syringe into the waste container.

#### Reconnect the syringe

10 Reconnect the syringe to the Luer-lock adapter at the tubing.

Ifthis was the last performance test in your testsequence, clean the flow cell before storing it, see "Before you Store the Flow Cell and Tubings" on page 60.

Spectrophotometer Performance Verification Sodium Iodide StreyLight Test

## Sodium Iodide Stray Light Test

Always use the flow cell and tubings for water phase (white fittings) for  $t\bar{t}$ standard. Dispose the waste according to the local safety regulations.

#### WARNING

Wear eye glasses and gloves when breaking the ampules, because sn glass particles may come off. Observe the warning symbols and lab on the ampules and their packing material and act accordingly.

#### **CAUTION**

Never remove the flow cell from the cell holder between blank measurem and sample measurement. This may cause errors which will give wrong results.

#### Doing the Blank Measurement

At the prompt:

Verification Test 3: Stray Light

Fill flow cell or cuvette with water for blank measurement.

perform the following steps:

Draw 20 ml of water through flow cell.

> 1 Place the inlet tubing into the beaker with water and use the syringe to dra 20 ml of water into the flow cell.

Empty the syringe.

2 To empty the syringe, leave the inlet tubing in the beaker with water and disconnect the Luer-Iock adapter from the syringe. Make sure you position the tubing you disconnected at the same level as the inlet tubing to avoid emptying the tubing and getting air in the flow cell. Empty the syringe in the waste container.

52 of 204 Revision 02.00 Effective 08.01.8

Spectrophotometer Performance Verification Sodium Iodide Stray Light Test

Reconnect the syringe.

- 3 Reconnect the syringe to the Luer-lock adapter at the tubing.
- 4 To observe that the flow cell is free from air you may remove it from the cell holder of the spectrophotometer. If there is air in the flow cell which is difficult to remove, position it that the outlet tubing is at the highest point While drawing water through it.
- C5 Make sure the flow cell is in the cell holder and the lever is locked (in down position).

Start Blank measurement.

6 Select OK to start the blank measurement.

## Doing the Sodium Iodide Measurement

,

Break ampule with stray light standard.

- 1 Select an ampule with sodium iodide in water.
- 2 Make sure the upper part of the ampule which will be broken off does not contain any liquid. To remove any liquid, turn the ampule upside down to fill it entirely and slowly turn it back that the liquid in the upper part can flow down.
- 3 Break the ampule and position the open ampule in a beaker next to the instrument that it cannot fall over.

Draw 9 ml of sample through flow cell.

- 4 Take the inlet tubing and wipe any liquid off the end using a tissue. There should be an air plug between 1 mm and 10 mm inside the tubing to avoid contamination of the standard when you put it into the ampule.
- 5 Place the inlet tubing in the ampule and draw 9 ml of sample using the syringe.

Start measurement.

6 Start the measurement of the respective verification procedure in the software, selecting the OK button.

Spectrophotometer Perfonnance Verification Sodium Iodide Stray Light Test

Draw 3-5 ml of water through flow cell.

..~~...~' , ,

- 7 When the measurement has finished, remove the inlet tubing from the am and wipe any liquid off the end using a tissue.
- 8 Place the inlet tubing in the beaker with water and draw up 3-5 ml ofwat flush the tubings.

Empty the syringe.

9 To empty the syringe, leave the inlet tubing in the beaker with water and disconnect the Luer-lock adapter from the syringe. Make sure you position tubing you disconnected at the same level asthe inlet tubing to avoid empt the tubing and getting air in the flow cell. Empty the syringe in the waste container.

#### Reconnect the syringe

10 Reconnect the syringe to the Luer-lock adapter at the tubing.

Ifthis was the last performance test in your test sequence, clean the flow before storing it, see "Before you Store the Flow Cell and Tubings" on page 60.

Spectrophotometer Performance Verification Potassium Chloride Stray Light Test

## Potassium Chloride Stray Light Test

Always use the flow cell and tubings for water phase (white fittings) for these standard. Dispose the waste according to the local safety regulations.

#### WARNING Wear eye glasses and gloves when breaking the ampules, because small glass particles may come off. Observe the warning symbols and labels on the ampules and their packing material and act accordingly.  $\Box$

**CAUTION** Never remove the flow cell from the cell holder between blank measurement and sample measurement. This may cause errors which will give wrong results.

#### Doing the Blank Measurement

At the prompt:

Verification Test 3: Stray Light

Fill flow cell or cuvette with water for blank measurement.

perform the following steps:

Draw 20 ml of water through flow cell.

> 1 Place the inlet tubing in the beaker with water and use the syringe to draw 20 ml of waterinto the flow cell.

Empty the syringe.

2 To empty the syringe, leave the inlet tubing in the beaker with water and disconnect the Luer-lock adapter*trom* the syringe. Make sure you position the tubing which you disconnected at the same level as the inlet tubing to avoid emptying the tubing and getting airin the flow cell. Empty the syringe into the waste container.

Spectrophotometer Performance Verification Potassium Chloride Stray Light Test

Reconnect the syringe.

- 3 Reconnect the syringe to the Luer-lock adapter at the tubing.
- 4 To observe that the flow cell is free from air you may remove it from the er holder of the spectrophotometer. If there is air in the flow cell which is difficult to remove, position it that the outlet tubing is at the highest point while drawing water through it.
- IS Make sure the flow cell is in the cell holder and the lever is locked (in dow position).

Start Blank measurement.

6 Select OK to start the blank measurement.

## Doing the Potassium Chloride Measurement

Break ampule with stray light standard.

- 1 Select an ampule with Potassium Chloride in water. Make sure the upper pa of the ampule which will be broken off does not contain any liquid. To remov any liquid, turn the ampule upside down to fill it entirely and slowly turn it back that the liquid in the upper part can flow down.
- 2 Break the ampule and position the open ampule in a beaker next to the instrument that it cannot fall over.

Draw 9 ml of sample through flow cell.

- 3 Take the inlet tubing and wipe any liquid off the end using a tissue. There should be an air plug between 1 mm and 10 mm inside the tubing to avoid contamination of the standard when you put it into the ampule.
- 4 Place the inlet tubing in the ampule and draw  $9$  ml of sample using the syring(

Start measurement.

5 Start the measurement of the respective verification procedure in the software, selecting the ok button.

#### Spectrophotometer Performance Verification **Potassium Chloride Stray Light Test**

Draw 3-5 ml of water through flow cell.

- 6 When the measurement has finished, remove the inlet tubing from the ampule and wipe any liquid off the end using a tissue.
- 7 Place the inlet tubing in the beaker with water and draw up 3-6 ml ofwater to flush the tubings.

Empty the syringe.

8 To empty the syringe, leave the inlet tubing in the beaker with water and disconnect the Luer-lock adapter from the syringe. Make sure you position the tubing which you disconnected at the same level as the inlet tubing to avoid emptying of the tubing, i.e. air getting into the flow cell. Empty the syringe into the waste container.

#### Re-connect the syringe

9 Reconnect the syrlnge to the Luer-lock adapter at the tubing.

Ifthis was the last performance test in your testsequence, clean the flow cell before storing it, see "Before you Store the Flow Cell and Tubings" on page 60.

Spectrophotometer Performance Verification **Toluene Resolution Test**

## **Toluene Resolution Test**

Always use the flow cell and tubings for organic phase (orange fittings) fc this standard. Dispose the waste according to the local safety regulations.

#### **WARNING**

Wear eye glasses and gloves when breaking the ampules, because sm glass particles may come off. Observe the warning symbols and labe on the ampules and their packing material and act accordingly.

#### **CAUTION**

Never remove the flow cell from the cell holder between blank measureme and sample measurement. This may cause errors which will give wrong results.

#### **Doing** the Blank **Measurement**

#### At the prompt:

Clear sample area for Blank Measurement

use the following steps:

#### Break ampule with Hexane.

- 1 Select an ampule which contains hexane. Make sure the upper part of the ampule which will be broken off does not contain any liquid. To remove ans liquid, tum the ampule upside down to 1Ul it entirely and slowly tum it back that the liquid in the upper part can flow down.
- 2 Break the ampule and position the open ampule in a beaker next to the instrument that it cannot fall over.

Draw 9 ml of Hexane through flow cell.

3 Place the inlet tubing in the ampule and draw 9 ml of hexane using the syringe

#### Spectrophotometer Performance Verification **Toluene Resolution Test**

- 4 To observe that the flow cell is free from air you may remove it from the cell holder of the spectrophotometer. If there is air in the flow cell which is difficult to remove, position it that the outlet tubing is at the highest point while drawing water through it.
- 5 Leave the inlet tubing in the ampule until the blank measurement has finished to avoid air entering the tubing.
- 6 Make sure the flow cell is in the cell holder and the lever is locked (in down position).

Start Blank measurement.

7 Select OK to start the blank measurement.

### **Doing the Toluene Measurement**

Break ampule with Toluene-Hexane.

> 1 Break the ampule which contains toluene solution and position the open ampule in a beaker next to the instrument that it cannot fall over.

Draw 9 ml of sample through flow cell.

- 2 Take the inlet tubing and wipe any liquid off the end using a tissue. There should be an air plug between 1 mm and 10 mm inside the tubing to avoid contamination of the standard when you put it into the ampule.
- 8 Place the inlet tubing in the ampule and draw 9 ml ofsample using the syringe.

Start measurement.

4 Start the measurement in the software, selecting the ok button.

Empty the syringe.

- IS Empty the ayrlnge into the waste container.
- 6 Clean the flow cell before storing it, see "Before you Store the Flow Cell and Tubings" on page 60.

Spectrophotometer Performance Verification **Before you Store the Flow Cell and Tubings**

## **Before you Store the Flow Cell and** Tubings

## **Storing the Water Phase Flow Cell and Thbings**

**CAUTION** CAUTION Do not apply this procedure to the organic phase flow cell and tubings (orang<br>color code).

- 1 After the last test in your test sequence is finished, purge the flow cell with  $2<sup>i</sup>$ ml of water from the beaker.
- 2 Position the flow cell on a tissue and draw as much air as possible through th flow cell into the syringe. Hold the flow cell upside down that any liquid in th flow cell is drained.
- a Empty the syringe into the waste containerifnecessary. Repeat this and the previous step 3-4 times.
- 4 Disconnect the Luer-lock adapter from the syringe and store all items away.

## **Storing the Organic Phase Flow Cell and Thbings**

**CAUTION** Do not apply this procedure to the water phase flow cell and tubings (white color code).

- 1 After the toluene solution test, draw air through the flow cell to empty it.
- 2 Break the second ampule which contains n-Hexane and draw the n-hexane through the flow cell.
- 3 Position the flow cell on a tissue and draw as much air as possible through the flow cell into the syringe. Hold the flow cell upside down that any liquid in the flow cell is drained.
- 4 Empty the syringe into the waste container if necessary. Repeat this and the previous step 3-4 times.
- 5 Disconnect the Luer-lock adapter from the syringe and store all items away.

Spectrophotometer Performance Verification . Spectrophotometer OQJPV Attachment Fanns

## Spectrophotometer OQ/PV Attachment Forms

Use Fill-in Form 5 and to record the results of the spectrophotometer perfonnance verlficatlon.

Fill-in Form 5

**=**

#### Spectrophotometer Description

This chapter describes the OO/PV tests to be performed for the HP 8453 spectroscopy system component below.

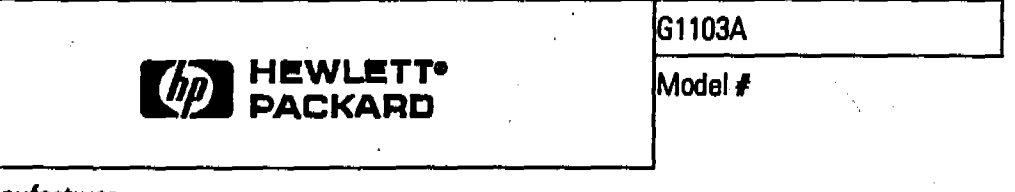

#### **Manufacturer**

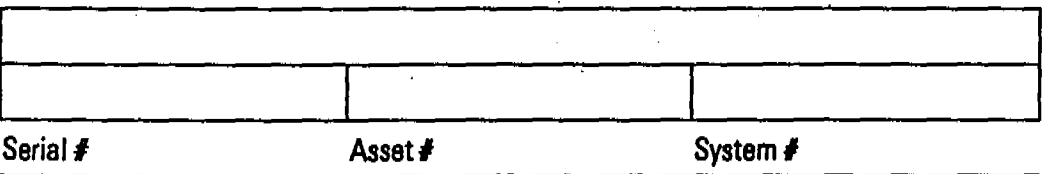

Use the printout of the software to record your results in detail. Fill-in Form 6 gives you an overview of all available tests.

If a test is not useful for your particular situation, you can mark it with  $n/a$  for not applicable.

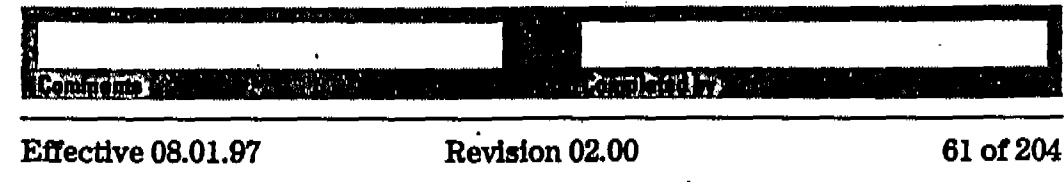

Spectrophotometer Performance Verification **Spectrophotometer OQJPV Attachment Forms**

### **Fill-In Form 6 Spectrophotometer Test Results Record**

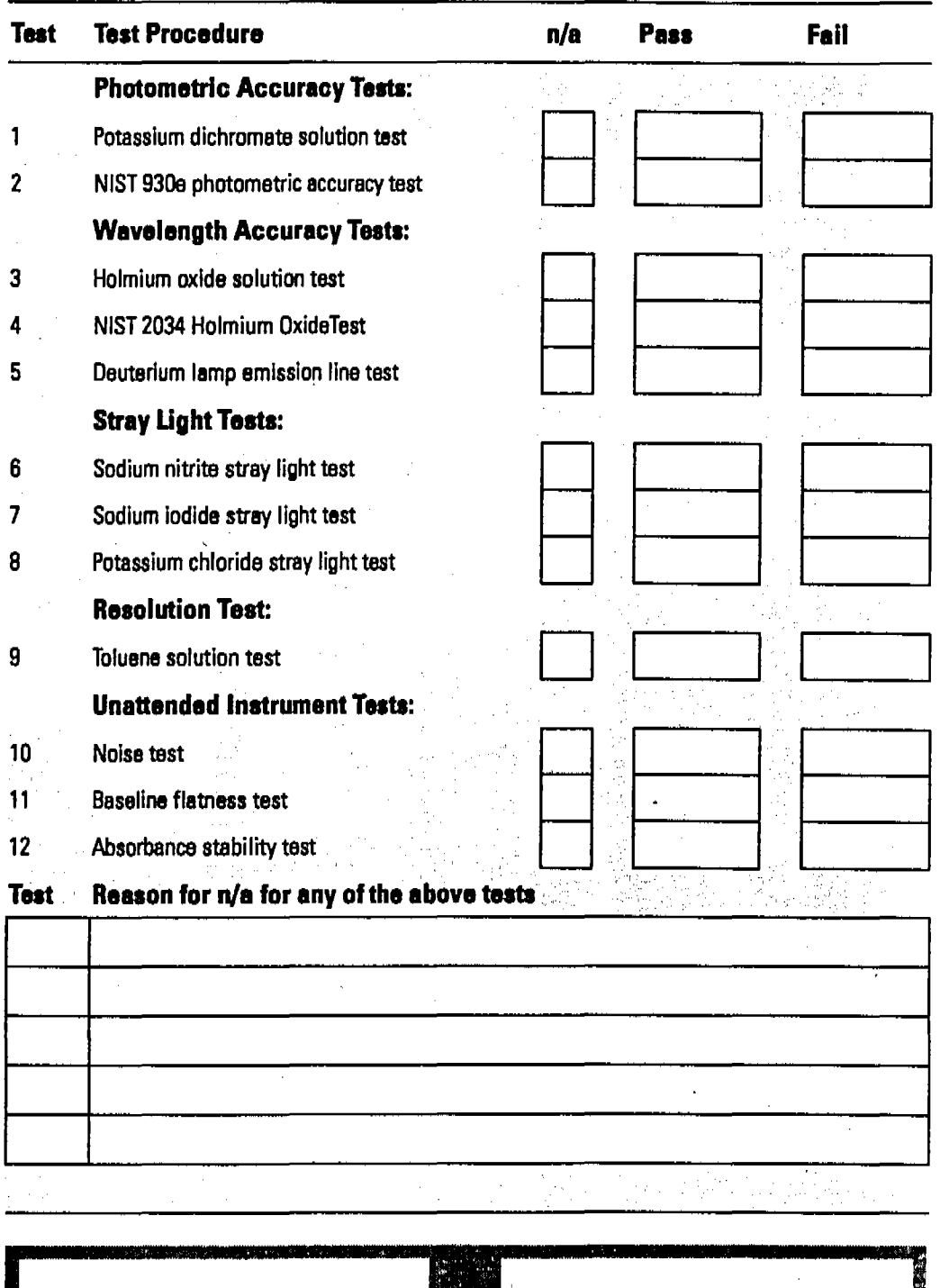

**Remember ANCORAGE** أوصاهما

62of 204 Revision 02.00 Effective 08.01.97

**d**

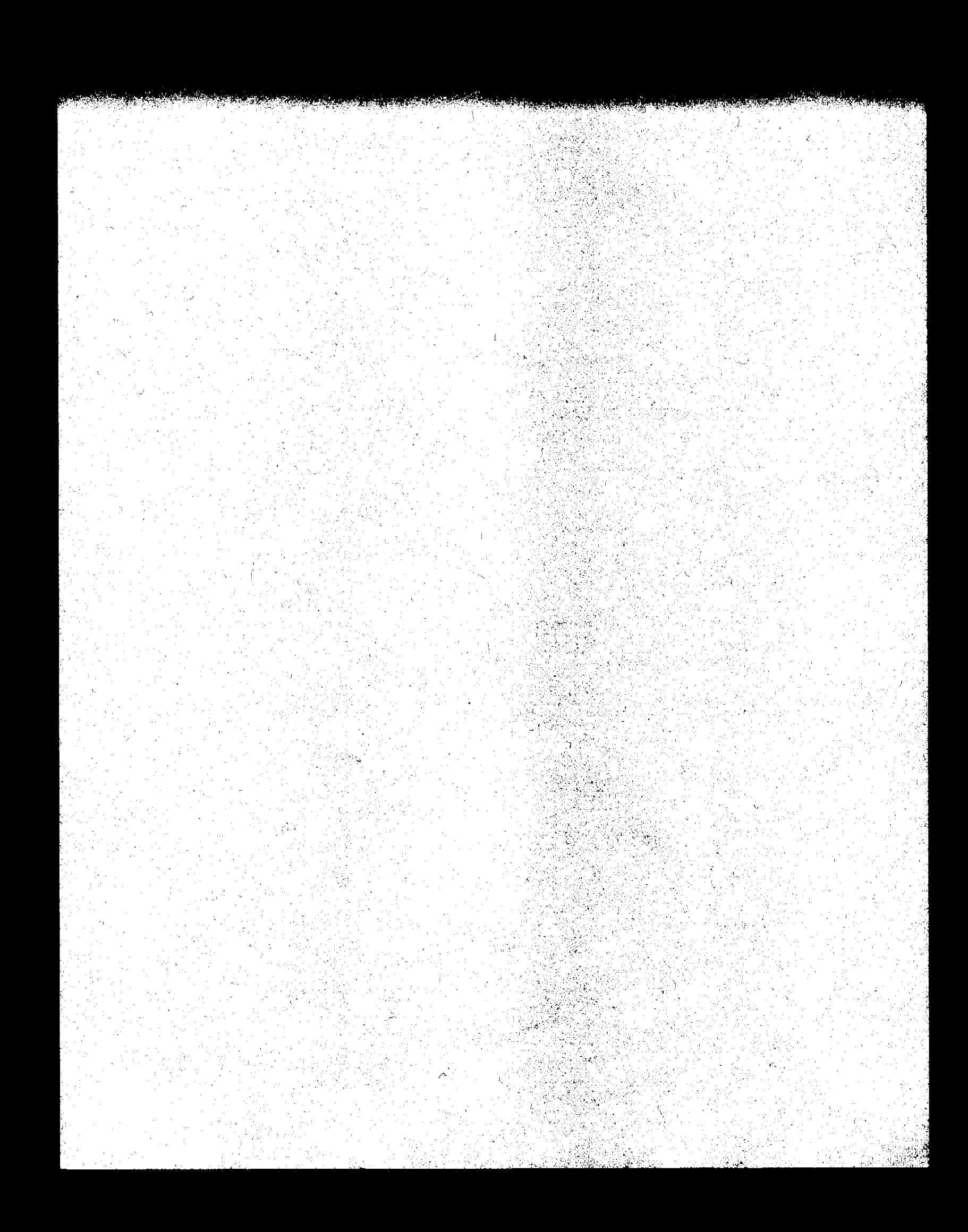

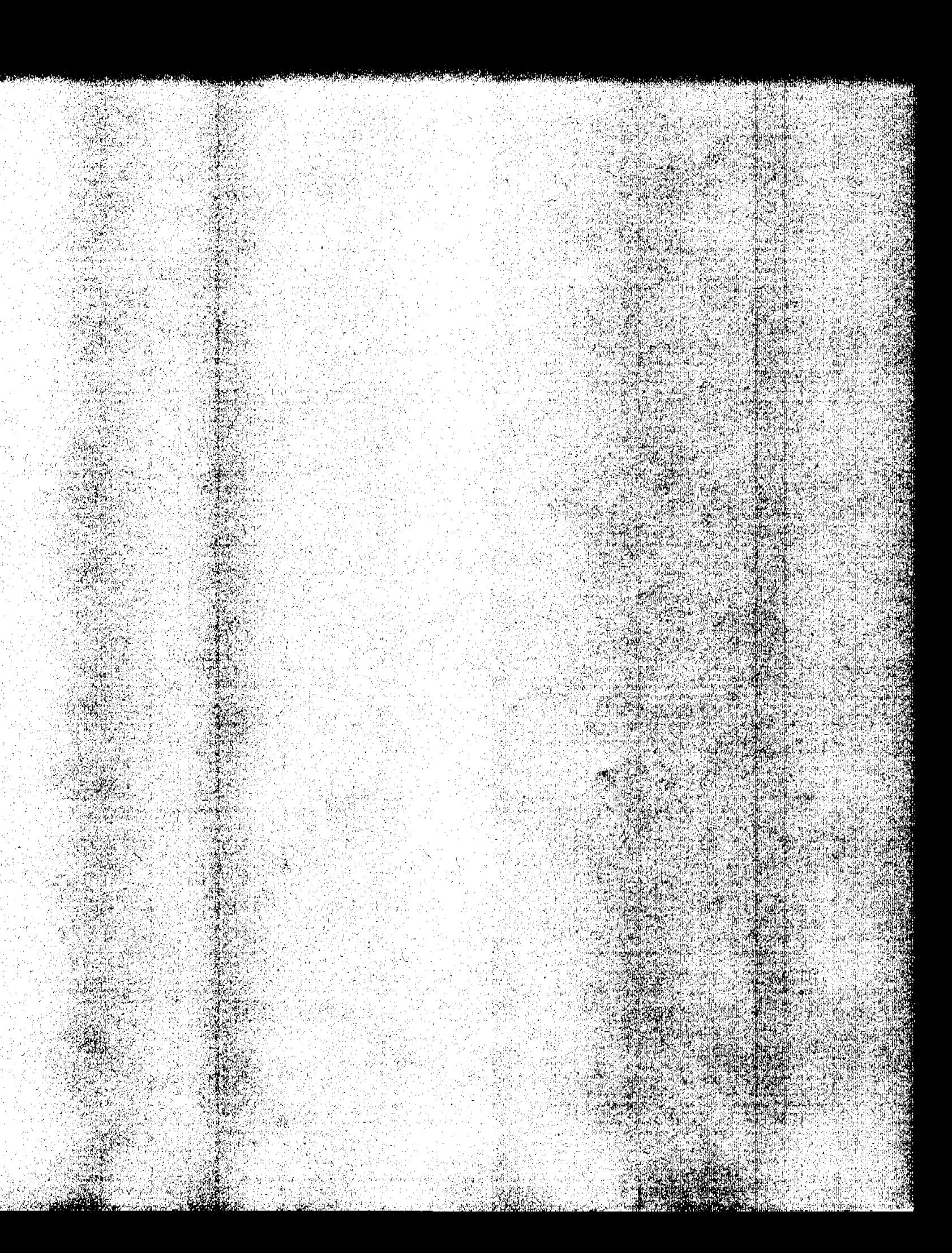

## Sipper/Autosampler **Performance Verification**

3

# Sipper/Autosampler **Performance Verification**

This chapter contains the standard operating procedure for checking and setting the pump time for maximum acceptable cross contamination when using either a sipper system (order number 89068D) or sipper/autosampler system (order number 89068D and 89072A, or 89068D and Gilson 221/222/223).
Sipper/Autosampler Performance Verification **Sipper/Autosampler Pump Time Test** 

## **Sipper/Autosampler Pump nme Test**

#### **Scope**

The following procedure describes how to detennine the pumping time required to achieve an approprlate acceptable cross contamination between consecutive samples when using a sipper or autosampler system with the HP 8453 UV-visible spectroscopy system.

#### **Frequency**

Follow appropriate procedure when:

- you install or reinstall the sipper system, and
- at daily intervals.

#### **Instrumentation and Software**

This SOP applies to a HP 8453 UV-vlsible spectroscopy system comprising a HP 8453 spectrophotometerwith a sippersystem (order number 89068D) and general purpose software for the HP ChemStation (order number G1115AA) . The sipper system may be used alone or in combination with an autosampler.

#### **Requirements**

To perform this SOP you will require:

- approximately 50 ml of a test sample solution consisting of 0.01 mg/ml of caffeine. This concentration of caffeine has an absorbance of 1.4 AU at 205 nm and 0.5 AU at 273 nm (another sample may be substituted which absorbs at the analytical wavelength of your specific analysis. This sample should have an absorbance of approximately 1 AU), and
- 100 ml of the solvent you used to prepare the sample solution.

Sipper/Autosampler Performance Verification Sipper/Autosampler Pump Time Test

## Procedure

- 1 The slpper system should be properly installed as described in the manual.
- 2 Switch on the HP 8453 spectrophotometer and allow it to warm up for at least 20 minutes before making any measurements.
- 3 Start the HP ChemStation software.
- 4 Select the Verlftcation and Diagnostics mode using the tool bar Mode section (or use the Mode menu).
- 5 Select the Flow Test Task in the graphical userinterface (or use the Task menu).
- 6 Ensure that the system is properly conflgured for the appropriate sipper accessory using the Sampling section of the graphical user interface.
- 7 Set the parameters for operation of the sipper by selecting Setup and Parameter in the graphical interface (or use the Instrument menu, Setup Sampling System Parameter) and entering the following:

Pump time: 20 s

Pump Direction: CW

Wait time: 3 s

Sample Return: 0 %

Wash time: 0 s

Air Segment: 0 s

- 8 Set the wavelength for your test sample and the desired level of purity using the Setup button in the Flow Test window of the graphical user interface.
- 9 Put the end of the sipper tube (or the end of the autosampler probe) into the reservoir containing the solvent.
- 10 Switch on the pump by clicking on the pump icon in the instrument panel of the graphical user interlace and flush the system for approximately twice as long as the pump time you set. Switch off the pump by clicking on the pump icon.
- 11 Put the end of the sipper tube (or the end of the autosampler probe) into the reservoir containing the test sample and start the test using the Run button in the Flow Test window. The test will take 5096 longer than the pump tlme you

have entered. You should get a graphic display of the absorbance versus time trace and a display of the pump time in seconds required to achieve the entered %purity.

**12** Ifthe estimated pump time is more than 20% dlfferent from your initial pump time, enter the estimated pump time understep 7 and repeat steps 9 through 11. Repeat until you get consecutive results within 10%or 1 second, whichever is greater.

## **Acceptance**

Optimal pump time has been achieved, when the flow test indicates that you get consecutive results within 1096 or 1 second, whicheveris greater. Use Fill-in Form 7 through Fill-in Form 10 to document your results. If the test falls, refer to "Troubleshooting" on page 67.

## **'Ii'onbleshootlng**

Ifgood results cannot be obtained:

- Check if there is a bubble in the flow cell, if yes, gentle tapping of the cell will help to dislodge it.
- Check the flow rate of your pump and replace the pump tubing if necessary.
- Check for air being sucked in at one of the fittings.
- Check rate of your pump and replace the pump tubing if necessary.

Sipper/Autosampler Performance Verification **Sipper/Autosampler Attachment Forms** 

## **Sipper/Autosampler Attachment Forms**

Use Fill-in Fonn 7 and Fill-in Fonn 8 to record the results of the sipper/autosampler performance verification.

## **RII-In Form 7**

医无机械医假性

#### **Sippsr Description**

This chapter describes the OO/PV tests tobe performed forthe HP 8453 spectroscopy system component below.

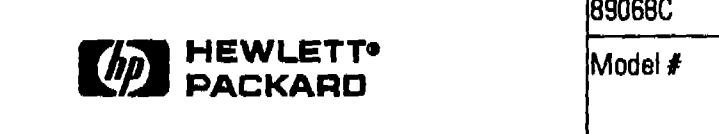

## Manufacturer

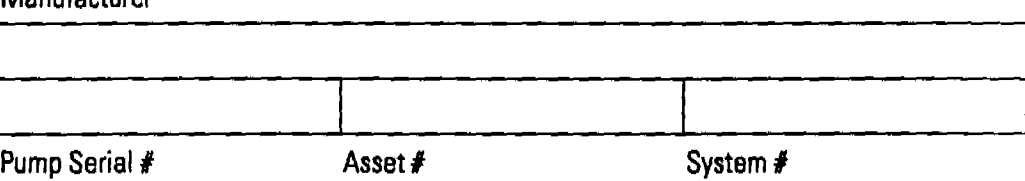

**RII-In Form 8**

### **Sipper Description**

This chapter describes the OQ/PV tests tobe performed forthe HP 8453 spectroscopy system component below.

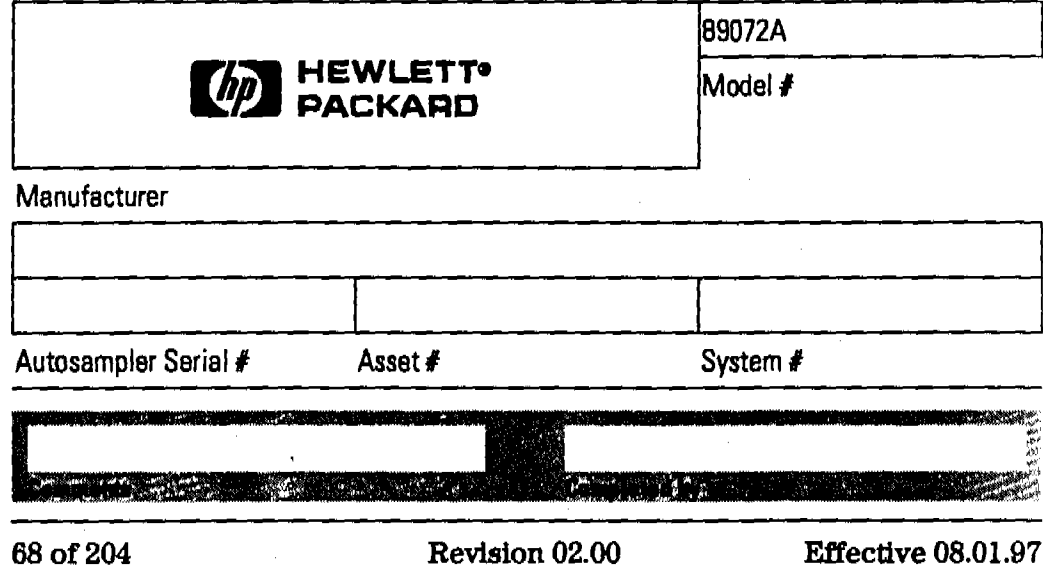

j t. Sipper/Autosampler Performance Verification Sipper/Autosampler Attachment Forms

Fill-in Form 9 and Fill-in Form 10 give you an overview of all available *tests.*

·nA Pllltl ..

Fill-in Form 9 Sipper Test Results

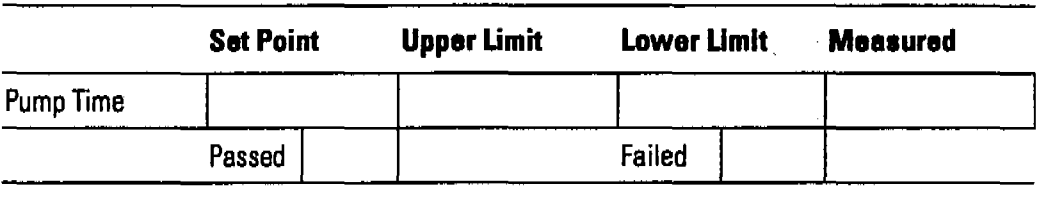

Fill-in Form 10 Autosampler Test Results

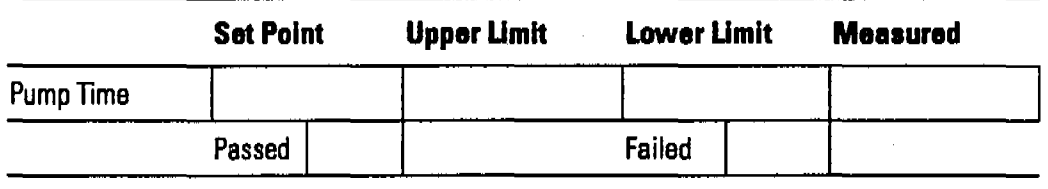

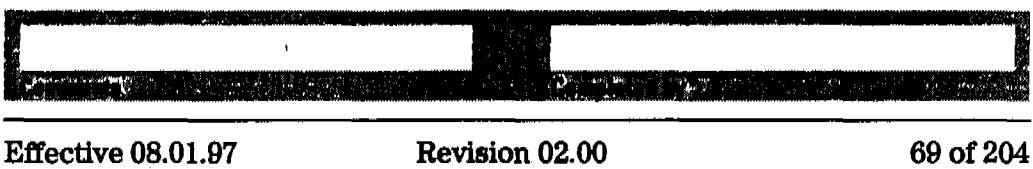

Sipper/Autosampler Performance Verification **Sipper/Auto8ampler Attachment Forms**

<sup>70</sup> of <sup>204</sup> Revision 02.00 Effective 08.01.97

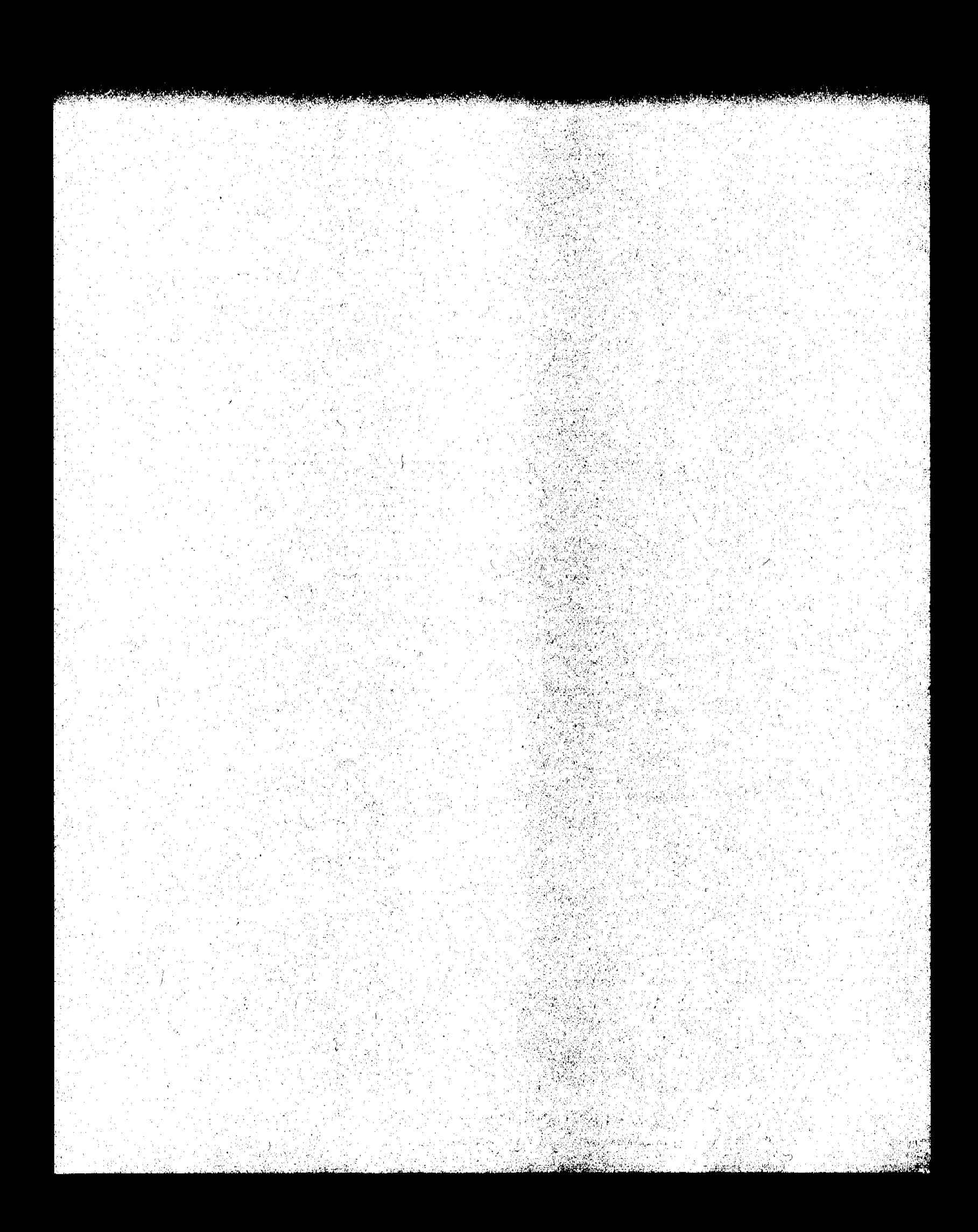

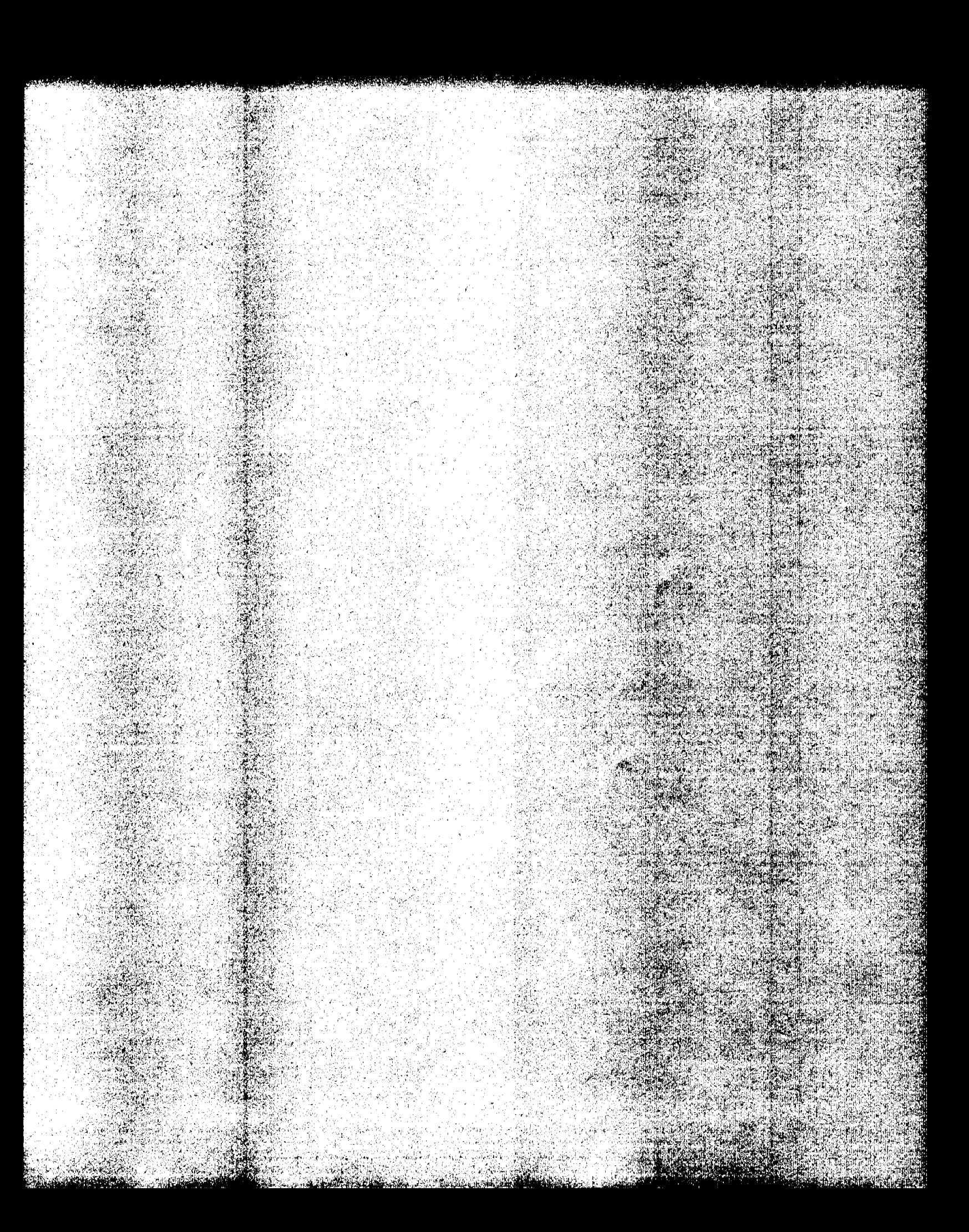

 $\overline{\mathbf{4}}$ 

# **Multicell Transport Performance Verification**

# **Multicell Transport Performance Verification**

This chapter contains the standard operating procedure for testing and optimizing the alignment of each position of the multicell transport (order number 89075D or G1120A).

Multicell Transport Performance Verification **Multicell Transport Reproducibility Taat**

## **Multicell Transport Reproducibility Test**

#### **Scope**

The following procedure describes how to achieve optimal alignment of the multlcell transport when used with a HP 8453 UV-visible spectroscopy system.

"'.,':-0

### **Frequency**

Follow the appropriate procedure:

- when you install or reinstall the multlcell transport assembly,
- after repairing the multicell transport assembly, and
- at monthly intervals.

#### **Instrumentation and Software**

This SOP applies to a HP 8453 UV-visible spectroscopy system comprising a HP 8453 spectrophotometer with a multicell transport (order number 89075D or G1120A) and general purpose software for liP ChemStation (order number G1115AA). The multicell transport is used in place of a single cell holder.

#### **Requirements**

To perfonn this SOP you will require:

• MCT adjustment tool (part number 89075-23800) as the target used to check alignment of the multicell transport.

## **Procedure**

- 1 The multicell transport assembly should be properly installed as described in the manual
- 2 Allflow cells and/or cuvettes should be removed from the multicell transport assembly.

~'ii ).l:.TI,I'·"1L,~~:,f\:I". ,',' ." ",r'/1l1

Multicell Transport Performance Verification Multicell Transport Reproducibility Test

- 8 Switch on the spectrophotometer and allow it to warm up for at least 20 minutes before attempting to align the multicell transport assembly.
- 4 Start the HP ChemStation software.
- 5 Select the Verification and Diagnostics mode using the tool bar Mode selection (or use the Mode menu).
- 6 Select the Maintenance Task from the graphical userinterface task panel (or use the Task menu).
- 7 Select the MCT Test/Recalibration function from the graphical interface task panel.
- S Ifyou are verifying a multicell transport oftype 89075D, open the locking lever on the multicell transport assembly.
- 9 Insert the multicell adjustment tool into position 2 ofthe multicell transport. Orient the indicator on the top of the multicell adjustment tool towards the light source. If you are verifying a multicell transport of type 89075D, close the locking lever. During this step, position 1 must remain free and clear of all obstructions to allow for a successful blank measurement
- 10 In the multicell transport adjustment test panel, deselect all cell positions with the exception of cell position 2.
- 11 Start the test.
- 12 When the test has finished, select recalibrate, and repeat the test. The results should indicate that this cell position is now optimally aligned.
- 18 Repeat steps 8 through 11 using cell positions 3, 4, 5, 6, 7, 8 (only when a multicell transport of type G1120A is installed) and 1, ensuring optimal alignment of all cell positions within the multicell transport assembly.

#### Acceptance

Optimal alignment of the multicell transport of type 89075C/Dhas been successful when the multicell transport adjustment test indicates that all cell positions require no further adjustment, that means the turns necessary to adjust the multicell transport are less than 0.2 turns. Use Fill-in Form 12 on page 77 to document your results. The multicell transport of type G1120A is recalibrated by the firmware of the spectrophotometer and needs no mechanical adjustment. If the test falls, refer to "Troubleshooting" on page 75.

## 'Iroubleshoeting

Ifgood results cannot be obtained:

• Check to be sure the sampling system is properly configured as a multicell transport.

**Allegards and Company** 

- Check to be sure that the multicell transport is properly mounted within the sample compartment.
- Check to be sure the multicell transport adjustment tool is seated and locked properly into the multicell transport assembly.
- For a multicell transport of type 89075D, use the MCT alignment tool in cell position 4, complete steps 8 and 9 to ensure alignment of the MCT. Using a 1.5 mm hex key (part number 8710-0909), turn the home sensor switch adjustment screw the recommended number of turns. Repeat the multicell transport reproducibility test.
- Check to be sure that the multicell transport assembly is not defective.
- Call Hewlett-Packard.

Multicell Transport Performance Verification **Multicell Transport OOlPV Attachment Forms**

## **Multicell Transport OQIPV Attachment Forms**

Use Fill-in Form 11 to record the hardware for which the performance verification was carried out

#### **RII-InForm 11**

### **Multicell Transport Description**

This chapter describes the OQ/PV tests tobe performed forthe HP 8453 spectroscopy system component below.

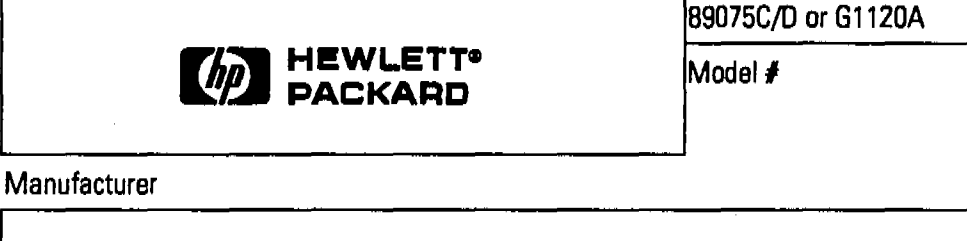

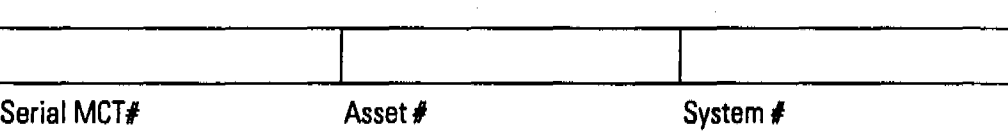

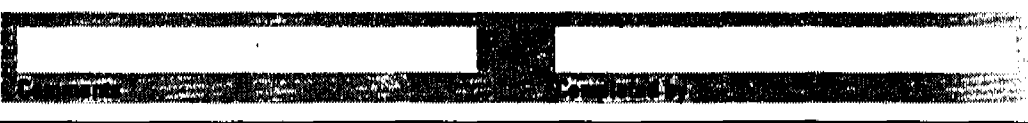

I

## Multicell Transport Performance Verification **Multicell Transport OO/PV Attachment Forms**

Use Fill-in Form 12 to record the performance verification results of the multicell transport.

**FIll-In Form 12**

**Multicell Transport Test Results (89075C/D only)** 

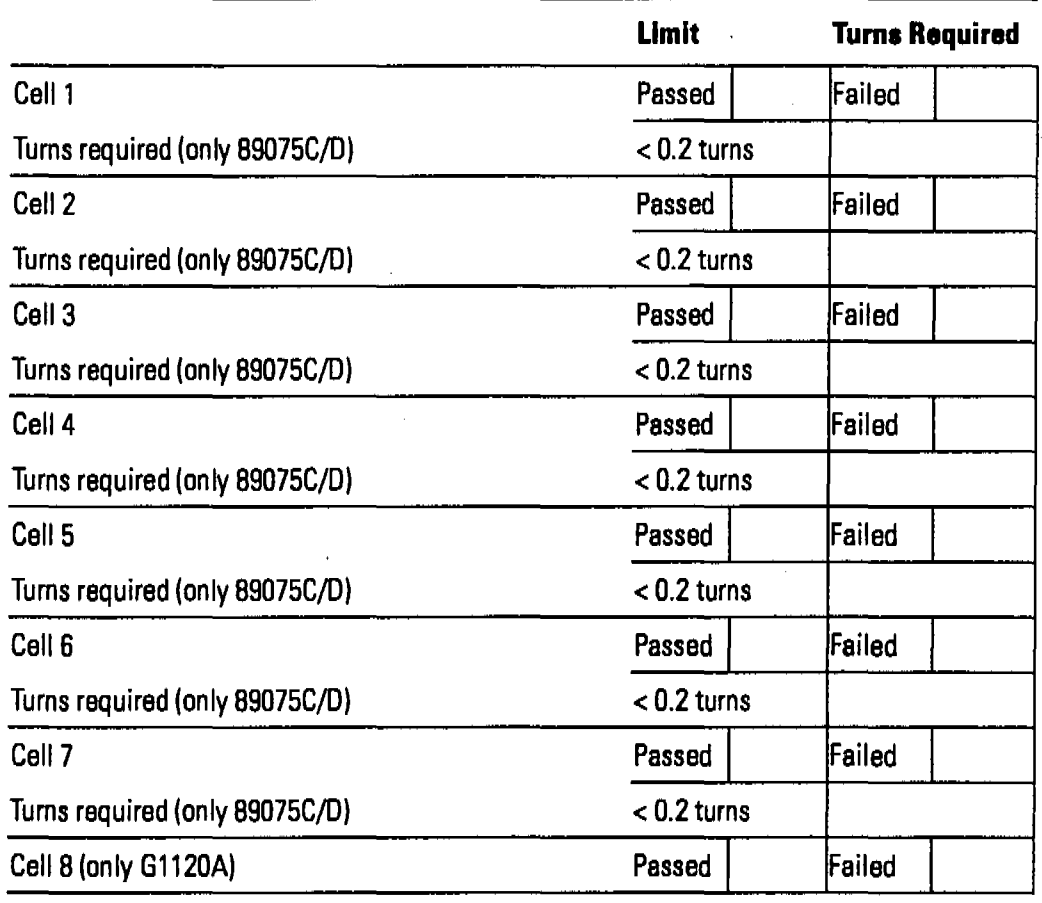

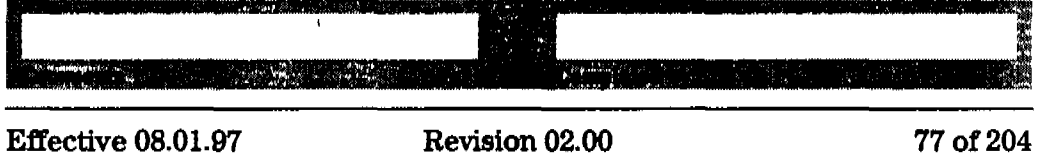

Multicell Transport Performance Verification **Multicell Transport OO/PV Attachment Forms** **MARK AND ARRIVERS** 

**Report Follows** 

**Contro** 

W.

# **Peltier Temperature-Controlled Cell Holder Performance Verification**

5

# **Peltier Temperature-Controlled Cell Holder Performance Verification**

This chapter contains the standard operating procedure for checking the temperature accuracy of the Peltier temperature-controlled cell holder (order number 89090A) using an external temperature measuring device.

Peltier Temperature- Controlled Cell Holder Performance Verification Temperature-accuracy Test of Peltier Temperature-Controlled Cell Holder

## Temperature-accuracy Test of Peltier Temperature-Controlled Cell Holder

## Scope

The following procedure describes how to verify the temperature accuracy of the Peltier temperature-controlled cell holder (order number 89090A) when used with a HP 8453 UV-visible spectroscopy system.

## Frequency

Follow the appropiate procedure:

- after repairing the Peltier temperature-controlled cell holder, and
- on a regular base, with recommended intervals of 6 months.

### Instrumentation and Software

This SOP applies to a HP 8453 UV-visible spectroscopy system comprising a HP 8453 spectrophotometer with a Peltier temperature-controlled cell holder (order number 89090A) and general purpose software for HP ChemStation (order number G1116AA). The Peltier temperature-controlled cell holder is used in place of the single cell holder.

#### Requirements

To perform this SOP you will require:

- Temperature sensor support tool, part number 89090-84700, for mounting the temperature sensor in the Peltier temperature-controlled cell holder.
- Heraeus QuaT 100 handheld temperature measuring unit
- Heraeus QuaT 340 external temperature sensor with a temperature accuracy of 0.1 K.

Peltier Temperature- Controlled Cell Holder Performance Verification Temperature-accuracy Test of Peltier Temperature-Controlled Cell Holder

### Procedure

- 1 The Peltier temperature-controlled cell holder should be properly installed as described in the manual.
- 2 Using the Configuration Editor of the HP ChemStation software, configure your system for use with the Peltier temperature-controlled cell holder. Save this configuration.
- S Switch on the spectrophotometer and allow It to wann up for at least 20 minutes before attempting to verify the temperature accuracy of the Peltier temperature-controlled cell holder.
- 4 Switch on the Peltier temperature-controlled cell holder and allow it to warm up for at least 20 minutes before attempting to verify the temperature accuracy of the Peltier temperature-controlled cell holder.
- II Open the locking lever on the Peltier temperature-controlled cell holder.
- 6 Insert the QuaT 340 external temperature sensor into the temperature sensor support tool, with the flat portion of the sensor facing towards the center of the tool.
- 7 Insert the temperature sensor support tool and temperature sensor into the cell holder. Insure that the assembly is seated finnly in the cell holder. Close the locking lever.
- S Start the HP ChemStation software.
- 9 Using the task panel of the HP ChemStation software, set the temperature of the Peltier temperature-controlled cell holder to  $15\,^{\circ}\text{C}$ . Allow 5 minutes for the cell holder, tool, and sensor to equilibrate.
- 10 Record the cell temperature by monitoring the sampling task panel display.
- 11 Record the cell temperature displayed by the Heraeus QuaT 100 temperature measurement unit.
- 12 Repeat steps 9 through 11 using temperature settings of 35 and 50  $^{\circ}$ C.

#### Acceptance

Successful verification of the performance of the Peltier temperature-controlled cell holder has been achieved ifthe two recorded values at all three temperatures do not differ by more than 0.3 degrees

Peltier Temperature- Controlled Cell Holder Performance Verification **Temperature-accuracy Test of Peltier Temperature-Controlled Cell Holder** 

Celsius. Use Fill-in Form 14 on page 85 to document your results. If the test fails, refer to t"Troubleshooting" on page 83.

## **'fronbleshootlng**

Ifgood results cannot be obtained:

- Check to be sure that the Peltier temperature-controlled cell holder and the external temperature sensor are installed correctly.
- Check to be sure that Peltier temperature-controlled cell holder is activated and that the temperature has been set to the appropiate value.
- Check to be sure the temperature sensor support tool and the QuaT 340 external temperature sensor are seated and locked properly into the Peltier temperature-controlled cell holder.
- Verify that the Heraeus 100/340 handheld temperature measurement unit has recently been calibrated against a NIST-traceable standard. This information should be listed on the test certificate accompanying the unit.
- Check to be sure that the Peltier temperature-controlled cell holder is not defective.
- Call Hewlett-Packard.

Peltier Temperature- Controlled Cell Holder Performance Verification **Peltier Controlled Cell Holder OO/PV Attachment Forma**

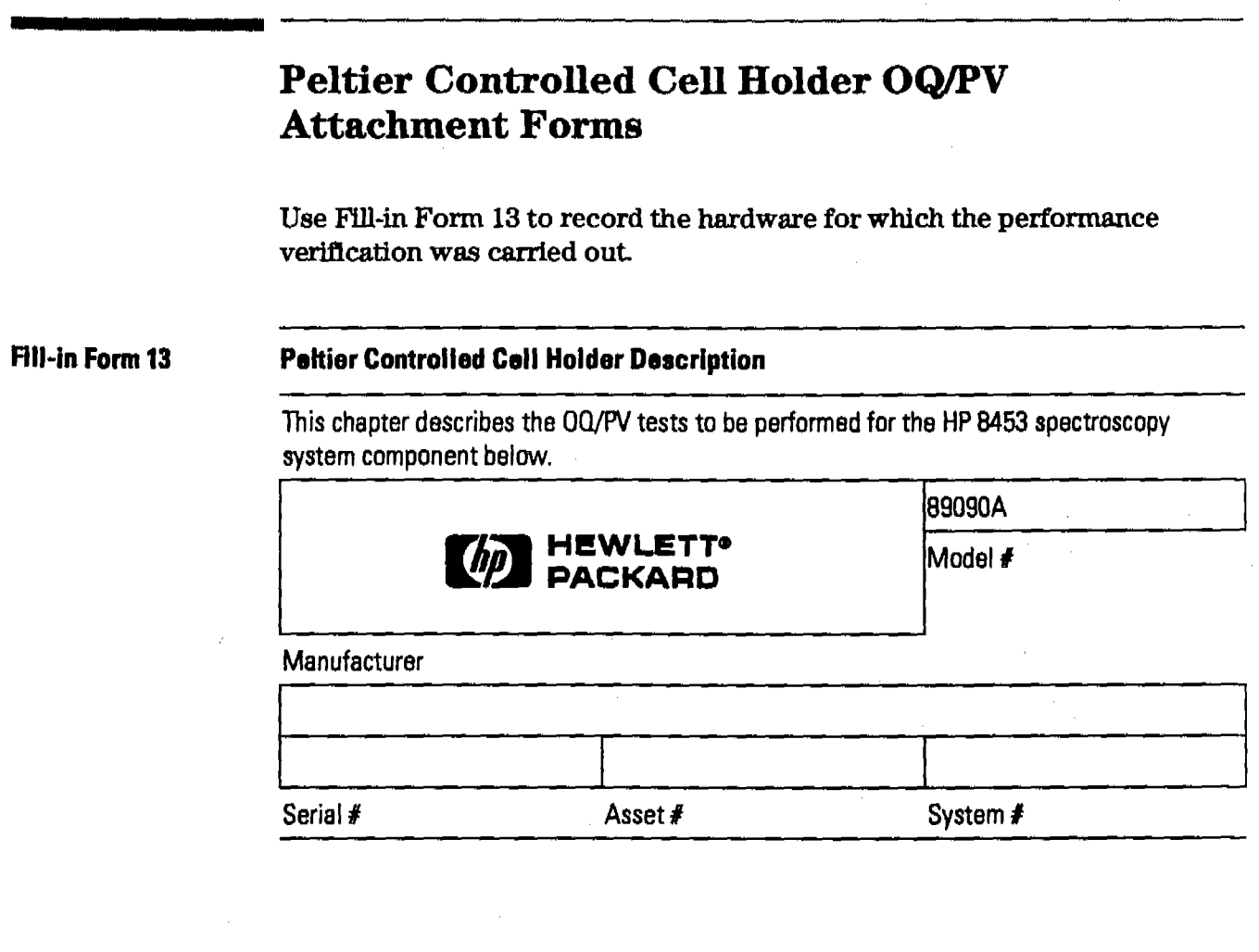

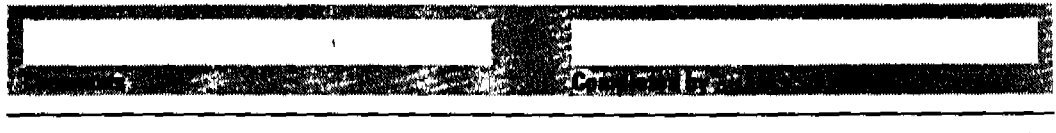

84 of 204

Peltier Temperature- Controlled Cell Holder Performance Verification Peltier Controlled Cell Holder OQ/PV Attachment Forms

ਲਾਤ ਨ وبالقثال

Use Fill-in Form 14 to record the results of the Peltier temperature-controlled cell holder performance verification.

Fill-in Form 14

Peltier Temperature-controlled Cell Holder Test Results

| <b>Temperature</b> | <b>Maximum Deviation</b><br><b>QuaT + Cell Holder</b> | <b>Moasured</b> | OK |
|--------------------|-------------------------------------------------------|-----------------|----|
| at $15^{\circ}$ C  | $0.1 + 0.3 = 0.4$ <sup>o</sup> C                      |                 |    |
| at 35 °Ct          | $0.1 + 0.2 = 0.3$ <sup>o</sup> C                      |                 |    |
| at 50 $\degree$ C  | $0.1 + 0.3 = 0.4$ <sup>o</sup> C                      |                 |    |
|                    | Passed                                                | Failed          |    |

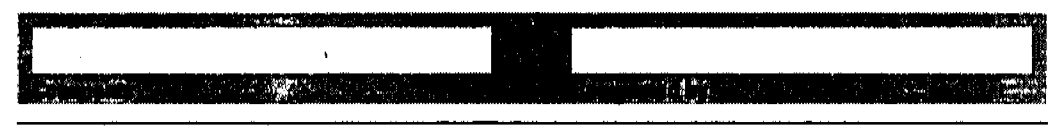

**Effective 08.01.97** 

Peltier Temperature- Controlled Cell Holder Performance Verification **Peltier Controlled Cell Holder OO/PV Attachment Forms**

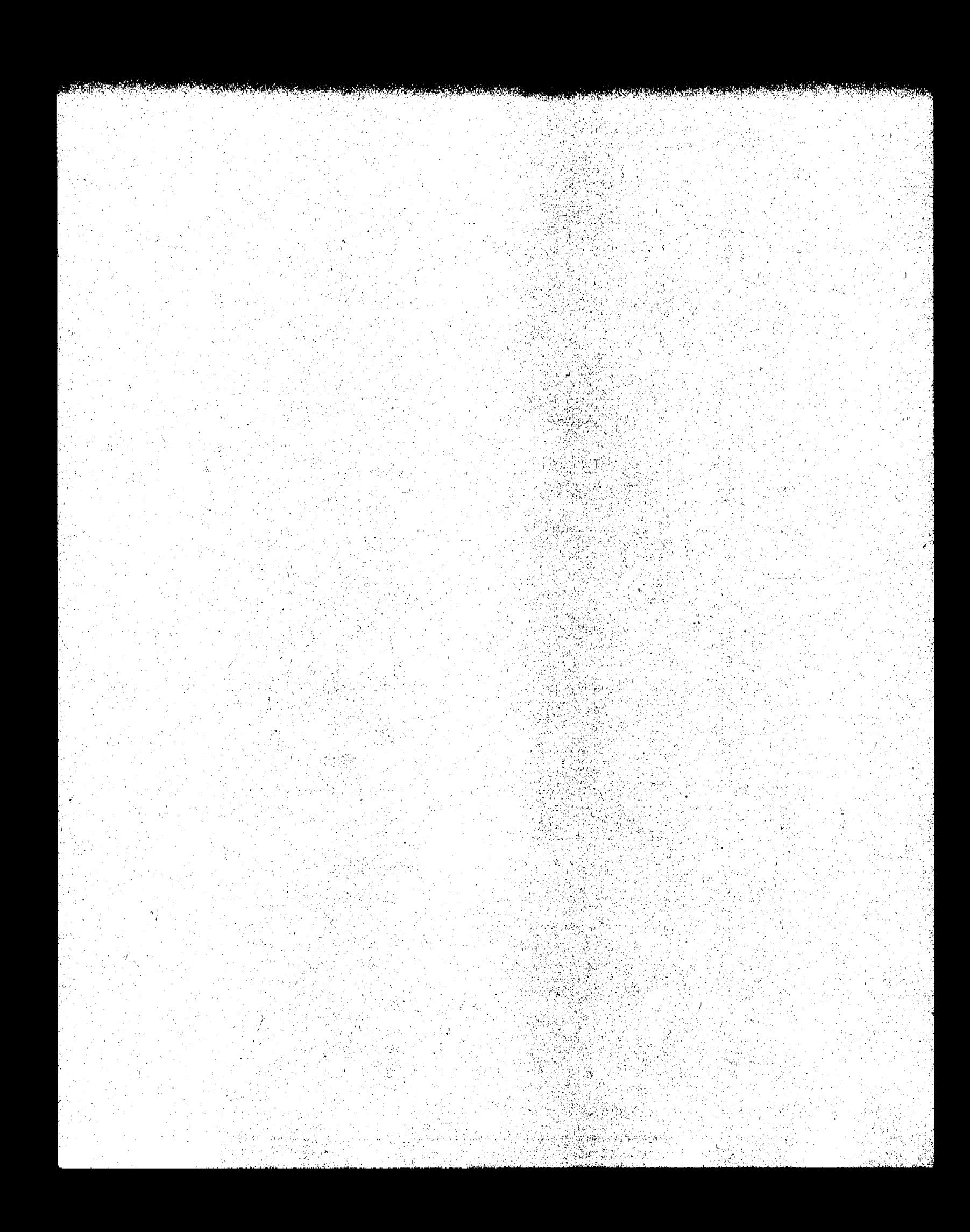

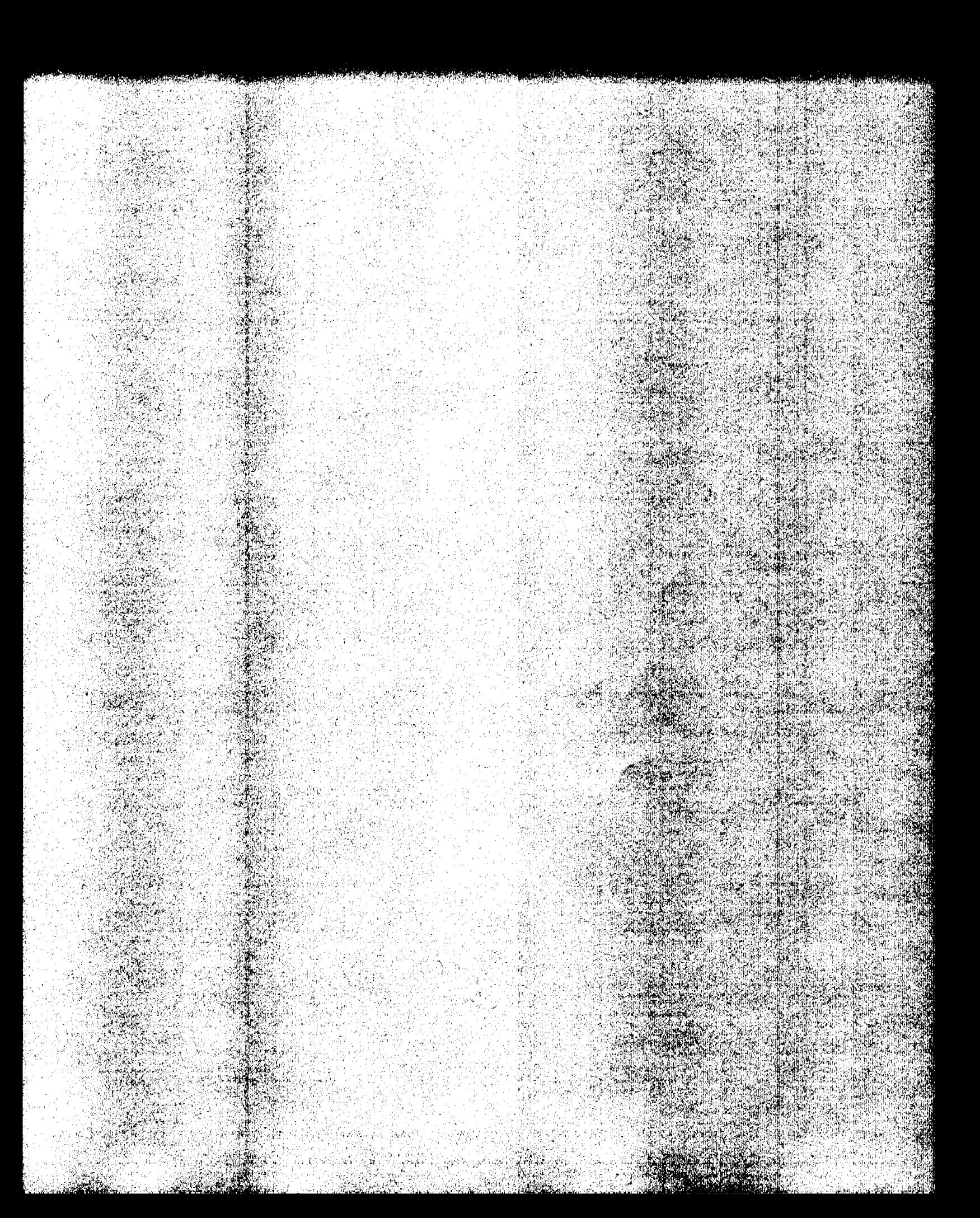

 $\boldsymbol{6}$ 

This chapter contains the standard operating procedure for verification and revalidation of software components:

- General scanning software
- Advanced software
- Biochemical analysis software

The verlflcation procedure for the dissolution testing software is described in "Dissolution Testing System Performance Verification" on page 107.

Software Performance Verification Revalidation of General Scanning Software for HP ChemStation

## Revalidation of General Scanning Software for HP ChemStation

#### Scope

The following procedure describes how to validate the general scanning software on a HP ChemStation of a HP 8453 UV-visible spectroscopy system.

#### Frequency

Follow appropriate procedure if:

- you have installed or reinstalled yoursoftware,
- you have upgraded yoursoftware to a new revision, or
- you have had a software or system crash.

#### Instrumentation and Software

- This SOP applies to a HP 8453 UV-v1s1ble spectroscopy system comprising a HP 8453 spectrophotometer and general scanning software for HP ChemStation (order number (G1115AA).
- The CD-ROM on which the general scanning software was delivered.
- Aprinter connected to the system.

## Procedure

- 1 Start Windows.
- 2 Start the HP ChemStation software by clicking the Instrument # Online icon of the HP ChemStations group, where # is the number of the instrument you chose in the configuration process.
- 3 Insert the CD-ROM in your disk drive.
- 4 Load the sample data from the svalid sd data file of the support uv sops data subdirectory using the Files menu.

#### Revalidation of General Scanning Softwarefor HP ChemStation

#### Fixed Wavelengths Task

- 3 Load the fvalid.m method file from the Bupport\uv\sops\8453 subdirectory of the supplemental disk using the Files Menu or the Load Method icon in the tool bar.
- 6 Print a report using the File menu or the printer icon in the tool bar.
- 7 Compare the report with the report in "Exhibit A: Validation Results for General Scanning Software-Fixed Wavelengths" on page 91. With the exception of operator name and report date and time they should be identical.

#### Spectrum/Peaks Task

- 8 Load the svalld.m method file from the support\uv\sops\8453 sub-directory of the supplemental disk using the Files Menu or the Load Method icon in the tool bar.
- g Print a report using the File menu or the printer icon in the toolbar,
- 10 Compare the report with the report in "Exhibit B: Validation Results for General Scanning Software-Spectrum/Peaks" on page 92. With the exception of operator name and report date and time they should be identical.

#### RatloJEquatlons Task

- 11 Load the rvalid.m method file from the support\uv\sops\8453 sub-directory of the supplemental disk using the Files Menu or the Load Method icon in the toolbar,
- 12 Print a report using the File menu or the printer icon in the toolbar.
- 13 Compare the report with the report in "Exhibit C: Validation Results for General Scanning Software—Ratio/Equation" on page 92. With the exception of operator name and report date and time they should be identical.

#### Quantification Task

- 14 Load the qvalid.m method file from the support\uv\sops\8453 sub-directory of the supplemental disk using the FUes Menu or the Load Method icon in the tool bar.
- 13 Print a report using the File menu or the printer icon in the tool bar.

● 中国 にっぽんかん

**Revalidation of General Scanning Software for HP ChemStation** 

16 Compare the report with the report in "Exhibit D: Validation Results for General Scanning Software—Quantification" on page 93. With the exception of operator name and report date and time they should be identical.

#### **Acceptance**

Check that the results in the printed reports are identical with the numbers in "Exhibit A: Validation Results for General Scanning Software-Fixed Wavelengths" on page 91 through "Exhibit D: Validation Results for General Scanning Software—Quantification" on page 93 of this SOP. Use Fill-in Form 16 on page 95 to document your results. If the test fails, refer to "Troubleshooting" on page 91.

## Troubleshooting

If the results are not identical reinstall the software and repeat the revalidation procedure. If the results are still not identical, call Hewlett-Packard.

## **Exhibit A: Validation Results for General Scanning Software-Fixed Wavelengths**

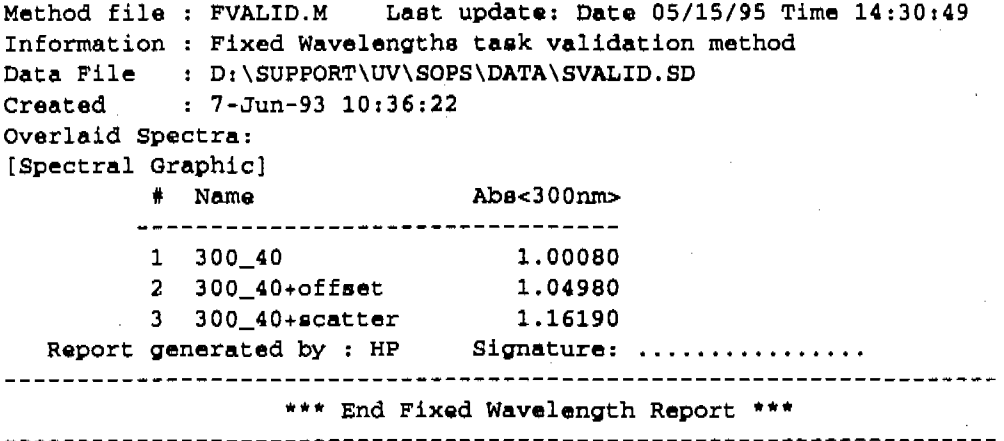

Revalidation of General Scanning Software for HP ChemStation

## Exhibit B: Validation Results for General Scanning Software-SpectrumJPeaks

Method file: SVALID.M Last update: Date 05/15/95 Time 14:29:00 Information : Spectrum/Peaks task validation method Data File : D:\SUPPORT\UV\SOPS\DATA\SVALID.SD Created : 7-Jun-93 10:36:22 OVerlaid Spectra: (Spectral Graphic] Peaks(nm) dl(Abs) (AU) Valleys(nm) dl(Abs) (AU) # Name -------------280.0 3.0390E-2 320.0 -3.0226E-2 1 300\_40 2 300\_40+offset 280.0 3.0396E-2 320.0 -3.0307E-2 3 300\_40+8catter 280.0 2.7231E-2 320.0 -3.2040E-2 Report generated by : HP Signature: ................ \*\*\* End Spectrum/Peak Report \*\*\*

#### ------------------

## Exhibit C: Validation Results for General Scanning Software-RatiolEquatlon

Method file: RVALID.M Last update: Date 05/15/95 Time 14126:45 Information Ratio/Equation task validation method Data File : D:\SUPPORT\UV\SOPS\DATA\SVALID.SD Created : 7-Jun-93 10:36:22 OVerlaid Spectra: [Spectral Graphic] Equation : Ratio  $\approx$  WL1/WL2 Where : WL1 = Abs(252nm), WL2 = Abs(300nm), Wt = Weight, V = Volume<br># Name Dilut. Factor Weight Volume Ratio Abs<252nm> Abs<300nm> I 1 300\_40 1.00000 10.00000 1.00000 5.7114E-2 5.7159E-2 1.00080 2 300\_40+offset 1.00000 5.00000 1.00000 0.10123 0.10628 1.04980 3 300\_40+scatter 1. 00000 1. 00000 1. 00000 0.32712 0.38009 1.16190 Report generated by : HP Signature: ................. \*\*\* End Ratio/Equation Report \*\*\*

「「「小小小島」「あいやっ」

**Revalidation ofGeneral Scanning Software for HP ChemStation**

أكالوسية المرزب المراجعة والمتهامة موسوقة

<u>लवह से दर्श रा</u>

## **Exhibit D: Validation Results for General Scanning Software-Quantification**

Method file : QVALID.M Last update: Date 05/15/95 Time 14:24:40 Information 1 Quantification task validation method Data File : D:\SUPPORT\UV\SOPS\DATA\SVALID.SD Created : 7-Jun-93 10:36:22 Overlaid Sample Spectra [Spectra Graphic) Analyte name 300\_40 Calibration equation: Conc. = -32.48500 A \* d2(Abs) Calibrated at Date *05/15/95* Time 14124140 Operator: Tony Owen Dilut. Factor 300\_40(A) d2(Abs)<300nrn> It Name -----------1 300\_40 1.00000 7.9399E-2 -2.4442E-3 1.00000 -2.4822E-3  $2$  300\_40+offset 8.0633E-2 3 300\_40+9catter -2.4915E-3 1.00000 8.0937E-2 Report generated by : HP Signature: ................ \*\*\* End Quantification Report \*\*\* **-------"--------------------------------------------------------------**

Software Performance Verification **General Scanning Software OO/PV Attachment Forms**

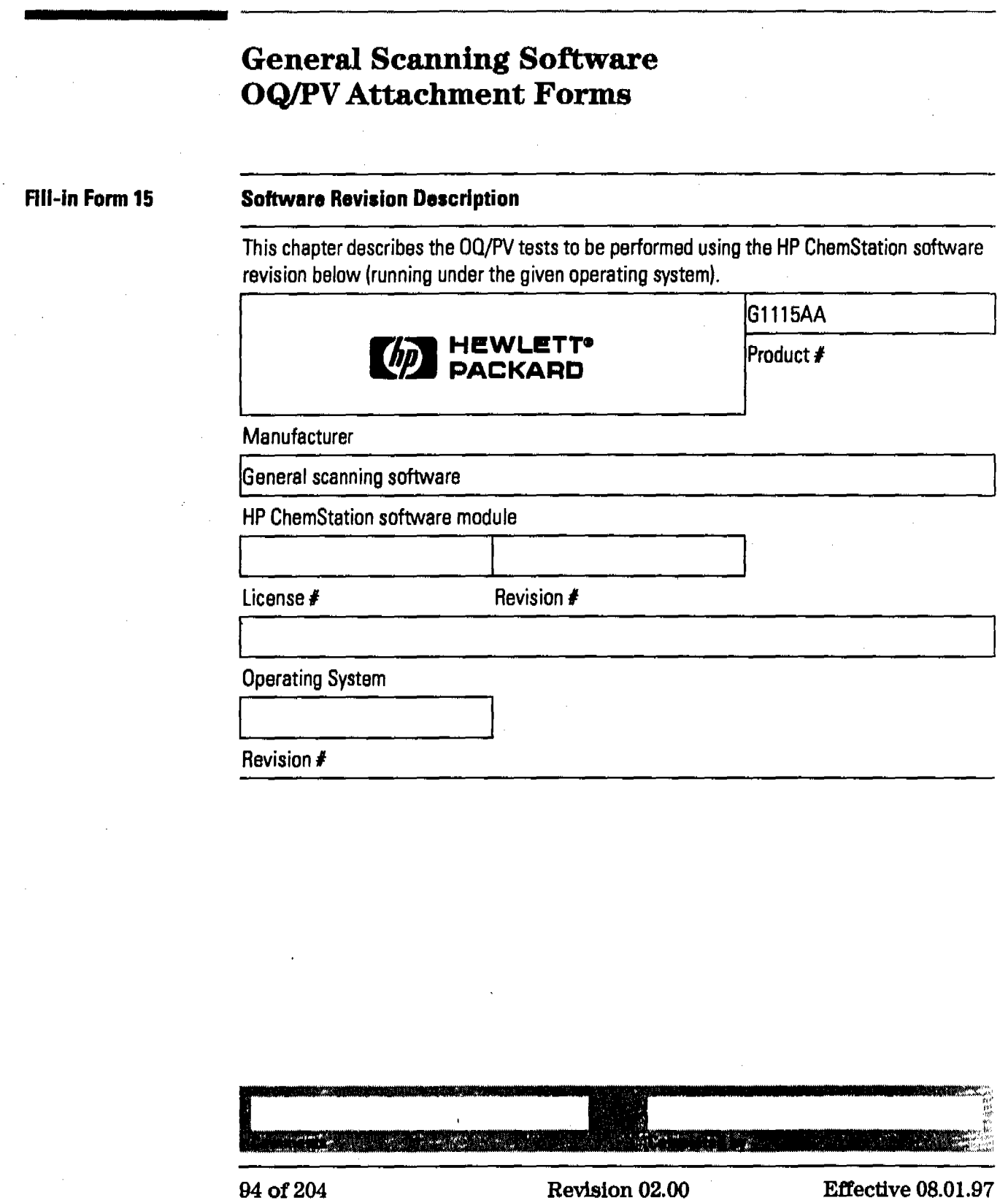

こんじ のうなぎせ 情報する あなさま

このかい のおくれない

**医产品系统 经保护利用** 

## Software Performance Verification **General Scanning Software OQ/PV Attachment Forms**

Fill-in Form 16

## **General Scanning Software**

स्त्र<del>िण स्थान स्थान</del> स्थान स्थान स्थान स्थान स्थान स्थान स्थान स्थान स्थान स्थान स्थान स्थान स्थान स्थान स्थान<br>स्थान स्थान स्थान स्थान स्थान स्थान स्थान स्थान स्थान स्थान स्थान स्थान स्थान स्थान स्थान स्थान स्थान स्थान स

l.

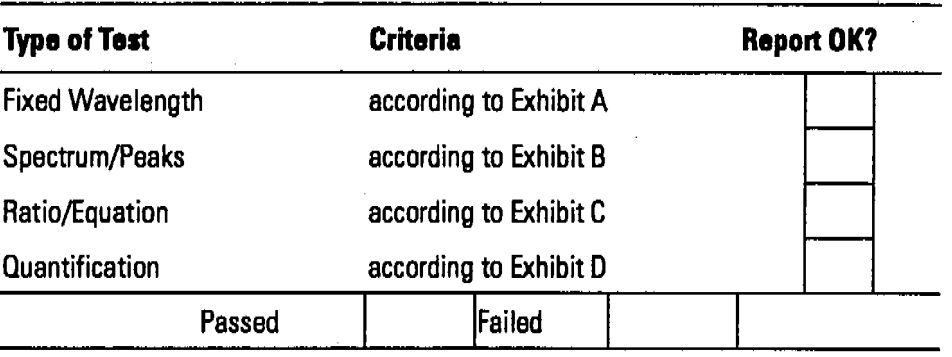

<u>परम्पर सम्पादा संस्कृतिहरू</u>

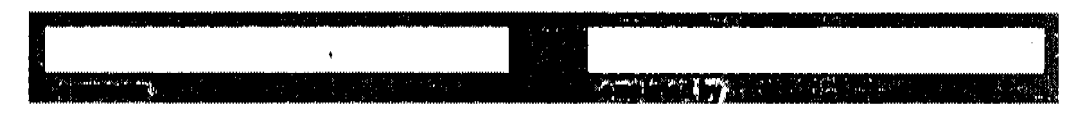

**Effective 08.01.97** 

Revision 02.00

.

Software Performance Verification Revalidation of Advanced Software for HP ChemStation

# **Revalidation of Advanced Software for** lIP ChemStatlon

## Scope

t.

The following procedure describes how to validate the advanced software on the HP ChemStation of a HP 8453 UV-visible spectroscopy system.

## Frequency

Follow appropriate procedure if:

- you have installed or reinstalled yoursoftware,
- you have upgraded yoursoftware to a new revision, or
- you have had a software or system crash

## Instrumentation and Software

- This SOP applies to a HP 8453 UV-visible spectroscopy system comprising a HP 8453 spectrophotometer and advanced software for HP ChemStation (order number (Gl116AA).
- The CD-ROM on which the advanced software was delivered.
- A printer connected to the system.

## Validation Procedure

- 1 Start Windows.
- 2 Start the HP ChemStation software by clicking the Instrument # Online icon of the HP ChemStations group, where # is the number of the instrument you chose in the configuration process.
- 3 Insert the CD-ROM in your disk drive.
- 4 Select the Advanced mode using the Mode Menu (or by using the Mode combo-box on the Toolbar).
**Walker Concerting Concerting Concerting Concerting Concerting Concerting Concerting Concerting Concerting Concerting Concerting Concerting Concerting Concerting Concerting Concerting Concerting Concerting Concerting Conce** 

#### **Revalidation of Advanced Software for HP ChemStation**

- Load the Automation Table file avalida from the support\uv\sops\8453 subdirectory of the CD-ROM using Load. Automation Table from the File Menu.
- 6 Select Run Automation from the Automation Menu.
- 7 Wait until the Automation finished message appears on the message line and two reports have been printed.

#### Acceptance

Check that the results in the printed reports are identical with the numbers in "Exhibit A: Validation Results for Advanced Software---Report 1" on page 98 and "Exhibit B: Validation Results for Advanced Software-Report 2" on page 99 of this SOP. Use Fill-in Form 18 on page 100 to document your results.

### **Troubleshooting**

If the results are not identical, reinstall the software and repeat the revalidation procedure. If the results are still not identical, call Hewlett-Packard.

# Software Performance Verification **Revalidation ofAdvanced Software for HP ChamStation**

 $\mathcal{I}_{\mathcal{I}_{\mathcal{I}}}$  , which is a set of  $\mathcal{I}_{\mathcal{I}_{\mathcal{I}}}$  , where  $\mathcal{I}_{\mathcal{I}_{\mathcal{I}}}$ 

# **Exhibit A: Validation Results for Advanced Software-Report 1**

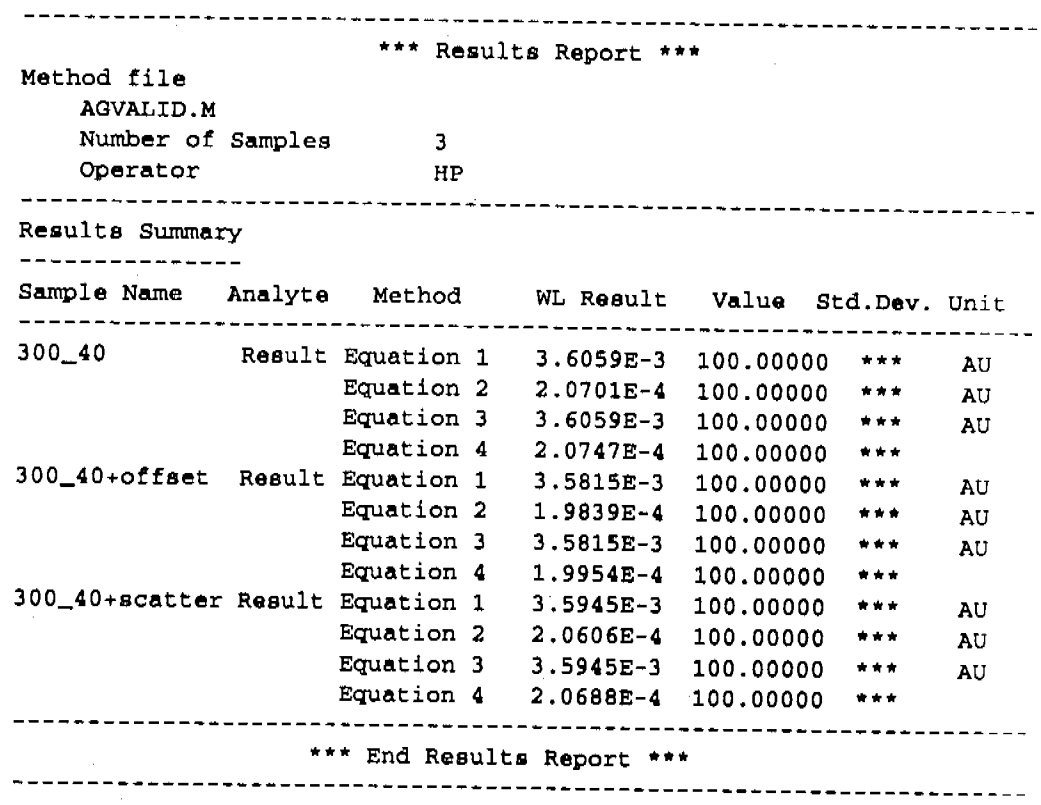

an.<br>Kabupaten S

Software Performance Verification Revalidation of Advanced Software for HP ChemStatlon

والمستعدات والمهام

ile filminen.<br>Kentanan

# Exhibit B: Validation Results for Advanced Software-Report 2

an a santa para bantar da da santa da santa da santa da santa da da da da da da da da da da da santa da santa

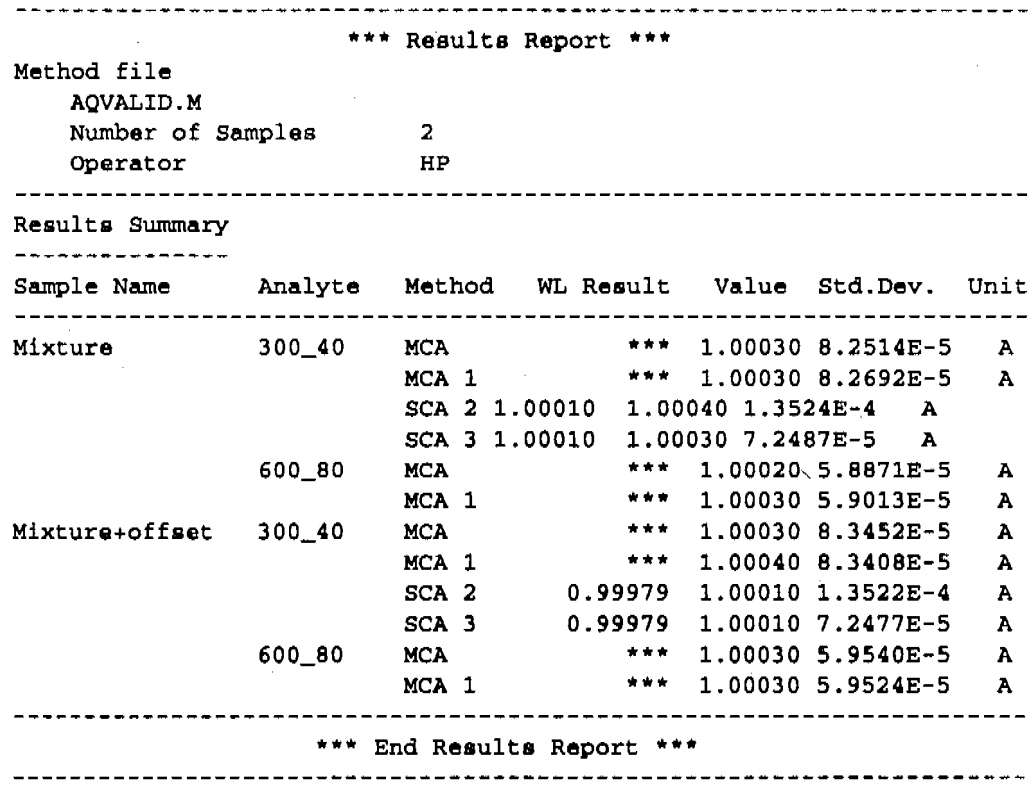

Effective 08.01.97

**REAL PROPERTY CONTINUES IN A ROOM** 

<u> Tantana</u>

**Service Charles** 

Software Performance Verification **Advanced Software OO/PV Attachment Forms**

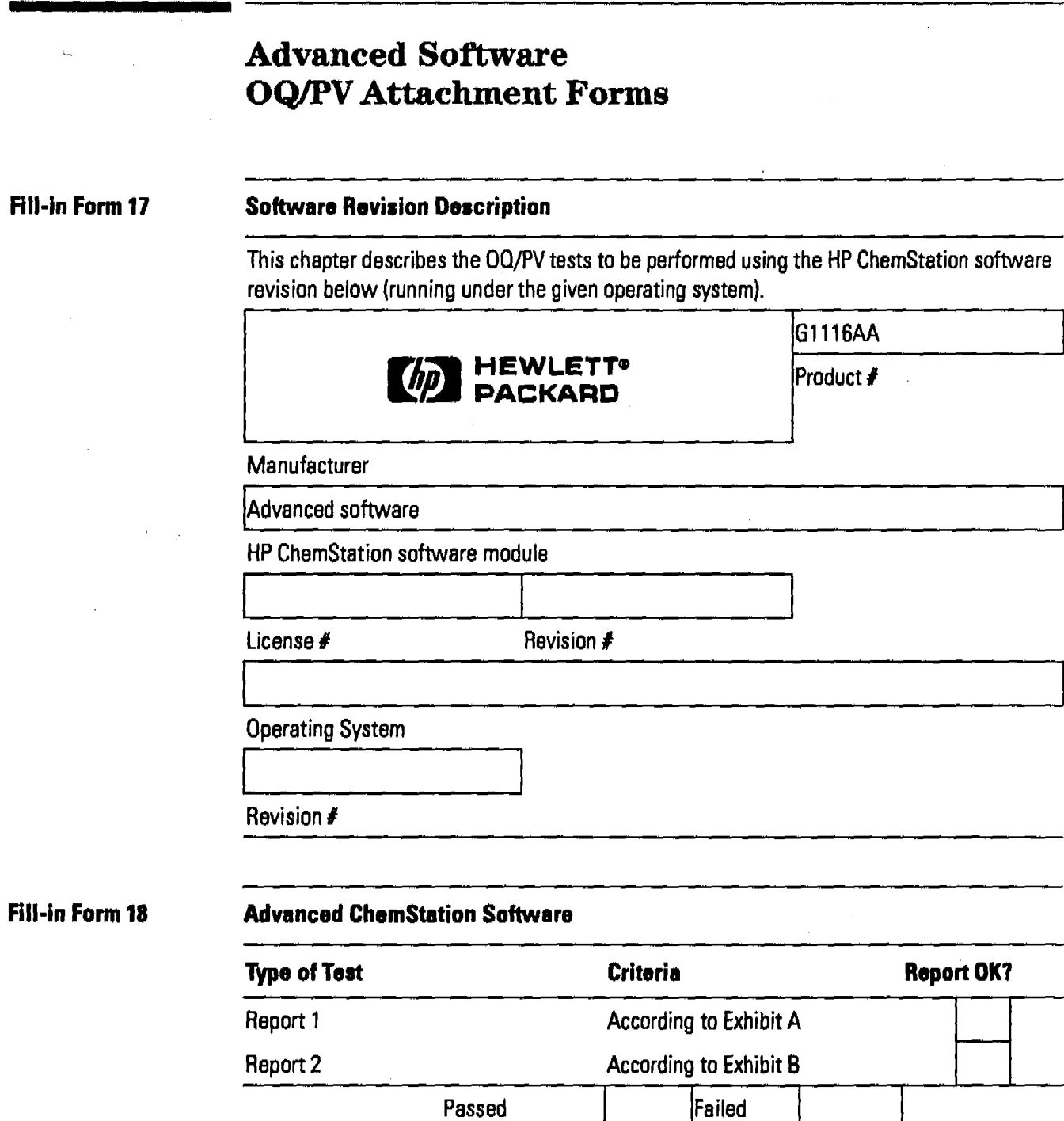

**The Contract Contract Contract Contract** XХ 100 of 204 Revision 02.00 Effectlve 08.01.97

# Revalidation of Biochemical Analysis Software for HP ChemStation

#### Scope

The following procedure describes how to validate the biochemical analysis software on a HP ChemStation of a HP 8453UV-vtsible spectroscopy system.

-. J',

### Frequency

Follow appropriate procedure if:

- you have installed or reinstalled your software,
- you have upgraded yoursoftware to a new revision, or
- you have had a software or system crash.

#### Instrumentation and software

- This SOP applies to a HP 8453 UV-visible spectroscopy system comprising a HP 8453spectrophotometer and biochemical analysis software for HP ChemStatlon (order number (G1117AA).
- The CD-ROM on which the biochemical analysis software was delivered.
- A printer connected to the system.

# Validation Procedure

- 1 Start Windows.
- 2 Start the HP ChemStation software.
- 3 Insert the CD-ROM in your disk drive.

#### **Kinetics Mode**

4 Select the Kinetics mode from the Mode selector box in the graphics panel (or by using the Mode Menu).

# Revalidation of BiochemicalAnalysis Software for HP ChamStation

- 3 Select the sampling system Multicell in the instrument panel or instrument menu.
- 6 Load the kinvalid.kd file from the \sops\data sub-directory of the supplemental disk using Load Data from the Files menu. The results are automatically calculated.
- 7 Print a report using the Print Report icon on the tool bar (or using Print Report from the Files menu).

# Thermal Denaturation Mode

- 8 Select the Thermal Denaturation mode from the Mode selector box in the graphics panel (or by using Mode Menu).
- 9 Load the method file tdvalid.m from the support\uv\sops\8453 subdirectory of the CD-ROM using the Load Method icon on the Toolbar (or using Load Method from the Files menu).
- 10 Load the tdvalid.sd file from the support\uv\sops\data subdirectory of the CD-ROMusing Load Data from the Files menu. The results are automatically calculated.
- 11 Print a report by using the Print Report Tool on the Toolbar (or using Print Report from the Files Menu).

#### Acceptance

Check that the results in the printed reports are identical with those in "Exhibit A: Validation Results for Biochemical Analysis Software-Kinetics" on page 103 for kinetics and "Exhibit B: Validation Results for Biochemical Analysis Software-Thermal Denaturation" on page 103 for thermal denaruration of this SOP. Use Fill-in Form <sup>20</sup> on page <sup>105</sup> to document your results.

# Troubleshooting

If the results are not identical reinstall the software and repeat the revalidation procedure. If the results are still not identical, call Hewlett-Packard.

Revalidation of Biochemical Analysis Software for HP ChemStation

<u> 1966 - Henry American (by police principal de l'Alberta), e</u>

# Exhibit A: Validation Results for Biochemical Analysis Software-Kinetics

\*\*\* Results Report \*\*\* Method file : <untitled> Information : Default Method of Kinetics Mode Data File : D:SUPPORT\UV\SOPS\DATA\KINVALID.KD Created : 1/9/95 16:31:54 Used Wavelength : 400 nm Background correction : subtract average over range from 550 nm to 570 nm Run Time 2500.0 s Start Time :  $0.0$  s Cycle Time :  $125.0$  s Time Trace : [Graphic Time traces] Used cell layout:  $S S S - - - -$ Rate Calculation Type : First order Calculation Time Range : 0 s to Run Time calculation Time Range : 0 s to Run Time<br>Cell # Name Factor Rate(1/s) Std.Dev Comment 1 Trace 1 1.0000 1.2743E-3 2.00S1E-S 2 Trace 2 1. 0000 1.2399E-3 5.8056E-6 3 Trace 3 1.0000 1.2529E-3 5.1011E-6 Report generated by : HP Signature: ................ \*\*\* End Kinetics Results Report \*\*\* 

# Exhibit B: Validation Results for Biochemical Analysis Software-Thermal Denaturation

```
Sample Information
Operator
Sample Name
Solvent
Molarity
DNA Length
File
CommQnt
Acquisition Parameters
Instrument
OFFLINE
Acquisition range
Integration Time
Idle Temperature
                          *** Results Report ***
                         I cg
                           DNA<br>Citr<mark>ate buffe</mark>r
                           0.0015 mol/1
                           TDVALID.TD Created: 1/24/95 9145:06
                           0.01 ml Sample diluted to 1ml
                         : 190 to 1100 nm
                           0.5<sub>6</sub>45.0 °C
```
Effective 08.01.97 Revision 02.00 103 of 204

-------------------------------

,"~i.4'f,,<..,j\~'~"~li~Jli\\"'~~'::""'''''~~,i~W~'''I\i.;''"';'~~'I'c~""'''''''!~''. I",::.""

. ">.~':' .•

**Revalidation ofBiochemical Analysis Software forHP ChemStation**

Used Sensor 1 External Sensor Ramping Speed Fast Stirrer Status Off Autosave File dna.td Temperature Ramp No. Start Stop Increment Hold Time **---------------------------------------------------------**  $1$  45.0 °C 62.0 0C 1.0 °c 1.00 min  $2 \t\t 62.0 \t\t C$ 77.0 °C 0.5 °C 1.00 min 3 77.0 0c 85.0 °c 1.0 °C 0.50 min 4 85.0 0c 77.0 0C  $-1.0$   $^{\circ}$ C 0.50 min 5 77.0 0c 62.0 °C  $-0.5 °C$ 1.00 min 6 62.0 0c 45.0 °C  $-1.0$   $^{\circ}$ C 1.00 min Calculation Parameters Used Wavelength (1980) : 260 nm Background Correction : Single reference wavelength at 320 nm Calculation Method : Derivative Filterlength 55 Sensitivity بالمساوي tGC  $2.44*(TM-81.5-16.66*log(M))$ <br> $2.74*(TM-81.5-16.66*log(M)))$ Volume Correction Whole Temperature Absorbance Trace [Graphic Whole Temperature Absorbance Trace] Interpolated Heating Trace 1 [Graphic Interpolated Heating Trace 1] Derivative of Heating Trace 1 [Graphic First Derivative of Heating Trace 1] Results of Heating Trace 1 Operator <sup>1</sup> HP Sample Name : DNA SolventName Citrate buffer Molarity (M) : 0.0015 mol/1<br>: ---DNA Length (K) Date and the set of the set of the set of the set of the set of the set of the set of the set of the set of the set of the set of the set of the set of the set of the set of the set of the set of the set of the set of the <sup>I</sup> 1/24/95 Time 1 9145:06 Calculation Range <sup>I</sup> From 44.3 °C to 82.9 0C Delta Absorbance  $: 42.25$ Delta Temperature <sup>I</sup> From 50.2 °C to 73.3 0C Melting Temperature (1): 58.90 °C  $80C (1)$  $59.65$  % Report generated by 1 HP Signature: ................ ------------------------------------------------------ - - - - - - - - - ~ - - - \*\*\* End Thermal Denat. Results \*\*\* **---------------------------------------------------------------------**

Software Performance Verification **Biochemical Analysis Software OQ/PV Attachment Forms** 

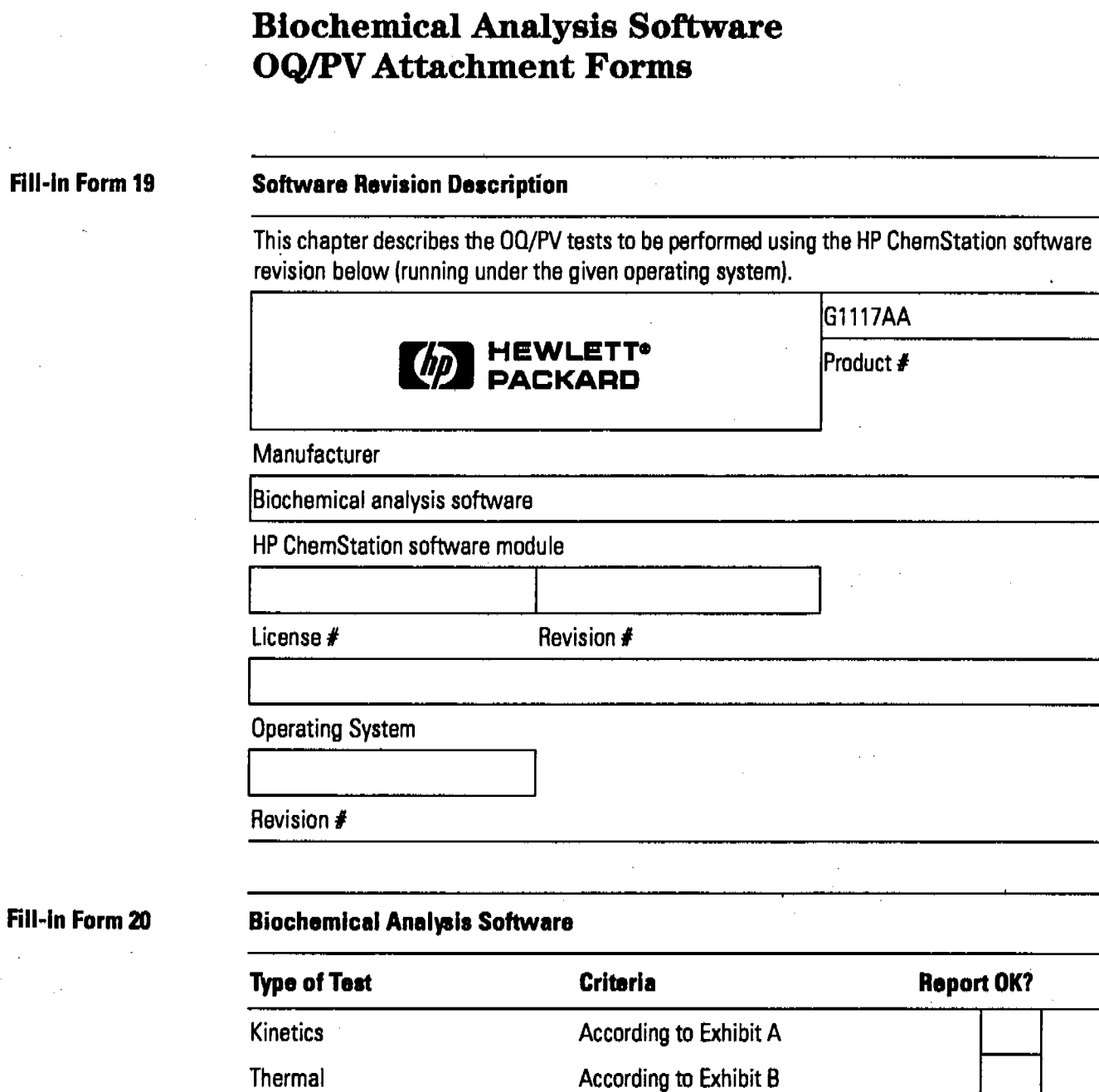

Passed

Failed

**Effective 08.01.97** 

<u>en en grund van d</u>

0.

graf<br>S

وبها بزراع احترافاتها

Software Performance Verification **Biochemical Analysis Software OO/PV Attachment Forms**

ाला यह

Angust Lements

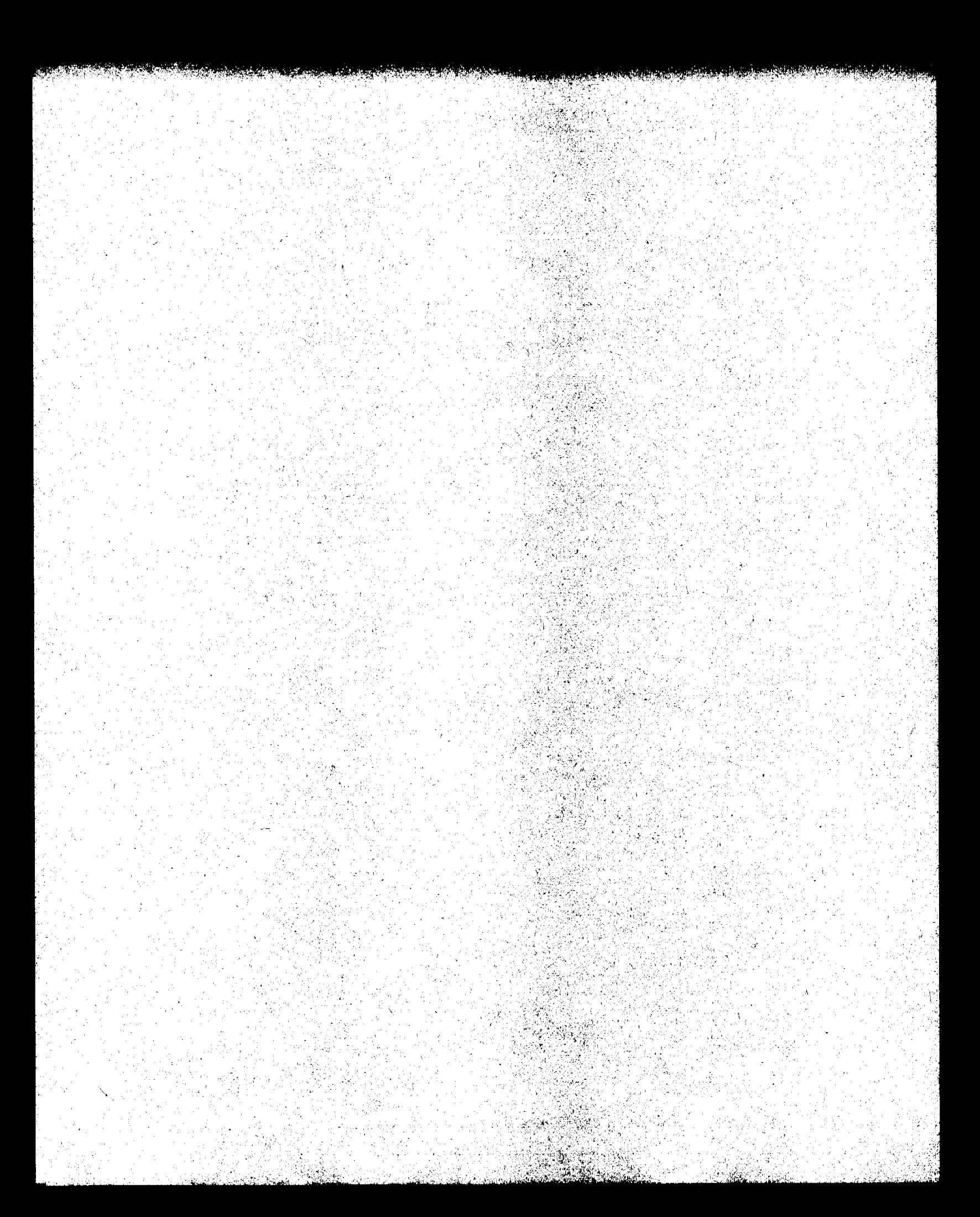

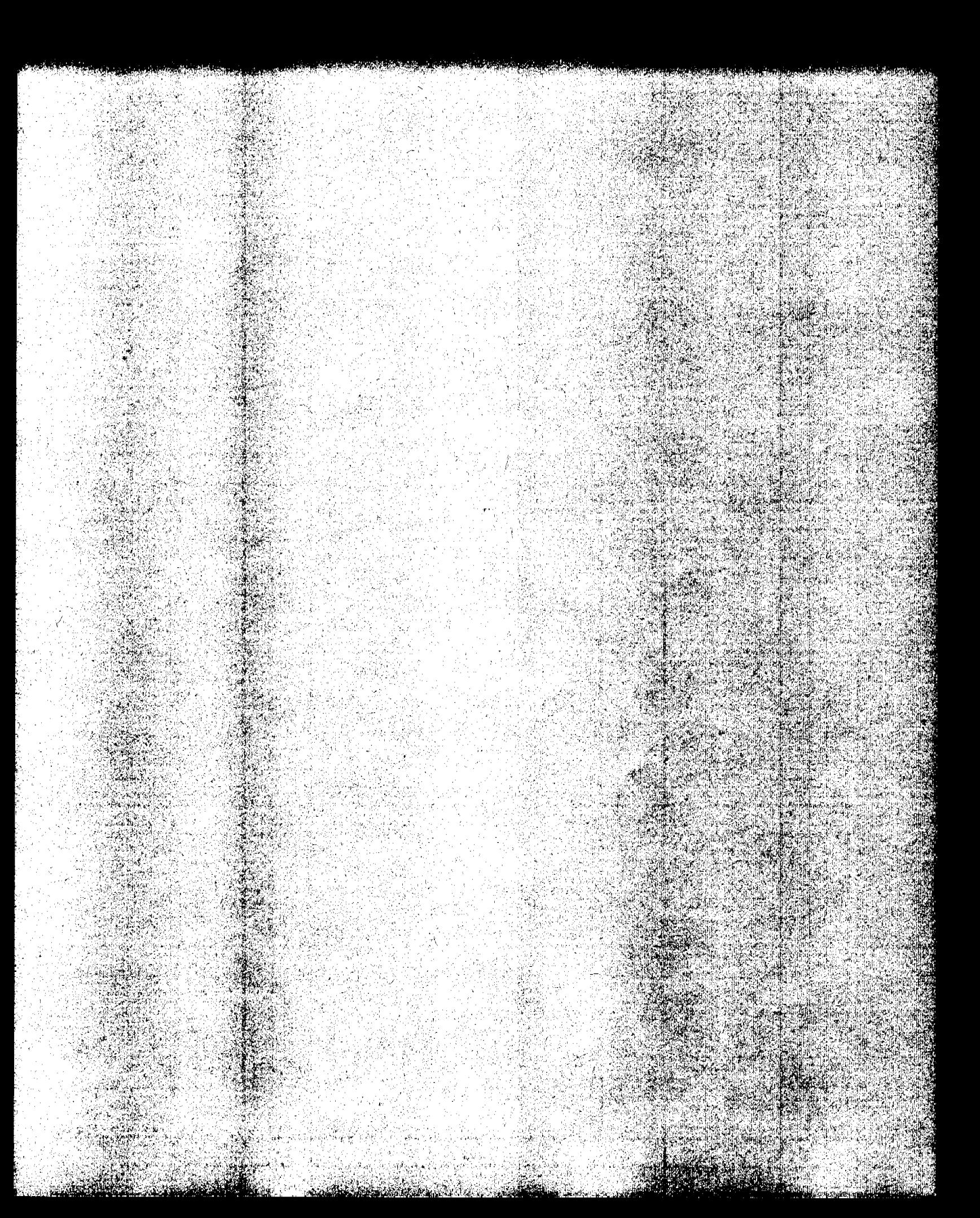

# **Dissolution Testing System** Performance Verification

7

# **Dissolution Testing System Performance Verification**

This chapter has the following sections:

- "Performance Verification of Offline Sampling Systems for Dissolution Testing" on page 110,
- "Performance Verlflcation of Online Sampling Systems for Dissolution Testing" on page 120,
- "Perrormance Verification ofthe Dissolution Testing Software" on page 184, and
- "Performance Verification ofthe DDE Interface for Bath Drivers" on page 190.

Effective 08.01.97 Revision 02.00 109 of 204

# Performance Verification of Offline Sampling Systems for Dissolution Testing

This section guides you briefly through the procedure of how to do a performance verification on the different offline sampling systems for dissolution testing.

Dissolution Testing System Performance Verification Performance Verification of Offline Sampling Systems

# Performance Verification of Offline Sampling Systems

## Scope

The following procedure describes how to carry out the verification procedure on an offline sampling system of a HP 8453 lTV-visible spectroscopy system.

# **Frequency**

Follow appropriate procedure:

- when you first install your dissolution testing sampling system,
- on a regular base at intervals of a minimum of 6 months, and
- ifyou change or exchange any software or hardware of your dissolution testing sampling system.

### Instrumentation and Software

This SOP applies to a HP 8453 UV-visible dissolution testing system comprising a HP 8453 spectrophotometer, a sipper/autosampler sampling system (order number 89068D with HP80072A, or 89068Dwith Gilson 221 or Gilson 222), general purpose software for HP ChemStation (order number Gl115AA) and dissolution testing software forHP ChemStation (order number G1118AA).

# Requirements

Different tests have different environmental temperature conditions according to the various pharmacopeias. An environmental temperature range between 20-21  $\rm{^oC}$  meets all specifications on which the test in this manual are based.

To perform this SOP you will require:

 $OQ/PV$  Standards (1), (2) •  $OQ/PV$  standards (1) and (2), part numbers 5063-6503 and 5063-6521

Dissolution Testing System Performance Verification Performance Verification of Offline Sampling Systems

respectively,

50 ml distilled water and 50 ml caffeine/water sample

- approximately 50-ml of distilled water, HPLC grade,  $\bullet$
- approximately 50-ml of a mixture of caffeine/distilled water, HPLC grade (part number 5063-6524 for 50 ml). Another sample may be substituted which absorbs at the analytical wavelength of your specific analysis. This sample should have an absorbance of approximately 1 AU.

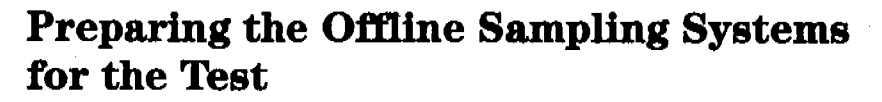

The section describes the different steps for preparing the offline sampling systems for the performance verification.

## Preparing the Spectrophotometer and the Sipper/Autosampler System

**NOTE** The verification of the individual hardware components has to be carried out during an installation of one of the offline sampling system, or a change/repair of one of the hardware components.

NOTE For an existing and unchanged system, begin the OQ/PV with Chapter 2 "Spectrophotometer Performance Verification".

verification of the spectrophotometer and Prior to the performance verification of the sipper/autosampler system, the performance of the HP 8453 spectrophotometer and the sipper/autosampler system have to be verified.

> Refer to Chapter 2 "Spectrophotometer Performance Verlflcation" for doing a spectrophotometer performance verification.

Refer to the Chapter 3 "Sipper/Autosampler Performance Verlflcation" for doing a flow test on the sipper/autosampler system.

system

**Performance** 

the sipper/sampler

 $\mathcal{L}$ 

NOTE These procedures do not verify the performance of any additional hardware used with the off-line sampling systems.

Dissolution Testing System Performance Verification **Preparing the Offline Sampling Systems for the Teat**

# **Preparing the Oft'line Sampling System**

Renew pump tUbing

1 Exchange the pump tubing against a new one (Part number 5041-2166 for pump tubing 2.06 mm id).

# **Cleaning Flow Cells and Tubings of omtne Dissolution Testing Systems**

Apply the following steps every time before you do a verification to make sure your flow cell is clean and does not trap any air bubbles.

Draw 50 ml of cell passivating and cleaning fluid through flow cell.

- 1 Prepare minimum 50 ml a solution of 6% cell passivating and cleaning fluid (Part number 5062-8529) in water for each cell.
- 2 Place the tubing/needle into the beaker with the 5%cell passivating and cleaning fluid and pump the 50 ml of cell passivating and cleaning fluid through each flow cell.
- **NOTE** You may observe a high amount of air coming through the flow cell, because the solution contains a detergent.

Draw 100 ml of water through flow cell.

- 3 Place the tubing/needle into a beaker with distilled water and draw 100 ml of water through the flow cell.
- **NOTE** Before proceeding with the performance verification, the tubing has to be filled with distilled water.

Dissolution Testing System Performance Verification Performance Verification Procedures for Offline Sampling Systems

# Performance Verification Procedures for Offline Sampling Systems

# Procedure I

- 1 Ifthe lIP 8453 spectrophotometer is not already turned on, switch the spectrophotometer on.
- 2 Start the HP ChemStation.
- 3 Select Verification and Diagnostics from the Mode menu or tool bar.

Select dissolution test and sipper/autosampler system

- 4 Select Dissolution Test in the Task drop down box of the graphical user interface or by using the Task menu.
	- IS In the Sampling system drop down box choose the offline system in use (Sipper, Autosampler 89072A, Autosampler Gilson 221/222).
	- 6 Press the Setup button and check the path length setting. Choose *Parameter* and check the settings of the pump. The default settings for the sipper system and the HP 89072A autosampler are:

Set pump parameters for Pump time: 20 s sipper system and autosampler

Pump Direction: CW Wait time: 3 s Reverse time: 0 s Sample Return: 0% Wash Time: 0 s Air Segment: 0 s

The default settings for the Gilson 221/222 autosamplers are:

Pump time: 20 s Pump Direction: CW Wait time: 3 8 Sample Return: 0% Air Segment: 0 s

**Effective 08.01.97** Revision 02.00 115 of 204

Dissolution Testing System Performance Verification Performance Verification Procedures for Offline Sampling Systems

#### **NOTE**

For this test, the same wavelength as specified in the "Sipper/Autosampler" Performance Verification" on page 63, is used.

Put probe in distilled water

- 7 Put the tubing/needle into a beaker filled with 50 ml of distilled water.
- 8 Put outlet of the pump into a volumetric flask to measure the amount of water pumped through the flow cell.
- **9** In the graphical user interface of the sampling system press the Flow Rate-button. Set the parameters of the flow rate test by entering the following:

Set flow rate values

Duration: 2 min **Direction: CW** Limits:  $6 \text{ m}$ min,  $+/- 10\%$ 

Start flow rate measurement and measure the amount of liquid pumped through the cell

- 10 Start the flow rate test by pressing the OK-button.
- 11 Measure the volume you collected in the beaker and enter it, in units of ml, into the edit box coming up at the end of the flow rate test.
- 12 Check in the test result table coming up, if the test is passed.

#### **Acceptance I**

The calculated flow rate must be within the limits specified. This is indicated by passed in the result column of the test result table. Use Fill-in Form 23 on page 119 to document your results. If the test fails, refer to "Troubleshooting I" on page 116.

#### **Troubleshooting I**

• Check if cells and tubings are free of bubbles. When there is a bubble in the flow cell, tap the flow cell gently on the table to remove the bubble. Sticking bubbles can only be removed by cleaning the flow cell as

Dissolution Testing System Performance Verification **Performance Verification Procedures for Offline Sampling Systems**

described under.

- Check if the pump tubing, has been renewed and that the tubing clamps are closed.
- Depending on whether the pumped volumes are to high or to low, lower or raise the pump speed of the peristaltic pump IFS.

, \

Dissolution Testing System Performance Verification **Offline Sampling Systems Oo/pV Attachment Forms**

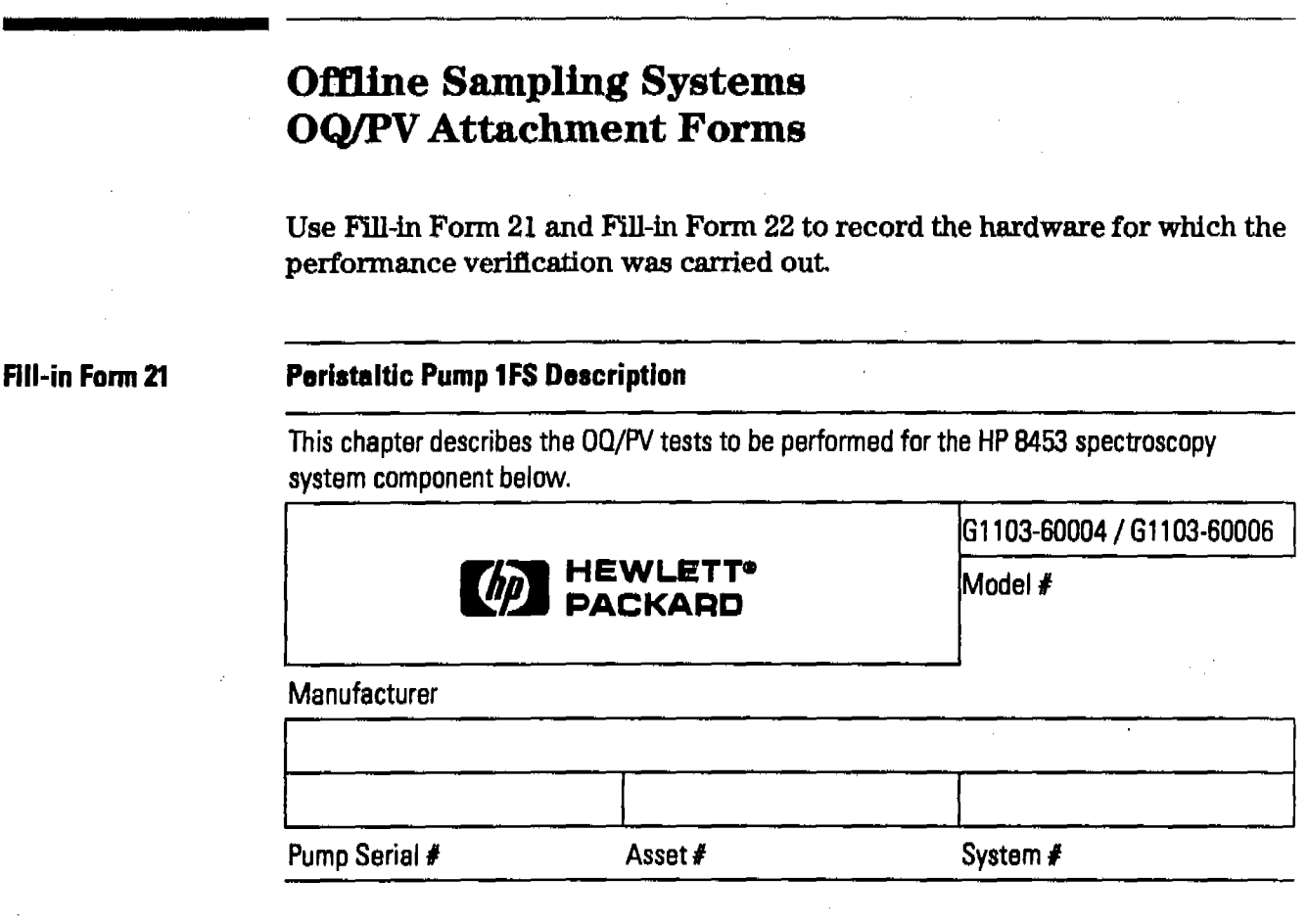

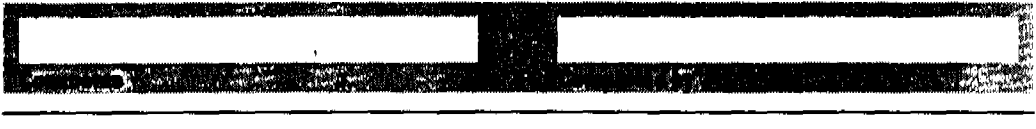

Dissolution Testing System Performance Verification **Offline Sampling Systems OQ/PV Attachment Forms** 

Fill-in Form 22

#### **Autosampler Description**

 $\alpha = 1/2$ 

This chapter describes the OQ/PV tests to be performed for the HP 8453 spectroscopy system component below.

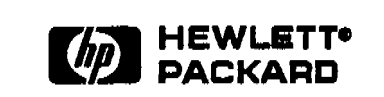

89072A or Gilson 221/222

Model #

Manufacturer

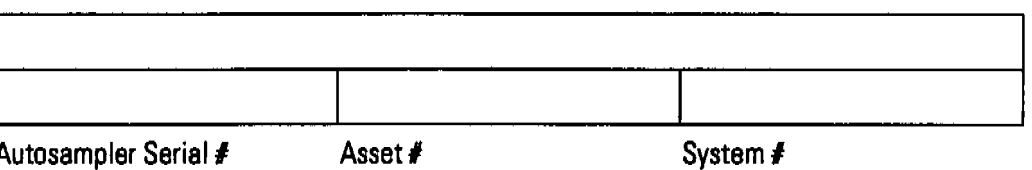

Use Fill-in Form 23 and to record the results of the offline system performance verification.

Fill-in Form 23

## **Sipper / Autosampler Flow Rate Test Results**

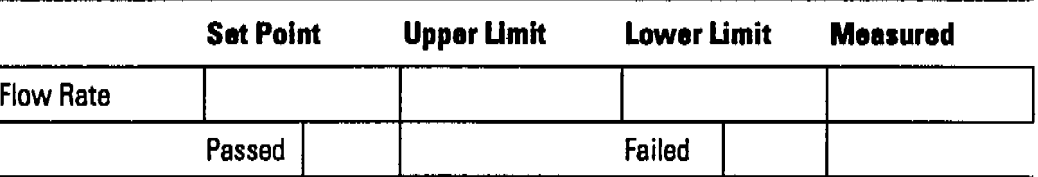

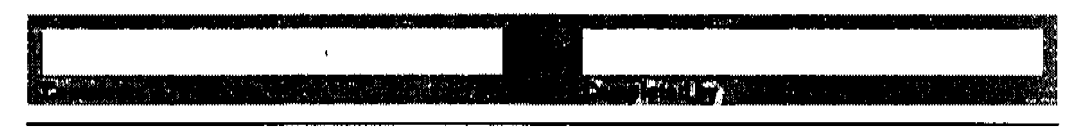

**Effective 08.01.97** 

# **Performance Verification of Online Sampling Systems for Dissolution Testing**

This section guides you through the procedure of how to do the following performance verification tests:

- "Performance Verification of Multicell Transport Sampling System" on page 121,
- "Performance Verlflcation ofValve Sampling System" on page 137,
- "Performance Verification of Multibath Sampling System" on page 152.

Dissolution Testing System Performance Verification Performance Verification of Multicell Transport Sampling System

# Performance Verification of Multicell Transport Sampling System

#### Scope

The following procedure describes how to carry out the verification procedure on a multicell transport sampling system (order number G1127A) of the HP 8453 UV-visible spectroscopy system.

#### Frequency

Follow appropriate procedure:

- when you first install your dissolution testing sampling system,
- on a regular base at intervals of a minimum of 6 months,
- if you change or exchange any software or hardware of your dissolution testing sampling system.

#### Instrumentation and Software

This SOP applies to a HP 8453 UV-visible dissolution testing system comprising a HP 8453 spectrophotometer, the multicell transport sampling system (order number G1127A), general purpose software for lIP ChemStation (order number G1115AA) and dissolution testing for HP ChemStation (order number G1118AA).

#### Requirements

Different tests have different environmental temperature conditions according to the various pharmacopeias. An environmental temperature range between  $20-21$  °C meets all specifications on which the test in this manual are based.

To perform this SOP you will require:

 $OQ/PV$  Standards (1), (2) •  $OQ/PV$  Standards (1) and (2), part numbers 5063-6503 and 5063-6521 respectively.

Effective 08.01.97 **Revision 02.00** 121 of 204

Dissolution Testing System Performance Verification **Performance Verification ofMulticell Transport Sampling System**

MCT adjustment tool 600 ml distilled water and200ml caffeine/water sample

- MCT adjustment tool part number 89075-23800.
- 3 beakers filled with approximately 200 ml of distilled water, HPLC grade.
- 2 beakers filled with approximately 200 ml of a mixture of caffeine/distilled water, HPLC grade (part number 5063-6524 for 50 ml). Another sample may be substituted which absorbs at the analytical wavelength of your speclflc analysis. This sample should have an absorbance of approximately 1 AU.

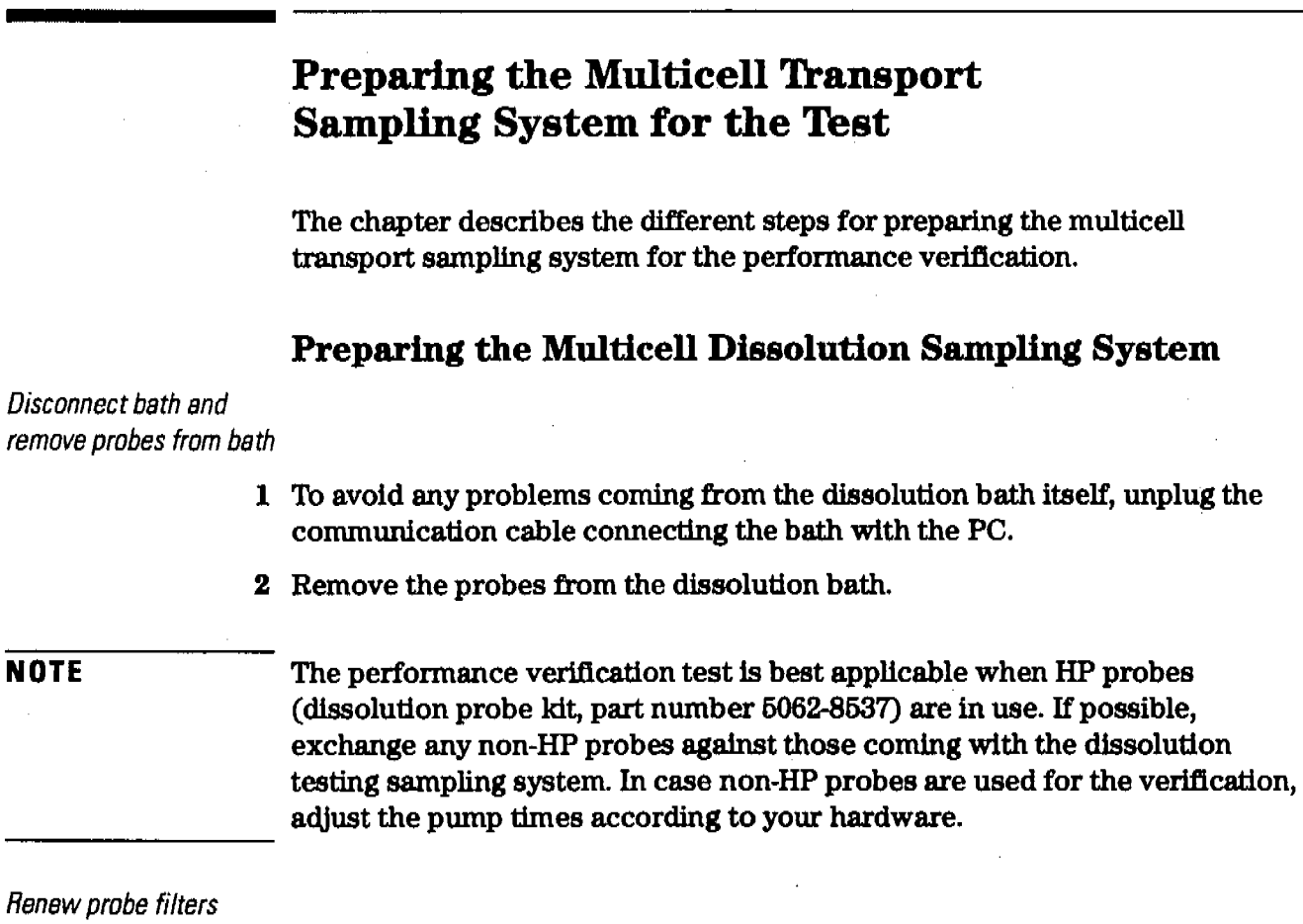

8 Replace all probe fllters (part number 5181-1246) with new ones.

Renew pump tubings

4 Replace all pump tubings with new ones (Part number 5041-2166 for pump tubing 2.06 mm id).

# Cleaning Flow Cells and Tubings of Multlcell Dissolution Testing System

Apply the following steps every time before you do a verlflcation to make sure your flow cells is clean and does not trap any air bubbles.

Draw 50 mlof cell passivating and cleaning fluid through flowcell

- 1 Prepare a minimum of 50 ml of a solution of 5% cell passivatlng and cleaning fluid (part number 5062-8529) in water for each cell.
- 2 Place all probes (with the filter) into the beaker with 400 ml of the 5% cell passivating and cleaning fluid and pump 50 ml ofcell passivating and cleaning fluid through each flow cell.

You may observe a high amount of air coming through the flow cell, because the solution contains a detergent. **NOTE**

Draw 100 ml of water through each flow cell

- 8 Place all probes (with the filter) into a beaker with 800 ml distilled water and draw 100 ml of water through each flow cell.
- Before proceeding with the performance verlflcation, every channel has to be filled with distilled water. **NOTE**

# **Preparing the Spectrophotometer, Multicell Transport and Peristaltic Pump 8VS**

**NOTE** The verification of the individual hardware components has to be carried out during an installation of a multicell transport sampling system, or a change/repair of one of the hardware components, or at least every 6 months.

**NOTE**For an existing and unchanged system, which is checked out on a daily or weekly basis, begin the OQ/PV with "Procedure I" on page 125.

Performance Verification of the Spectrophotometer and the Multicel/ Transport

Prior to the performance verification of the multicell transport sampling system, the performance of the HP 8453 spectrophotometer, the multicell transport and the peristaltic pump SVS have to be verified.

Refer to Chapter 2"Spectrophotometer Performance Verification" for doing a spectrophotometer performance verlfication.

Refer to the Chapter 6 "Software Performance Verlflcation" for doing a multicell transport performance verlflcation.

# Procedure I

- 1 The peristaltic pump 8VSand multicell transportshould be properly installed as described in the manual.
- 2 Switch on the spectrophotometer and allow it to warm up for at least 20 minutes before making any measurements:
- 3 Start the HP ChemStation software.
- 4 Select the Verification and Diagnostics mode using the tool bar Mode section (or use the Mode menu).
- G Select the Flow Test task in the graphical user interface (or use the Task menu).
- 6 Set the wavelength for your test sample and the desired level of purity using the Setup button in the Flow Test window ofthe graphical user interface. The default values are the following:

Wavelength: 273 nm Percent: 99.5%

- 7 Select Online Multicell Transport (7 cells) or Online Multicell Transport (8 cells) in the sampling system drop down box.
- 8 Set the parameters for operation of the pump by selecting Setup and Parameter in the graphical interface (or use the Instrument menu, Setup Sampling System. Parameter) and entering the following:

Pump time: 40 s Pump Direction: CW Wait time: 3 s Sample Return: 0%

,.,. I"''1:.',','r.",r f

Wash time: 0 s Air Segment: 0 s

- 9 Select the Cell you want to test in the Flow Test window of the graphical user interface.
- 10 Put the end of the probe of the channel you want to test into the reservoir containing the solvent
- 11 Switch on the pump by clicking on the pump icon in the instrument panel of the graphical user interlace and flush the system for approximately twice as long as the pump time you set. Switch off the pump by clicking on the pump icon.
- 12 Make a Blank measurement
- 13 Put the end of the probe of the channel you want to test into the reservoir containing the testsample and start the test using the Run button in the Flow Test window. The test will take 5096 longer than the pump time you have entered. You should get a graphic display of the absorbance versus time trace and a display of the pump time in seconds required for every channel to achieve the entered <sup>96</sup> purity.
- 14 Ifthe estimated pump time is more than 2096 different from your initial pump time, enter the estimated pump time under step 8 and repeat steps 10 through 13.Repeat until you get consecutive results within 10%or 1 second, whichever is greater.
- 15 Repeat steps 9 through 14 for every cell in use.

#### Acceptance I

Optimal pump time has been achieved, when the flow test indicates that you get consecutive results within 1096 or 1 second, whichever is greater. Use Fill-in Form 26 on page 134 to document your results. If the test fails, refer to "Troubleshooting I" on page 126.

### Troubleshooting I

Ifgood results cannot be obtained:

• Check if there is a bubble in the flow cell, if yes, gentle tapping of the cell will help to dislodge it.

- Check the flow rate of your pump and replace the pump tubing if necessary,
- Check for air being sucked in at one of the fittings.

Dissolution Testing System Performance Verification Performance Verification Procedures for Multicell Transport Sampling System

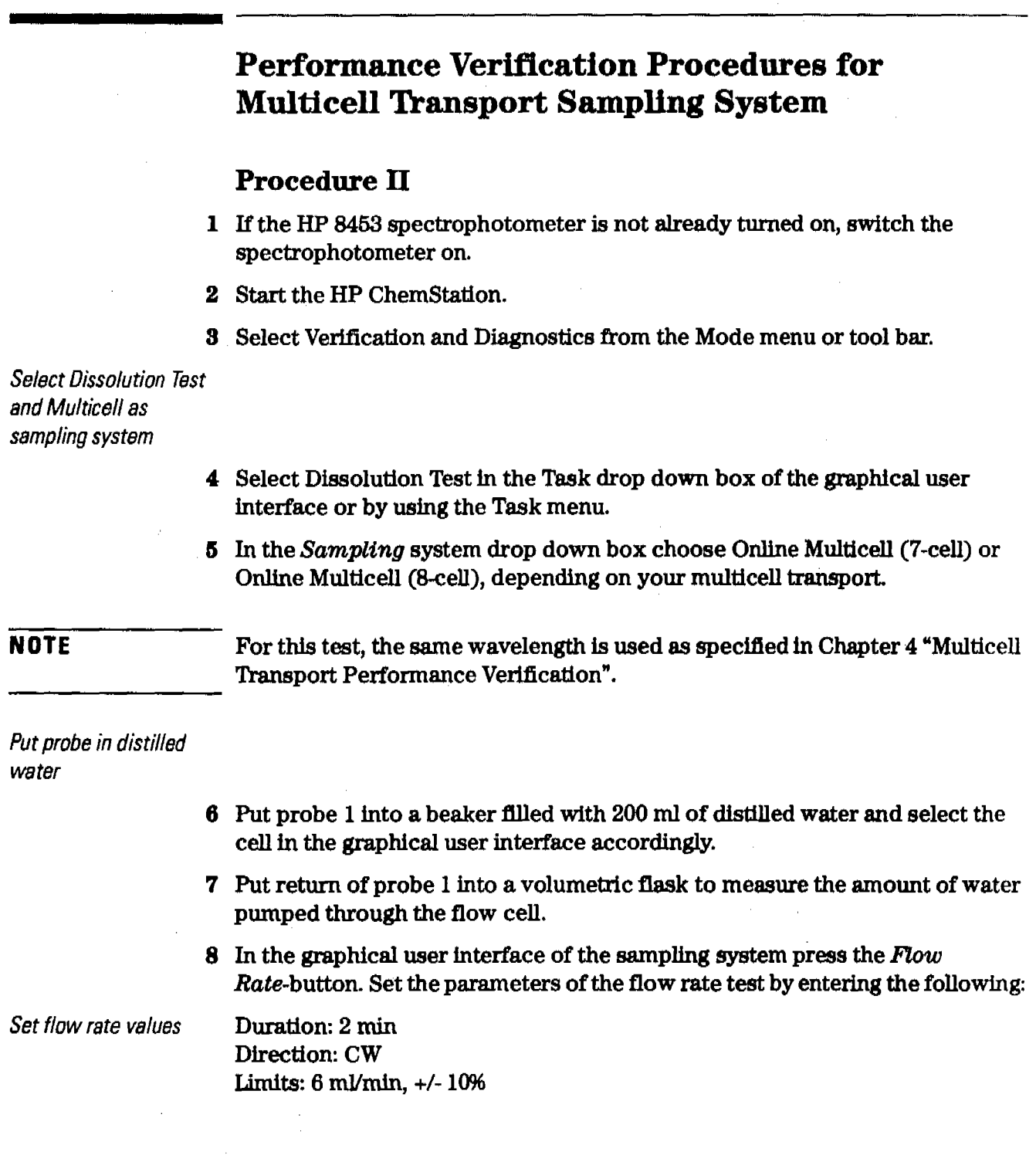

積み 談

Dissolution Testing System Performance Verificetion Performance Verification Procedures for Multicell Transport Sampling System

 $\sim$ 

Start flow rate measurement and measure the amount of liquid pumped through Bach cell

- 9 Start the flow rate test by pressing the OK-button.
- 10 Measure the volume you collected In the volumetric flask and enterit, In units of ml, into the edit box coming up at the end of the flow rate test.
- 11 Check in the test result table coming up, if the test is passed.
- 12 Repeat steps 6 through 11 for each cell of the multicell transport.

### Acceptance II

The calculated flow rate must be within the limits specified. This is indicated by passed in the result column of the test result table. Use Fill-in Form 27 on page 135 to document your results. If the test fails, refer to "Troubleshooting fi"on page 129.

#### Troubleshooting II

- Check if cells and tubings are free of bubbles. When there is a bubble in the flow cell, tap the flow cell gently on the table to remove the bubble. Sticking bubbles can only be removed by cleaning the flow cell as described in "Cleaning Flow Cells and Tubings of Multicell Dissolution Testing System" on page 123.
- Check if all pump tubings, filter tips have been renewed and that the tubing clamps are closed.
- Depending on whether the pumped volumes are to high or to low, lower or raise the pump speed.

Dissolution Testing System Performance Verification Performance Verification Procedures for Multicell Transport Sampling System

## Procedure III

1 Press the Cross Contamination-button in the graphical user interface. Set the parameters of the cross contamination test by entering the following:

**NOTE** 273 nm is set-up as default wavelength when the caffeine sample (part number 5063-6524) is used for the test and the path length of the cell 10 mm. For 1 mm path length cells use 205 nm as default wavelength.

> Wavelength: 273 nm Minimum limit: 99.5% Maximum limit: 0.5%

Mark all cell positions you want to verify.

2 Start the cross-contamination test by pressing the OK-button.

Put all probes into distilled water

- 3 Put all probes into a beaker filled with approximately 200 ml of distilled water (HPLC grade), or your Blank medium, and press OK.
- 4 Put all probes into a beaker fllled with approximately 200 ml of a mixture of caffeine/distilled water, HPLC grade (part number 5Q63.6524 for 50 ml), or your Sample medium, and press *OK.*
- 5 Repeat steps 3 and 4 as prompted by the software.

## Acceptance III

For each of the cells the table should show passed in the result column. Use Flll-in Fonn 28 on page 136 to document your results. Ifone ofthe cells failed the test, refer to "Troubleshooting III" on page 130.

## **Troubleshooting III**

• Check if cells and tubings are free of bubbles. When there is a bubble in the flow cell, tap the flow cell gently on the table to remove the bubble. Sticking bubbles can only be removed by cleaning the flow cell as described in "Cleaning Flow Cells and Tubings of Multicell Dissolution Testing System" on page 123.
.iti- .' 'C< i. *Ai* Lt .XiLA I; .\$ . iN;:1Ji;I);;;:,iii ..... *ii!"* \$ipA4iAbPi.,41.0 ; \$ ;1P,t4AQ.¥4iMiMJlSMlEiffi l( ;;;;Hbf#~.lfflIRi!:IIIIW?!.I'''''9~ ';' .\T'P!ll;rrCl'-i~~T[ .JIIlii!'1!(!:.""', " ,. """",', •. ', .. ', ',I ',' , ," ". " ,"", '

- Check if all pump tubings, filter tips have been renewed and that the tubing clamps are closed.
- Go back to Flow Task test and check the pump time. Depending on whether the pump time is to high or to low, lower or raise the pump time.

Dissolution Testing System Performance Verification **Multicall Transport Sampling System OO/PV Attachment Fonns**

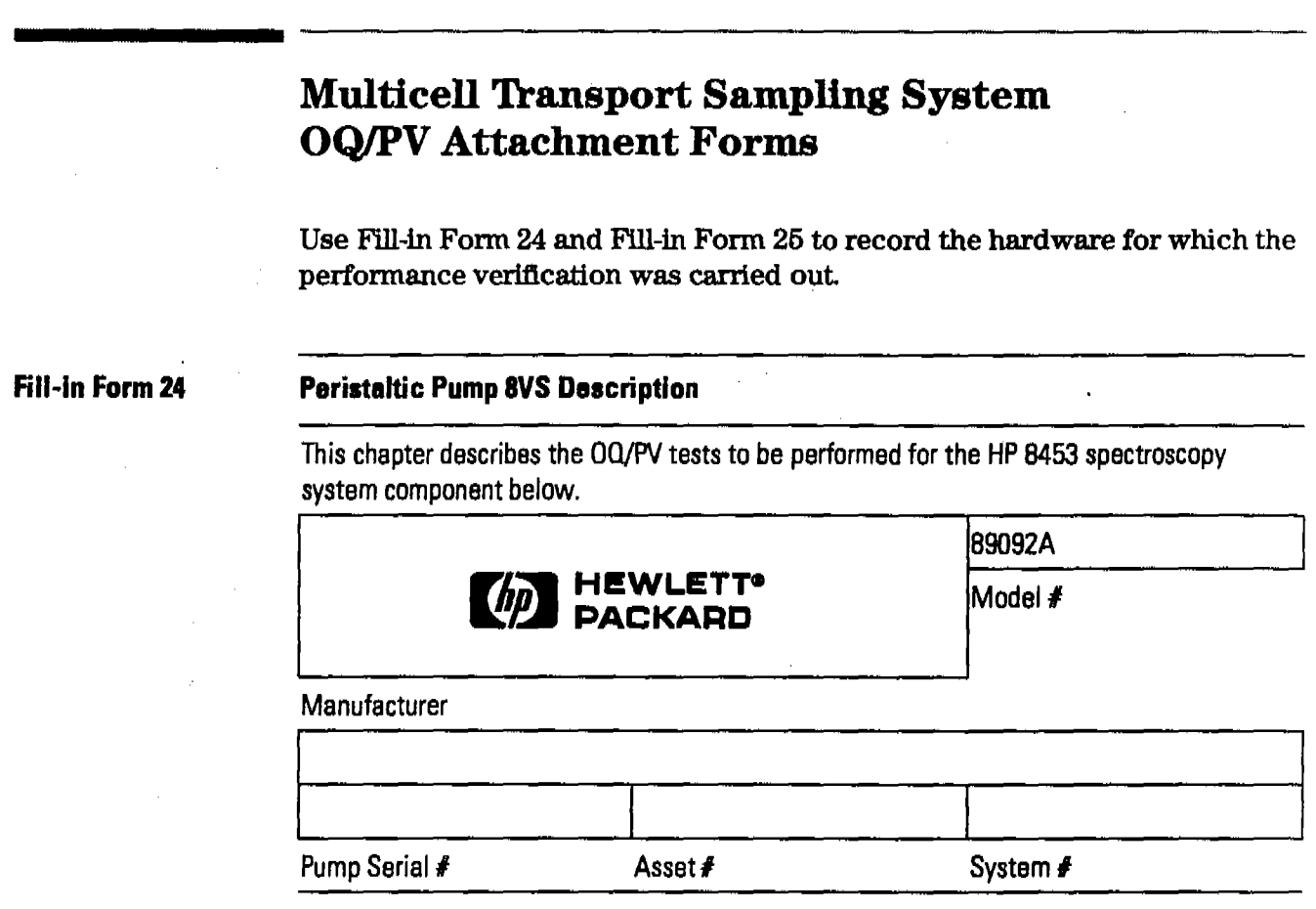

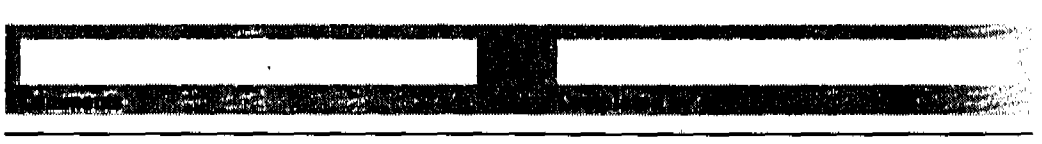

Dissolution Testing System Performance Verification **Multlcell Transport Sampling System OQJPV Attachment Forms**

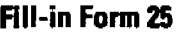

### **Multicell Transport Description**

This chapter describes the OO/PV tests to be performed for the HP 8453 spectroscopy system component below.

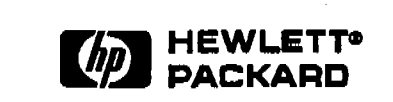

HP 89075C/D or G1120A

 $\vert$ 

 $Model#$ 

#### Manufacturer

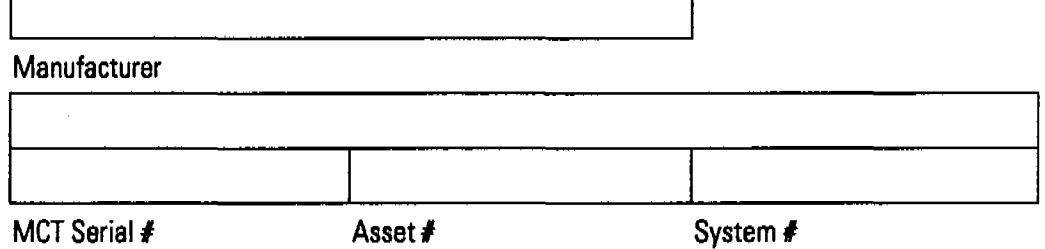

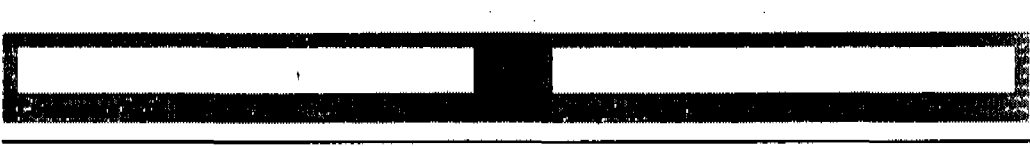

Dissolution Testing System Performance Verification **Multicall Transport Sampling System OO/PV Attachment Forms**

Use Fill-in Form 26 through Fill-in Form 28 to record the performance verification results of the multicell transport.

#### Fill-in Form 26

**Peristaltic Pump 8VS / Multicell Transport Flow Test Results (Procedure I)** 

|                               | <b>Set Point</b> | <b>Upper Limit</b> | <b>Lower Limit</b> | <b>Measured</b> |
|-------------------------------|------------------|--------------------|--------------------|-----------------|
| Pump Time<br>Channel 1        |                  |                    |                    |                 |
|                               | Passed           |                    | Failed             |                 |
| Pump Time<br>Channel 2        |                  |                    |                    |                 |
|                               | Passed           |                    | Failed             |                 |
| <b>Pump Time</b><br>Channel 3 |                  |                    |                    |                 |
|                               | Passed           |                    | Failed             |                 |
| Pump Time<br>Channel 4        |                  |                    |                    |                 |
|                               | Passed           |                    | Failed             |                 |
| Pump Time<br>Channel 5        |                  |                    |                    |                 |
|                               | Passed           |                    | Failed             |                 |
| Pump Time<br>Channel 6        |                  |                    |                    |                 |
|                               | Passed           |                    | Failed             |                 |
| <b>Pump Time</b><br>Channel 7 |                  |                    |                    |                 |
|                               | Passed           |                    | Failed             |                 |
| Pump Time<br>Channel 8        |                  | à.                 |                    |                 |
|                               | Passed           |                    | Failed             |                 |

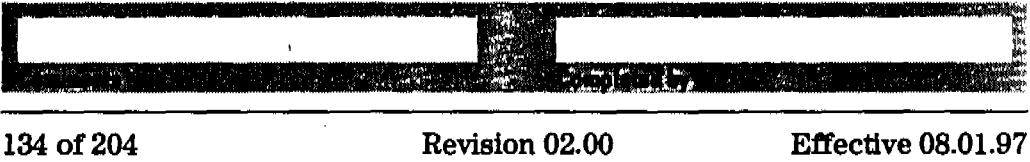

## Dissolution Testing System Performance Verification **Multicell Transport Sampling System OQJPV Attachment Forms**

## **RII-in Form 27 Peristaltic Pump &VS I Multicell Transport Flow Rate Test Results (Procedure II)**

y prawy

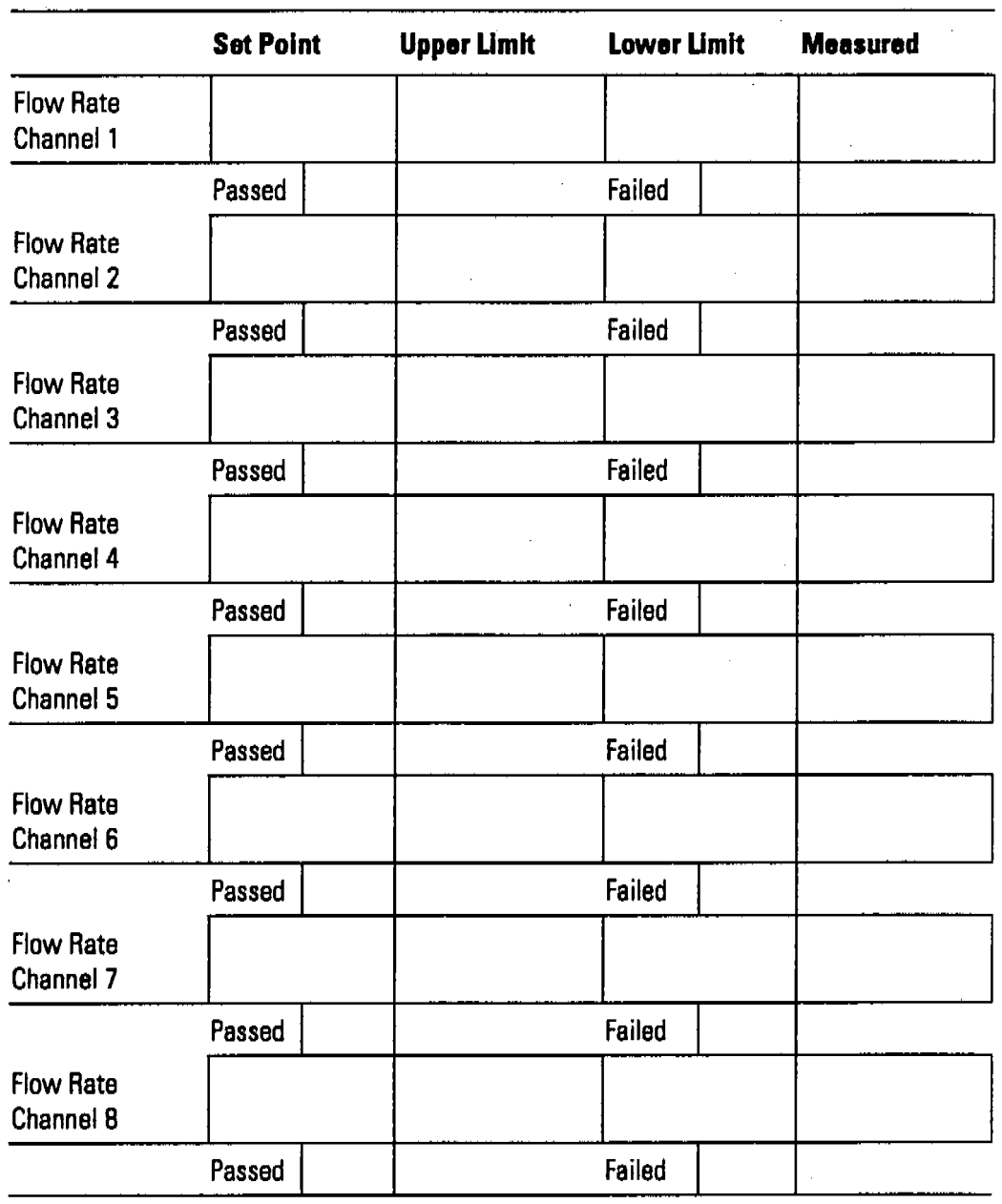

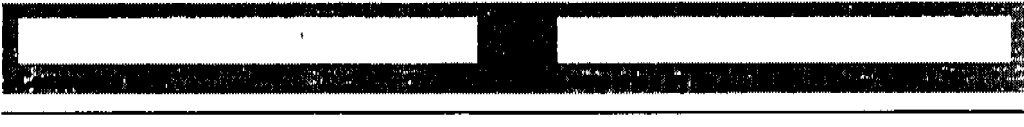

Effective 08.01.97 Revision 02.00 135 of 204

**MARK** 

## Dissolution Testing System Performance Verification Multicell Transport Sampling System 00/PV Attachment Forms

:,t"l:~;~~~J'(IiI1f\$r:w4;;'~~~.iiii~Ij#I~;."rW,!,~,,~~I)!!\$l\\i'jFMq[r"A.,<IIt@'i:\tiIj\_J\.\*'pl-"'M+;iJP;£M1ii\$fij\*.;:;i::\*"\*;,.../~~~.~':!R~r>n~Jm~r~:IIIl1~ ,- ,',: '" ""'>J'" ',' '.' ',' .' ,'. \_, ,,' ,',' , , ',.

## Fill-in Form 28 Peristaltic Pump 8VS / Multicell Transport Cross-Contamination Test Result (Procedure III)

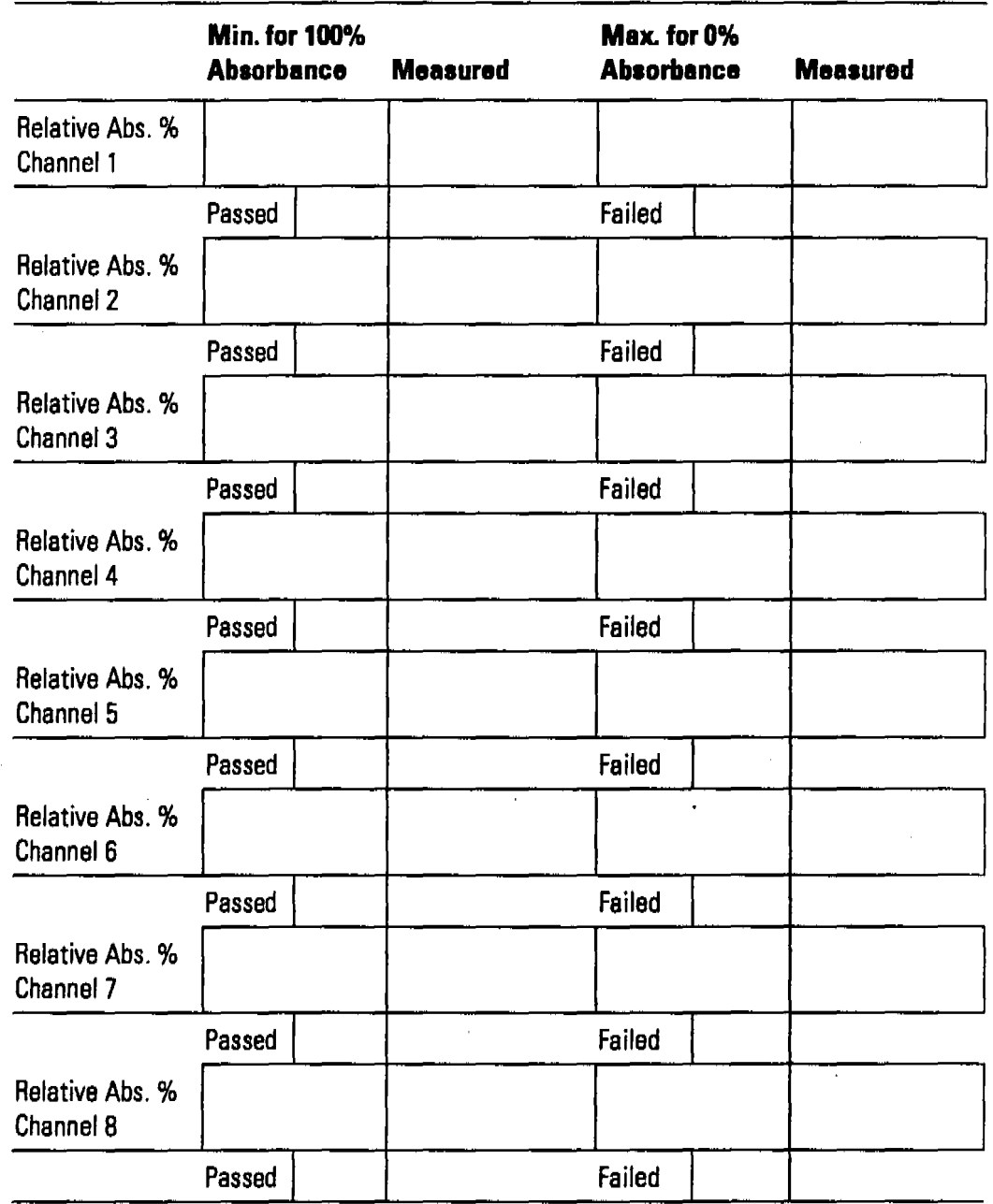

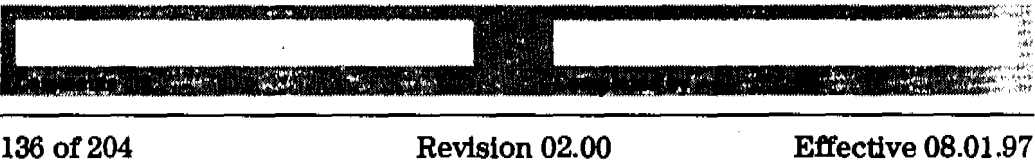

Dissolution Testing System Performance Verification Performance Verification of Valve Sampling System

## Performance Verification of Valve Sampling System

#### Scope

; 7'11' 7'11' 7'11' 7'11' 7'11' 7'11' 7'11' 7'11' 7'11' 7'11' 7'11' 7'11' 7'11' 7'11' 7'11' 7'11' 7'11' 7'11'

The following procedure describes how to carry out the verification procedure on a valve sampling system (order number G1128A) of a HP 8453 UV-visible spectroscopy system.

### Frequency

Follow appropriate procedure:

- when you first install your dissolution testing sampling system,
- on a regular base at intervals of a minimum of 6 months,
- ifyou change or exchange any software or hardware of your dissolution testing sampling system.

#### Instrumentation and Software

This SOP applies to HP 8453 UV-visible dissolution testing system comprising a HP 8453 spectrophotometer, the valve sampling system (order number G1128A), general purpose software for HP ChemStation (order number G1115AA) and dissolution testing software for HP ChemStatlon (order number GIlI8AA).

### Requirements

Different tests have different environmental. temperature conditions according to the various pharmacopeias. An environmental temperature range between  $20-21$  °C meets all specifications on which the test in this manual are based.

To perform this SOP you will require:

*ODIPV Standards* (1), (2) • OQ-PVStandards (1) and (2), part numbers 5063-6603 and 5063-6521 respectively.

Dissolution Testing System Performance Verification **Performance Verification ofValve Sampling System**

600 ml distilled water and200ml caffeine/water sample

- 3 beakers filled with approximately 200 ml of distilled water, HPLC grade,
- 2 beakers filled with approximately 200 ml of a mixture of caffeine/distilled water, HPLC grade (part number 5063-6524 for 50 ml). Another sample may be substituted which absorbs at the analytical wavelength of your specific analysis. This sample should have an absorbance of approximately 1 AU.

**NOTE** Dissolution Testing System Performance Verification **Preparing the Velve Sampling System for the Test Preparing the Valve Sampling System for the Test** The section describes the different steps for preparing the valve sampling system for performance verification. **Preparing the Valve Dissolution Testing System** Disconnect bath end remove probes from beth 1 To avoid any problems coming from the dissolution bath itself, unplug the communication cable connecting the bath with the PC. 2 Remove the probes from the dissolution bath. The performance verification test is best applicable when HP probes (dissolution probe kit, part number 5062-8537) are in use. If possible, exchange any non-HP probes against those coming with the dissolution testing sampling system. In case non-HP probes are used for the verification, adjust the pump times according to your hardware. Renew probe filters

3 Exchange all probe filters (part number 5181-1246) against new ones.

Renew pump tubing

4 Exchange the pump tubing against a new one (pump tubing 2.06 mm id, part number 5041~2166).

## **Cleaning Flow Cells and Tubings of Valve Dissolution Testing System**

Apply the following steps every time before you do a verification to make sure your flow cell is clean and does not trap any air bubbles.

Dissolution Testing System Performance Verification Preparing the Valve Sampling System for the Test

Draw 50 ml of cell passivating and cleaning fluid through flow cell

- 1 Prepare a minimum of 50 ml of a solution of 5%cell passivatlng and cleaning fluid (part number 5062-8529) in water for each cell.
- . 2 Place the probe according to the selected channel (with the fUter) into the beaker with the 5%cell passivatlng and cleaning fluid and pump the 50 ml of cell passivatlng and cleaning fluid through each flow cell.

NOTE Youmay observe a high amount of air coming through the flow cell, because the solution contains a detergent.

8 Repeat step 1 and 2 for each of the channels.

Draw 100 ml of water through flow cell

- 4 Place the probe according to the selected channel (with the filter) into a beaker with distilled water and draw 100 ml of water through each flow cell.
- **5** Repeat step 4 for each of the channels.
- NOTE Before proceeding with the performance verification, every channel has to be fllled with distilled water.

## Preparing the Spectrophotometer, Eight-port Valve and Peristaltic Pump 1VS

NOTE The vertflcation of the individual hardware components has to be carried out during an installation of a valve sampling system, or a change/repair of one of the hardware components, or at least every 6 months.

NOTE For a existing and unchanged system, which is checked on a daily or weekly basis, begin the OQ/PV with "Procedure I" on page 141.

•.' ",' *,r* ;p;\$;: i;i)tbi,ItiJ! ,I,. N31;;1: I: JIFIIl1l , n .SlM'M

Dissolution Testing System Performance Verification Preparing the Valve Sampling System for the Test

·:....'lIWT'''''..''''''''IJi.'IIl .. If." <sup>t</sup> .t .)§.. (i i31 .1.4i1 20-, :.:11 ..: i ;;*W*L1iiUjiL :iiii43tiW;;a;;;;U:;:PAPUAiWHii144 <sup>11</sup> IO.P d1i\$\4[i P;U.\*~~"'m· ~~.\_

**Performance** Verification of the Spectrophotomater and the Valve

Prior to the performance verification of the valve sampling system, the performance of the HP 8453 spectrophotometer, eight-port valve and peristaltic pump 1VShave to be verified.

Refer to Chapter 2 "Spectrophotometer Performance Verification" for doing a spectrophotometer performance verification.

## Procedure I

- 1 The eight-port valve and peristaltic pump 1VS should be properly installed as described in the manual.
- 2 Switch on the HP 8453 spectrophotometer and allow it to warm up for at least 20 minutes before making any measurements.
- 3 Start the HP ChemStation software.
- $4<sup>′</sup>$  Select the Verification and Diagnostics mode using the tool bar Mode section (or use the Mode menu).
- 3 Select the Flow Test task in the graphical user interface (or use the Task menu).
- 6 Set the wavelength for your test sample and the desired level of purity using the *Setup* button in the Flow Test window of the graphical user interface. The default values are the following:

Wavelength: 273nm Percent: 99.5%

- 7 Select Online Valve System in the sampling system drop down box.
- 8 Set the parameters for operation of the pump by selecting Setup and Parameter in the graphical interface (or use the Instrument menu, Setup Sampling System. Parameter) and entering the following:

Pump time: 47 s (fixed, depending on method loaded previously in dissolution module) Pump Direction: CW

**NOTE** The pump time is fixed to 47 seconds whenever a cycle time of 7.5 minutes has been chosen. For a cycle time of 5 minutes, the pump time is 29 seconds, whereas for a cycle time of  $10$  minutes you will get a pump time of  $58$  seconds. Dissolution Testing System Performance Verification Preparing the Valve Sampling System for the Test

- 9 Select the Channel you want to test in the Flow Test window of the graphical user interface.
- 10 Put the end of the probe of the channel you want to test into the reservoir containing the solvent
- 11 Switch on the pump by clicking on the pump icon in the instrument panel of the graphical user interface and flush the system for approximately twice as long as the pump time you set. Switch off the pump by clicking on the pump icon.
- 12 Make a Blank measurement
- 13 Put the end of the probe of the channel you want to test into the reservoir containing the test sample and start the test using the Run button in the Flow Test window. The test will take 50% longer than the pump time you have entered. You should get a graphic display of the absorbance versus time trace and a display of the pump time in seconds required for every channel to achieve the entered %purity.
- 14 Repeat the test for each of the channels.

#### Acceptance I

Optimal pump time has been achieved, when the flow test indicates that you get consecutive results within 10% or 1 second, whichever is greater. Use Fill-in Form 31 on page 149 to document your results. Ifthe test falls, refer to "Troubleshooting I" on page 142.

## Troubleshooting I

Ifgood results cannot be obtained:

- Check if there is a bubble in the flow cell, if yes, gentle tapping of the cell will help to dislodge it.
- Check the flow mte of your pump and replace the pump tubing if necessary.
- Check for air being sucked in at one of the fittings.
- Check rate of your pump and replace the pump tubing if necessary.

i.

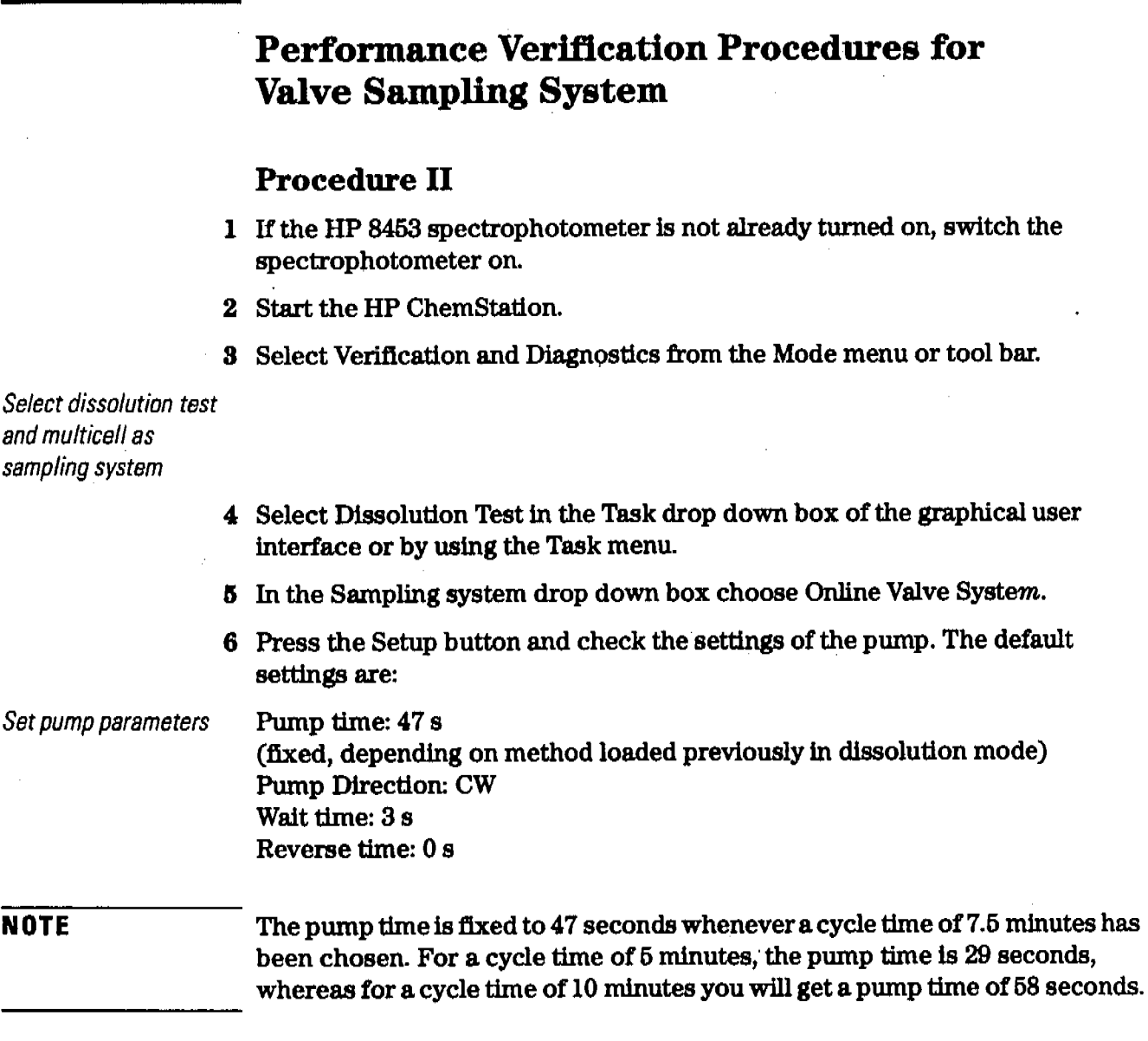

Put probe in distilled water

 $\bar{z}$ 

7 Put probe 1 into a beaker filled with 200 ml of distilled water and select the channel in the graphical user interface accordingly.

रहरू का

- 8 Put return of probe 1 into a beaker to measure the amount of water pumped through the flow cell.
- 9 In the graphical user interface of the sampling system press the Flow Rate-button. Set the parameters of the flow rate test by entering the following:

Set flow rate values

Duration: 2 min Direction: CW IJmits: 6 ml/mln, +/- 10%

Start flow rate measurement and measure the amount af liquid pumped through each channel

- **10** Start the flow rate test by pressing the OK-button.
- **11** Measure the volume you collected in the beaker and enter it, in units of mI, into the edit box coming up at the end of the flow rate test.
- 12 Check in the test result table coming up, if the test is passed.
- **18** Repeat steps 7 through 12 for each channel of the valve.

### **Acceptance IT**

The calculated flow rate must be within the limits specified. This is indicated by passed in the result column of the test result table. If the test fails, refer to "Troubleshooting IT" on page 144.

### **'J:ioonbleshootlng II**

- Check if cells and tubings are free of bubbles. When there is a bubble in the flow cell, tap the flow cell gently on the table to remove the bubble. Sticking bubbles can only be removed by cleaning the flow cell as described in "Cleaning Flow Cells and Tubings of Valve Dissolution Testing System" on page 139.
- Check if the pump tubing, filter tip have been renewed and that the tubing clamp is closed.
- Depending on whether the pumped volumes are to high orto low, lower or raise the pump speed.

![](_page_158_Picture_382.jpeg)

Put probes 2,4,6,8 into the sample

> 6 Put probes  $2,4,6,8$  into a beaker filled with approximately  $200$  ml of a mixture of caffeine/distilled water, HPLC grade (part number 5063-6524 for 50 ml), or your Sample medium, and press *OK.*

Put probes 2,4.6,8 into the blank

> 7 Put probes 2, 4, 6 and 8 into a beaker filled with approximately 200 ml of distilled water (HPLC grade), or your blank medium.

Put probes 1,3,5,7 into the sample

> 8 Put probes 1, 3, 5 and 7 into a beaker filled with approximately 200 ml of a mixture of caffeine/distllled water, HPLC grade (part number 5063-6524 for 50 ml), or your Sample medium, and press OK

## Acceptance III

For each of the channels the table should show passed in the result column. If one of the channels failed the test, refer to "Troubleshooting  $III$ " on page 146.

## Troubleshooting III

- Check if the cell and tubings are free of bubbles. When there is a bubble in the flow cell, tap the flow cell gently on the table to remove the bubble. Sticking bubbles can only be removed by cleaning the flow cell as described under.
- Check if the pump tubing, filter tip have been renewed and that the tubing clamp is closed.
- Go back to Flow Task test and check the pump time. Depending on whether the pump time is to high or to low, lower or raise the pump time.
- Check if the valve fittings tightened. To ensure proper installation of the flttlngs, tighten them gently with the wrench shipped with the valve sampling system.

Dissolution Testing System Performance Verification **Valve Sampling System Oo/pV Attachment Forms**

"~';iill1ll'llP" **""1** !!w.,." **"". 1** (,Iii!! i4 ;LU.iI ,#RiL;:;:;, Ii L

![](_page_160_Picture_215.jpeg)

![](_page_160_Picture_216.jpeg)

Effective 08.01.97 Revision 02.00 147 of 204

Dissolution Testing System Performance Verification Valve Sampling System OQ/PV Attachment Forms

## **RII-in Form 30 Valve Description**

This chapter describes the OQ/PV tests to be performed for the HP 8453 spectroscopy system component below.

![](_page_161_Picture_4.jpeg)

89079A Model #

I

**Manufacturer** 

![](_page_161_Picture_135.jpeg)

![](_page_161_Figure_8.jpeg)

Dissolution Testing System Performance Verification **Velve Sempling System Oo/pV Attachment Forms**

Use FlU-in Form 31 through Fill-in Form 33 to record the performance verification results of the valve system.

**RII-InForm <sup>31</sup> Eight-port Valve I Peristaltic Pump 1VS Flow Test Results (Procedure I)**

|                               | <b>Set Point</b> | <b>Upper Limit</b> | <b>Lower Limit</b> | <b>Measured</b> |
|-------------------------------|------------------|--------------------|--------------------|-----------------|
| Pump Time<br>Channel 1        |                  |                    |                    |                 |
|                               | Passed           |                    | Failed             |                 |
| Pump Time<br>Channel 2        |                  |                    |                    |                 |
|                               | Passed           |                    | Failed             |                 |
| Pump Time<br>Channel 3        |                  |                    |                    |                 |
|                               | Passed           |                    | Failed             |                 |
| <b>Pump Time</b><br>Channel 4 |                  |                    |                    |                 |
|                               | Passed           |                    | Failed             |                 |
| Pump Time<br>Channel 5        |                  |                    |                    |                 |
|                               | Passed           | í.                 | Failed             |                 |
| Pump Time<br>Channel 6        |                  |                    |                    |                 |
|                               | Passed           |                    | Failed             |                 |
| Pump Time<br>Channel 7        |                  |                    |                    |                 |
|                               | Passed           | k,                 | Failed             |                 |
| Pump Time<br><b>Channel 8</b> |                  |                    |                    |                 |
|                               | Passed           |                    | Failed             |                 |

**STORES** 

Effective 08.01.97 Revision 02.00 149 of 204

Dissolution Testing System Performance Verification Valve Sampling System OQJPV Attachment Forms

## RII-In Form 32

## Eight-port Valve / Peristaltic Pump 1VS Flow Rate Test Results (Procedure II)

![](_page_163_Picture_227.jpeg)

![](_page_163_Picture_228.jpeg)

## Dissolution Testing System Performance Verification **Valve Sampling System OQJPV Attachment Forms**

المناسب المنافسة المنافسة المنافسة المنافسة المنافسة المنافسة المنافسة المنافسة المنافسة المنافسة المنافسة الم<br>المنافس المنافس المنافسة المنافسة المنافسة المنافسة المنافسة المنافسة المنافسة المنافسة المنافسة المنافسة المن

ण्ड्

**The Second State of Action** 

ليراث تهديكه والموسود

 $\bar{z}$ 

## **RII-In Form 33**

### **Eight-port Valve I Peristaltic Pump 1VS Croaa-Contemination Test Results Procedure III)**

![](_page_164_Picture_293.jpeg)

![](_page_164_Picture_4.jpeg)

## **Performance Verification of Multibath** Sampling System

Ili ja katolikuuta ja katolikuuta ja katolikuuta ja katolikuuta ja katolikuuta ja katolikuuta ja katolikuuta j<br>Ili ja katolikuuta ja katolikuuta ja katolikuuta ja katolikuuta ja katolikuuta ja katolikuuta ja katolikuuta j

#### **Scope**

The following procedure describes how to carry out the verification procedure on the multibath sampling system (order number G1129A or G1130A) of the HP 8453 UV-visible spectroscopy system.

### **Frequency**

Follow appropriate procedure:

- when you first install your dissolution testing sampling system,
- on a regular base at intervals of a minimum of 6 months,
- if you change or exchange any soft- or hardware of your dissolution testing sampling System.

### **Instrumentation and Software**

This SOP applies to a HP 8453 UV-visible dissolution testing system comprising a HP 8453 spectrophotometer, a multibath sampling system (order number G1129A or G1130A), general purpose software for HP ChemStation (order number Gll15AA) and dissolution testing software for HP ChemStation (order number G1118AA).

### **Requirements**

Different tests have different environmental temperature conditions according to the various pharmacopeias. An environmental temperature range between  $20-21$  °C meets all specifications on which the test in this manual are based.

To perform this SOP you will require:

 $OQ/PV$  Standards (1), (2) •  $OQ/PV$  Standards (1) and (2), part numbers 5063-6503 and 5063-6521 respectively.

MGT adjustment tool

600 ml distilled water and200ml caffeine/water sample for each bath

- MCT adjustment tool part number 89075-23800
- 3 beakers fllled with approximately 200 ml of distilled water, HPLC grade, for each bath

 $\sim$ 

• 2 beakers filled with approximately 200 ml of a mixture of caffeine/distilled water, HPLC grade *(Part* number 5063-6524for 50 ml) for each bath. Another sample may be substituted which absorbs at the analytical wavelength of your specific analysis. This sample should have an absorbance of approximately 1 AU.

Dissolution Testing System Performance Verification Preparing the Multicell Transport of the Multibath Sampling System for the Test

![](_page_167_Picture_424.jpeg)

8 Replace all probe fllters (part number 5181-1246) with new ones.

Renew pump tubings

4 Replace all pump tubings with new ones (pump tubing 2.06 mm id, part number 5041-2166).

## Cleaning Flow Cells and Tubings of multibath Dissolution Testing System

Apply the following steps every time before you do a verification to make sure your flow cell is clean and does not trap any air bubbles.

, I. '" :1" <sup>I</sup> I.,:'j

![](_page_168_Picture_539.jpeg)

. :. it \_' LA, **,u..** ,.P?T'l!!:p!.T'F',~'r'ru~'~~TW"~ •." ' "I '., ,".' " "I""

Dissolution Testing System Performance Verification **Preparing the Multicell Transport ofthe Multibath Sampling System forthe Teat**

**Performance** verification of the spectrophotometer and the multicell transport

Prior to the performance verification of the multibath Sampling System, the perfonnance of the lIP 8453 spectrophotometer and the multicell transport have to be verified.

Refer to Chapter 2 "Spectrophotometer Performance Verification" for doing a spectrophotometer perfonnance verlflcation.

**NOTE**

The following procedure has to be carried out for each of the valve systems in use.

## **Procedure I**

- 1 The eight-port valve and peristaltic pump 1VSsystem should be properly installed as described in the manual.
- 2 Switch on the lIP 8453 spectrophotometer and allow it to warm up for at least 20 minutes before making any measurements.
- 3 Start the HP ChemStation software.
- 4 Select the Verlflcation and Diagnostics mode using the tool bar Mode section (or use the Mode menu).
- G Select the Flow Test task in the graphical user interface (or use the Task menu).
- 6 Set the wavelength for your test sample and the desired level of purity using the Setup button in the Flow Test window of the graphical user interface. The default values are the following:

Wavelength: 273 nm Percent: 99.5%

- 7 Select Online Valve System in the sampling system drop down box.
- 8 Set the parameters for operation of the pump by selecting Setup and Parameter in the graphical interface (or use the Instrument menu, Setup Sampling System. Parameter) and entering the following:

Pump time: 47 s

(fixed, depending on method loaded previously in dissolution module) Pump Direction: CW

Dissolution Testing System Performance Verification

Preparing the Multicell Transport of the Multibath Sampling System for the Test

### NOTE The pump time is fixed to 47 seconds whenever a cycle time of7.5minutes has been chosen. For a cycle time of 5 minutes, the pump time is 29 seconds, whereas for a cycle time of 10 minutes you will get a pump time of 58 seconds.

- 9 Select the Channel you want to test in the Flow Test window of the graphical user interface.
- 10 Put the end of the probe of the channel you want to test into the reservoir containing the solvent
- 11 Switch on the pump by clicking on the pump icon in the instrument panel of the graphical user interface and flush the system for approximately twice as long as the pump time you set. Switch off the pump by clicking on the pump icon.
- 12 Make a Blank measurement.
- 13 Put the end of the probe of the channel you want to test into the reservoir containing the test sample and start the test using the Run button in the Flow Test window. The test will take 50% longer than the pump time you have entered. You should get a graphic display of the absorbance versus time trace and a display of the pump time in seconds required for every channel to achieve the entered %purity.
- 14 Repeat the test for each of the channels.

## Acceptance I

Optimal pump time has been achieved, when the flow test indicates that you get consecutive results within 10% or 1 second, whicheveris greater. Use Fill-in Form 37 on page 166 to document your results. If the test fails, refer to "Troubleshooting I" on page 157.

## Troubleshooting I

Ifgood results cannot be obtained:

- $\bullet$  Check if there is a bubble in the flow cell, if yes, gentle tapping of the cell will help to dislodge it.
- Check the flow rate of your pump and replace the pump tubing if necessary.

Dissolution Testing System Performance Verification

.<br>J je je premen u najveći velikom u premen u najveći stanovnik i matematika i stanovnik u najveći stanovnik i s<br>J je je premen u najveći velikom u najveći velikom u najveći stanovnik i matematika i najveći stanovnik i naj

Preparing the Multicell Transport of the Multibath Sampling System for the Test

- .• Check for air being Bucked in at one of the fittings.
- Check rate of your pump and replace the pump tubing if necessary.

II I4\$iil Jilli i4\$iil i4\$iil i4\$iil i4\$iil i4\$iil i4\$iil i4\$iil i4\$iil i4\$iil i4\$iil i4\$iil i4\$iil i4\$iil i4\$<br>Jilli bM@! Jilli bM@! Jilli bM@! Jilli bM@! Jilli bM@! Jilli bM@! Jilli bM@! Jilli bM@! Jilli bM@! Jilli bM@!

## **Performance Verification Procedures for Multibath Sampling System**

#### **NOTE**

The procedures described in the following have to be carried out for each of the baths, in order to achieve a complete verification of the multibath system.

## **Procedure II**

- 1 Ifthe HP 8453 spectrophotometeris not already turned on, switch the spectrophotometer on.
- 2 Start the HP ChemStation.
- 3 Select Verification and Diagnostics from the Mode menu or tool bar.

#### Select Dissolution Test and Multibsth as sampling system

- 4 Select Dissolution Test in the Task drop down box of the graphical user interface or by using the Task menu.
- 5 In the Sampling system drop down box choose Multibath.
- 6 Press Setup and Parameter for checking the settings of the pump. The default settings are:

## Set pump parameters Pump time: 47 s (flxed, depending on method loaded previously in dissolution module) Pump Direction: CW

**NOTE** The pump time is fixed to 47 seconds whenever a cycle time of 7.5 minutes has been chosen. For a cycle time of 5minutes, the pump time is 29 seconds, whereas for a cycle time of  $10$  minutes you will get a pump time of  $58$  seconds.

Put probe in distilled water

- 7 Put probe 1 into a beaker fllled with 200 ml of distilled water and select the channel in the graphical user interface accordingly.
- 8 Put return of probe 1 into a beaker to measure the amount of water pumped through the flow cell.
- 9 In the graphical user interface of the sampling system press the  $Flow$ *Rate-button* and select the bath to verifY.
- **10** Set the parameters of the flow rate test by entering the following:

Set flow rate values Duration: 2 min Direction: CW Limits:  $6 \text{ mV}$ min,  $+/-10\%$ 

Start flow rate measurement and measure the amount of liquid pumped through each channel

- **11** Start the flow rate test by pressing the OK-button.
- **12** Measure the volume you collected in the beaker and enter it, in units of ml, into the edit box coming up at the end of the flow rate test.
- 18 Check in the test result table coming up, if the test is passed.
- **14** Repeat steps 7 through 13 for each channel of the valve and each bath.

## **Acceptance II**

The calculated flow rate must be within the limIts specified. This is indicated by passed in the result column of the test result table. Use Fill-in Form 38 on page 167 to document your results. If the test fails, refer to "Troubleshooting  $II$ " on page 160.

## **'Ironbleshootlng II**

• Check if cells and tubings are free of bubbles. When there is a bubble in the flow cell, tap the flow cell gently on the table to remove the bubble. Sticking bubbles can only be removed by cleaning the flow cell as

described under.

- Checkifall pump tubings, fllter tips have been renewed and that the tubing clamps are closed.
- Depending on whether the pumped volumes are to high orto low, lower or raise the pump speed.

## **Procedure III**

1 Press the Cross Contamination-button in the graphical user interface. Set the parameters of the cross contamination test by entering the following:

Wavelength: 273nm Minimum limit: 99.5% Maximum limit:  $0.5%$ 

273 nm is set-up as default wavelength when the caffeine sample (part number  $5063-6524$ ) is used for the test and the path length of the cell 10 mm. For 1 mm path length cells use 205 nm as default wavelength.

- 2 Press OKand select the bath to verify by activating the according radio button accordingly.
- 3 Start the cross contamination test by pressing the OK-button.
- 4 Put probe 1 into a beaker filled with distilled water or Blank medium. Press the OK-button.
- C5 Put probe 1 into a beaker fllled with a mixture of caffeine/distilled water, HPLC grade (part number  $5063-6524$  for  $50$  ml) or the Sample medium. Press the OK-button.

**NOTE**

**NOTE**

Ensure having chosen a wavelength where yoursample shows an absorbance of approximately 1 AU.

Put probes 1,3,5,7into the blank

> 1 Put probes 1, 3, 5 and 7 into a beaker filled with approximately 200 ml of distilled water (HPLC grade), or your Blank medium.

Put probes 2,4.6,8 into the sample

> 2 Put probes 2, 4, 6 and 8 into a beaker filled with approximately 200 ml of a mixture of caffeine/distilled water, HPLC grade (part number 5063-6524 for 60 ml), or your Sample medium, and press OK.

Put probes 2,4,6,8 into the blank

> 8 Put probes 2, 4, 6 and 8 into a beaker filled with approximately 200 rnl of distilled water (HPLC grade), or your Blank medium.

Put probes 1,3,5,7into the sample

> 4 Put probes 1, 3, 5 and 7 into a beaker filled with approximately 200 ml of a mixture of caffeine/distilled water, HPLC grade (part number 5063-6524 for 50 ml), or your Sample medium, and press OK.

## **Acceptance III**

For each of the channels the table should show passed in the result column. Use Fill-in Form 39 on page 168 to document your results. Whenever one of the channels failed the test, refer to "Troubleshooting  $III$ " on page 162.

## Troubleshooting **III**

- Check if the cell and tubings are free of bubbles. When there is a bubble in the flow cell, tap the flow cell gently on the table to remove the bubble. Sticking bubbles can only be removed by cleaning the flow cell as described under.
- Check if all pump tubings, filter tips have been renewed and that the tubing clamps are closed.
- Go back to Flow Task test and check the pump time of the peristaltic pump. Depending on whether the pump time is to high or to low, lower or

raise the pump time.

• Check if the valve fittings tightened. To ensure proper installation of the flttings, tighten them gently with the plastic wrench shipped with the valve sampling system.

1 , and in a set  $\epsilon$  is an implicible

Dissolution Testing System Performance Verification Multibath Sampling System OQ/PV Attachment Forms--- Bath 1

••••••IIIIlIIII..........I1!111-~....'II!--lIIIIIIllllll"l......- .....,~••••••~~'l'Il'l:ilj"fl!~ I ,', .','\, .", •

# Multibath Sampling System OQIPV Attachment Forms-Bath 1 Use Fill-in Form 34, Fill-in Form 35 and Fill-in Form 36 to record the hardware for which the performance verification was carried out. Fill-in Form 34 Peristaltic Pump 1VS Description This chapter describes the OQ/PV tests tobe performed for the HP 8453 spectroscopy system component below. **Manufacturer FLEWLETT\***<br>PACKARD G11 03·60004 / G11 03-60006 I Model # Pump Serial # Asset # Asset # System #

![](_page_177_Picture_2.jpeg)

Dissolution Testing System Performance Verification **Multibath Sampling System OQJPV Attachment Forms-Bath 1**

 $\cdot$ '

![](_page_178_Picture_269.jpeg)

#### **Eight-port Valve Description**

This chapter describes the OQ/PV tests tobe performed for the HP 8453 spectroscopy system component below.

 $\mathcal{L} = \mathcal{L} \setminus \mathcal{L} \setminus \mathcal{L} \setminus \mathcal{L} \setminus \mathcal{L}$ 

![](_page_178_Picture_4.jpeg)

B9079A Model # I

 $\vert$ 

#### Manufacturer

![](_page_178_Picture_270.jpeg)

### FiIl~ln **Form 38 Muldcell Tran.port Description**

This chapter describes the OQ/PV tests tobe performed for the HP 8453 spectroscopy system component below.

![](_page_178_Picture_11.jpeg)

89075C/D or G1120A

Model #

Manufacturer

![](_page_178_Picture_271.jpeg)

![](_page_178_Picture_16.jpeg)

Effective 08.01.97 Revision 02.00 165 of 204

Dissolution Testing System Performance Verification **Multibath Sampling System OQJPV Attachment Forms-Bath 1**

Use Fill-in Form 38, Fill-in Form 38 and Fill-in Form 39 to record the results of the multibath system performance verification.

<u>n industri indication (Schina)</u><br>.

**All-In Form 37**

والمراسي

**Eight-port Valve' Peristaltic Pump 1VS Flow Tut Results (Procedure I)**

![](_page_179_Picture_301.jpeg)

![](_page_179_Picture_302.jpeg)

Effective 08.01.97 Revision 02.00 166 of 204
Dissolution Testing System Performance Verification **Multibath Sampling System Oo/pV Attachment Forms-Bath 1**

## **Fill-in Fonn 38 Eight-port Valve I Peristaltic Pump 1VS Flow Rata Tilt Rllults (Procedurall)**

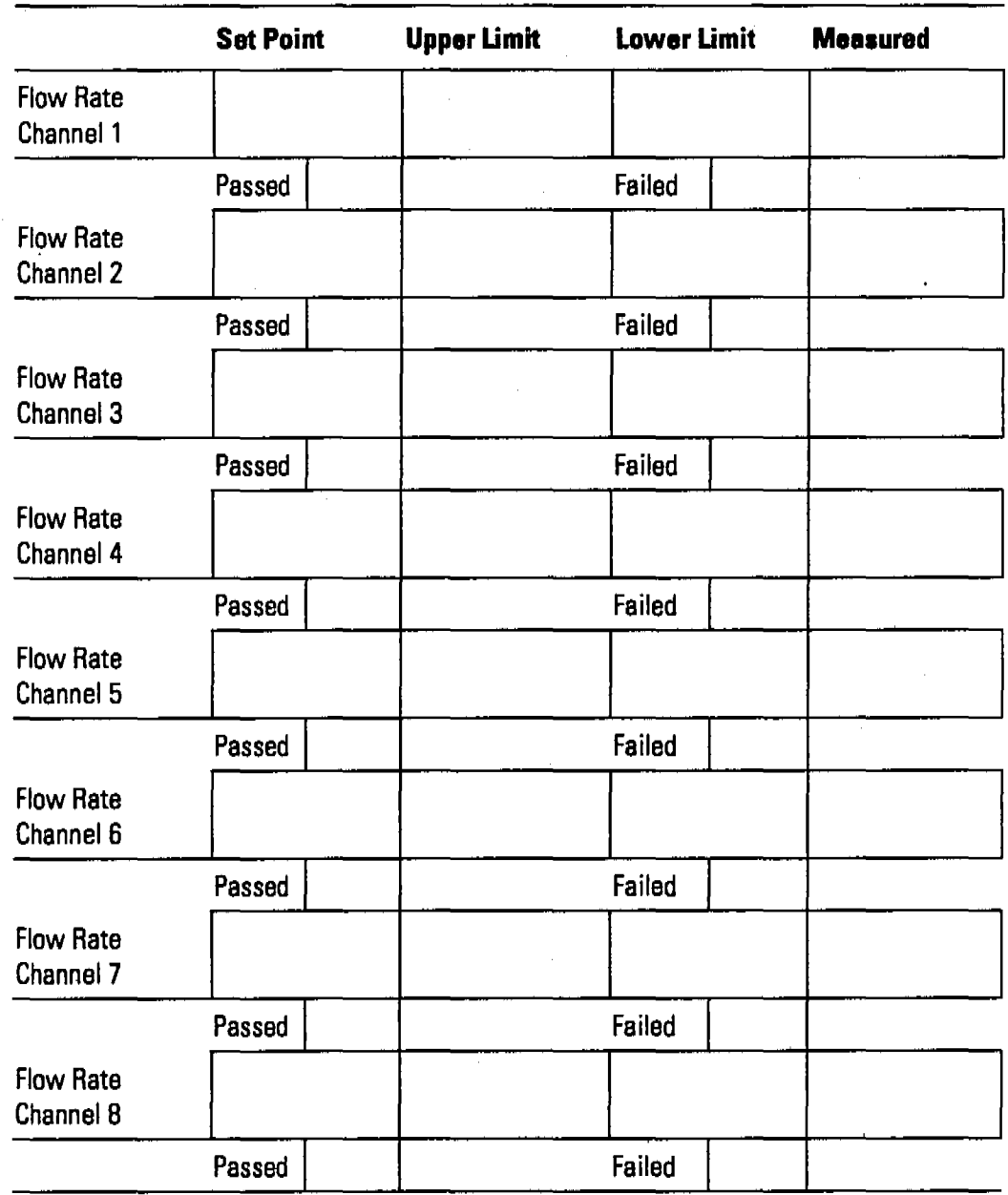

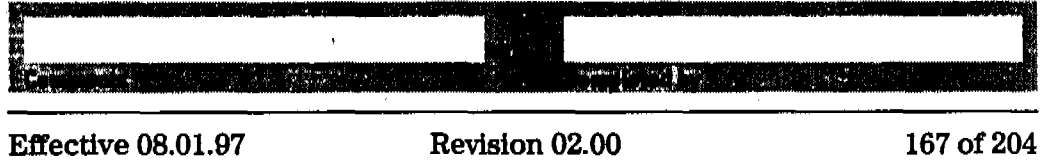

Dissolution Testing System Performance Verification Multibath Sampling System OO/PV Attachment Forms--- Bath 1

الكفاري والمتقارب والمتحدث

76

## Fill-in Form 39

## Eight-port Valve / Peristaltic Pump 1VS Cross-Contamination Test Results

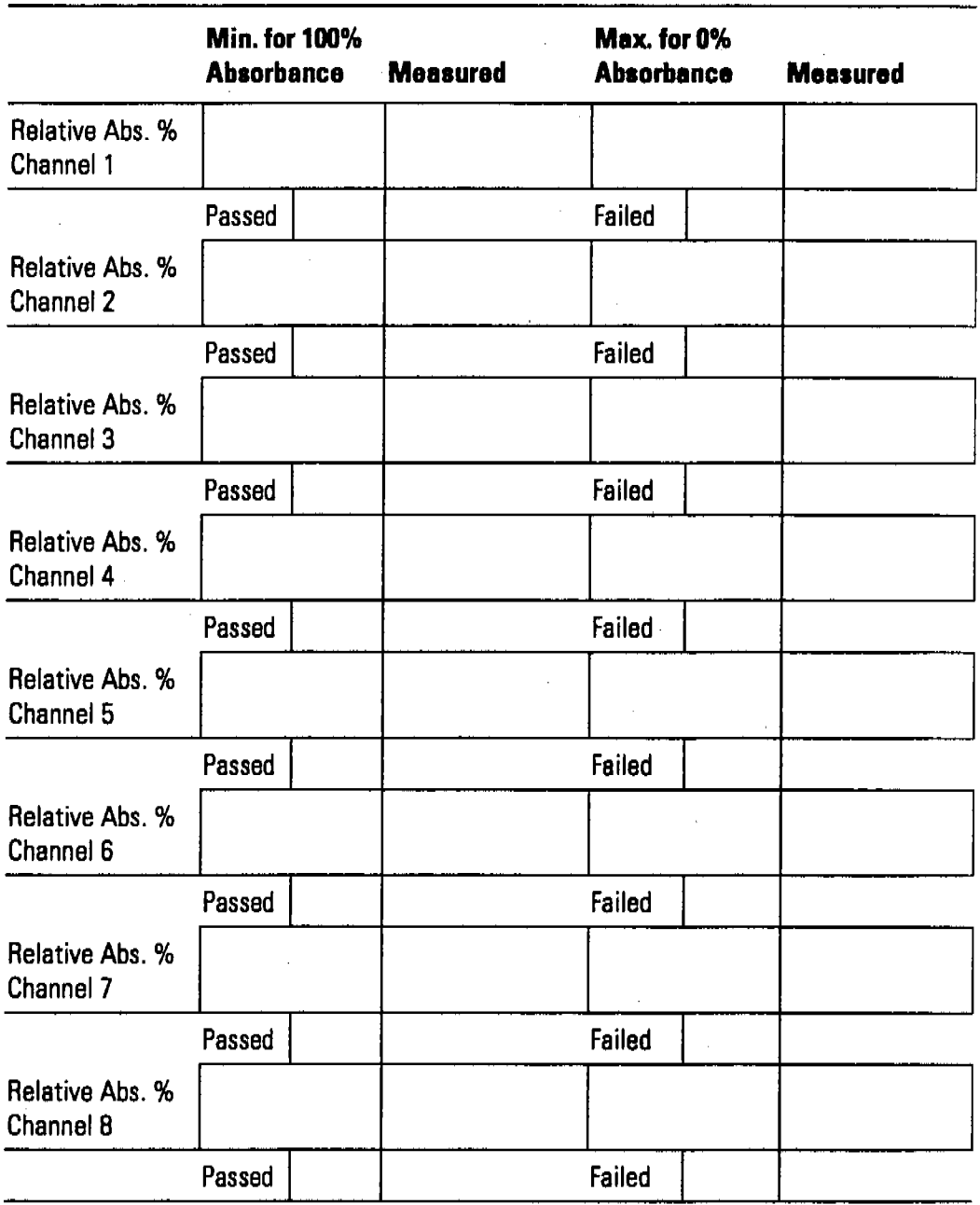

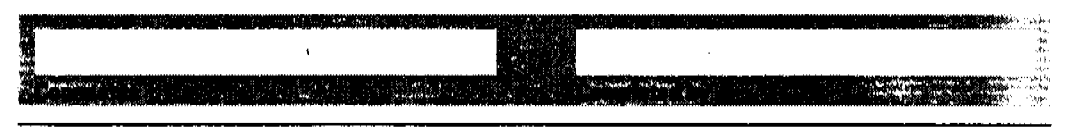

Dissolution Testing System Performance Verification **Multibath Sampling System OQJPV Attachment Forms-B8th 2**

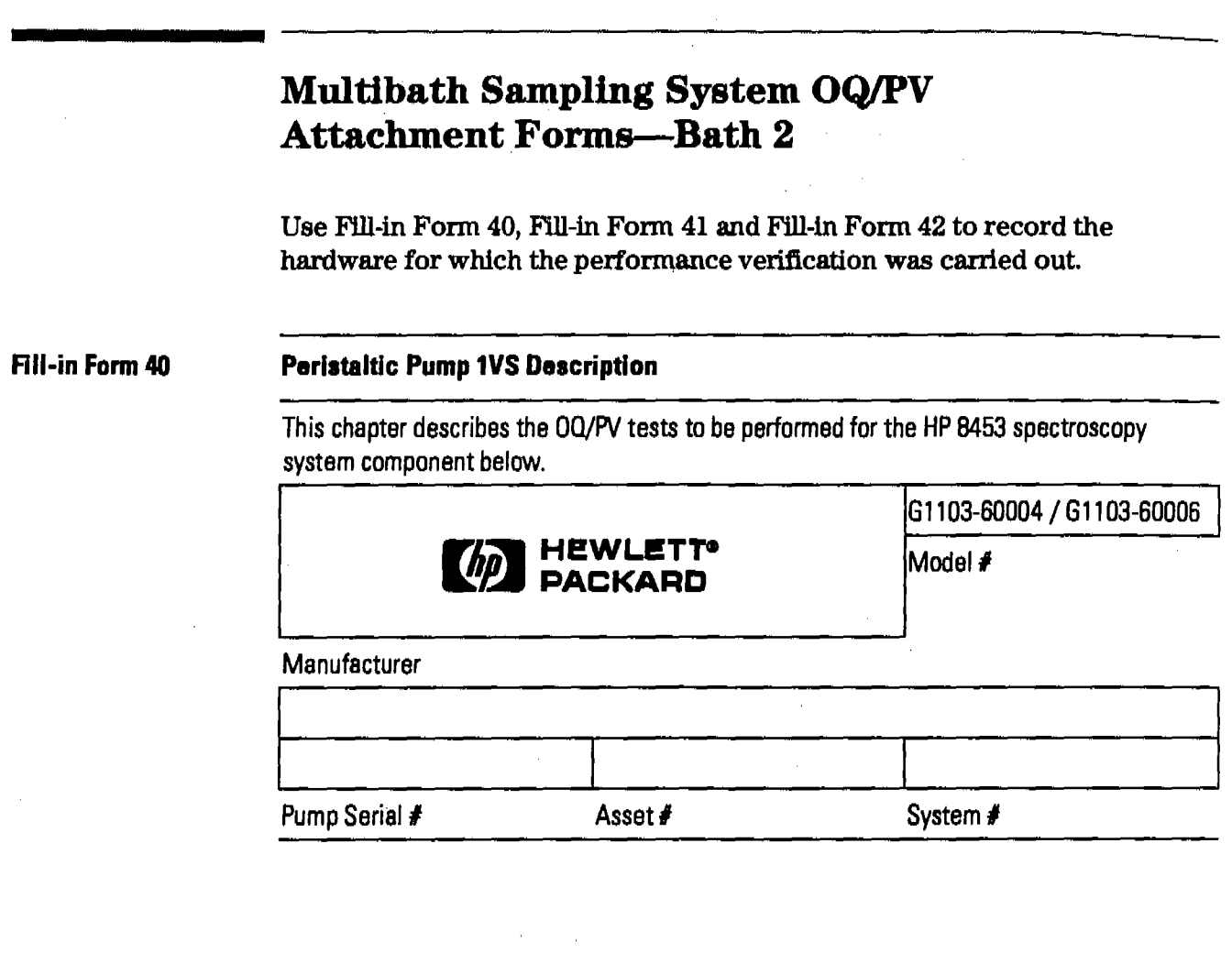

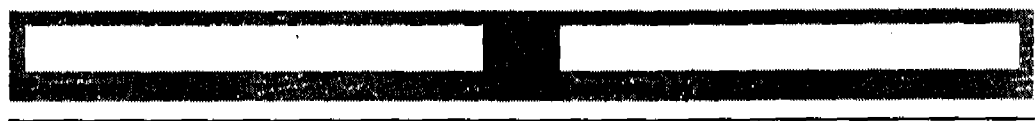

Effective 08.01.97

Dissolution Testing System Performance Verification **Multibath Sampling System Oo/pV Attachment Forms-Bath 2**

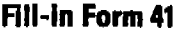

## **AIERN Eight-port Valve Description**

This chapter describes the OQ/PV tests to be performed forthe HP 8453 spectroscopy system component below.

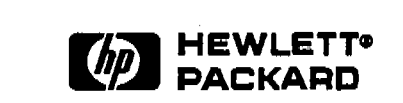

89079A ' Model #

 $\vert$ 

 $\vert$ 

#### Manufacturer

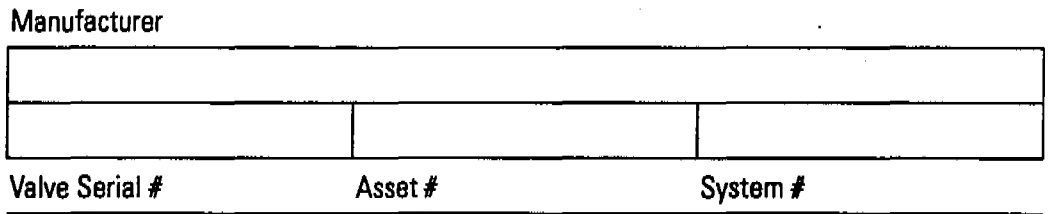

#### **AII·ln Form 42 Multicen Transport Description**

This chapter describes the DO/PV tests tobe performed forthe HP 8453 spectroscopy system component below.

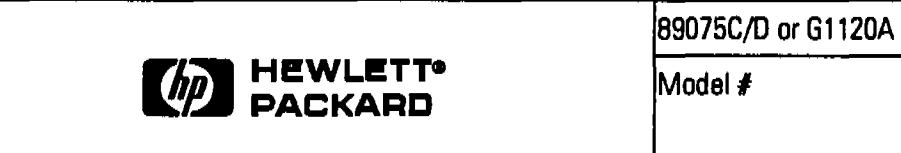

**Manufacturer** 

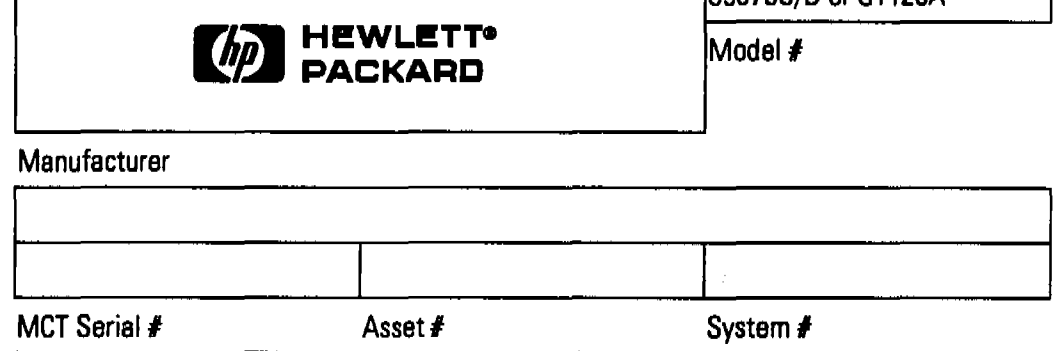

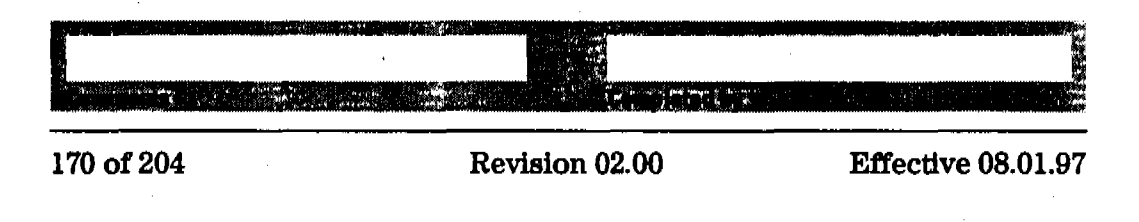

Dissolution Testing System Performance Verification Multibath Sampling System 00/PV Attachment Forms-Bath 2

مستعفر وتدخش والمشامخ المستعمل

Use Fill-in Form 43, Fill-in Form 44 and Fill-in Form 45 to record the results of the multibath system performance verification.

ا کی این مسافر میده از این استفاده به مواد به این مستقل از این استفاده به این استفاده از این است که به این مست<br>این این این استفاده از این استفاده به این استفاده به این این این استفاده این استفاده به این استفاده به این است

mys

ryntery

#### Fill-In Form 43

Eight-port Valve / Peristaltic Pump 1VS Flow Test Results (Procedure I)

|                               | <b>Set Point</b> | <b>Upper Limit</b> | <b>Lower Limit</b> | <b>Measured</b> |
|-------------------------------|------------------|--------------------|--------------------|-----------------|
| Pump Time<br>Channel 1        |                  |                    |                    |                 |
|                               | Passed           |                    | Failed             |                 |
| Pump Time<br>Channel 2        |                  |                    |                    |                 |
|                               | Passed           |                    | Failed             |                 |
| Pump Time<br>Channel 3        |                  |                    |                    |                 |
|                               | Passed           |                    | Failed             |                 |
| Pump Time<br>Channel 4        |                  |                    |                    |                 |
|                               | Passed           |                    | Failed             |                 |
| Pump Time<br>Channel 5        |                  |                    |                    |                 |
|                               | Passed           |                    | Failed             |                 |
| Pump Time<br>Channel 6        |                  |                    |                    |                 |
|                               | Passed           |                    | Failed             |                 |
| <b>Pump Time</b><br>Channel 7 |                  |                    |                    |                 |
|                               | Passed           |                    | Failed             |                 |
| Pump Time<br>Channel 8        |                  |                    |                    |                 |
|                               | Passed           |                    | Failed             |                 |

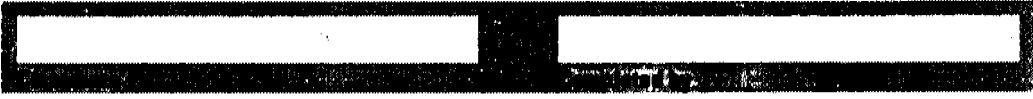

**Effective 08.01.97** 

Dissolution Testing System Performance Verification Multibath Sampling System 00/PV Attachment Forms-Bath 2

والمتحالف والمستعفر المتحدث المتحدث والمتحدث والمتحدث

ngan

## Fill-in Form 44

TER

<u>radiale di Ser</u>

**PERSONAL PROPERTY** 

## Eight-port Valve / Peristaltic Pump 1VS Flow Rate Test Results (Procedure II)

e en die Staatspronken van die Grootspronken van die Afrikaanse kommens van die Afrikaanse van die Afrikaanse<br>Die gewone van die gewone van die gewone van die gewone van die verskap van die gewone van die verskap van die<br>D

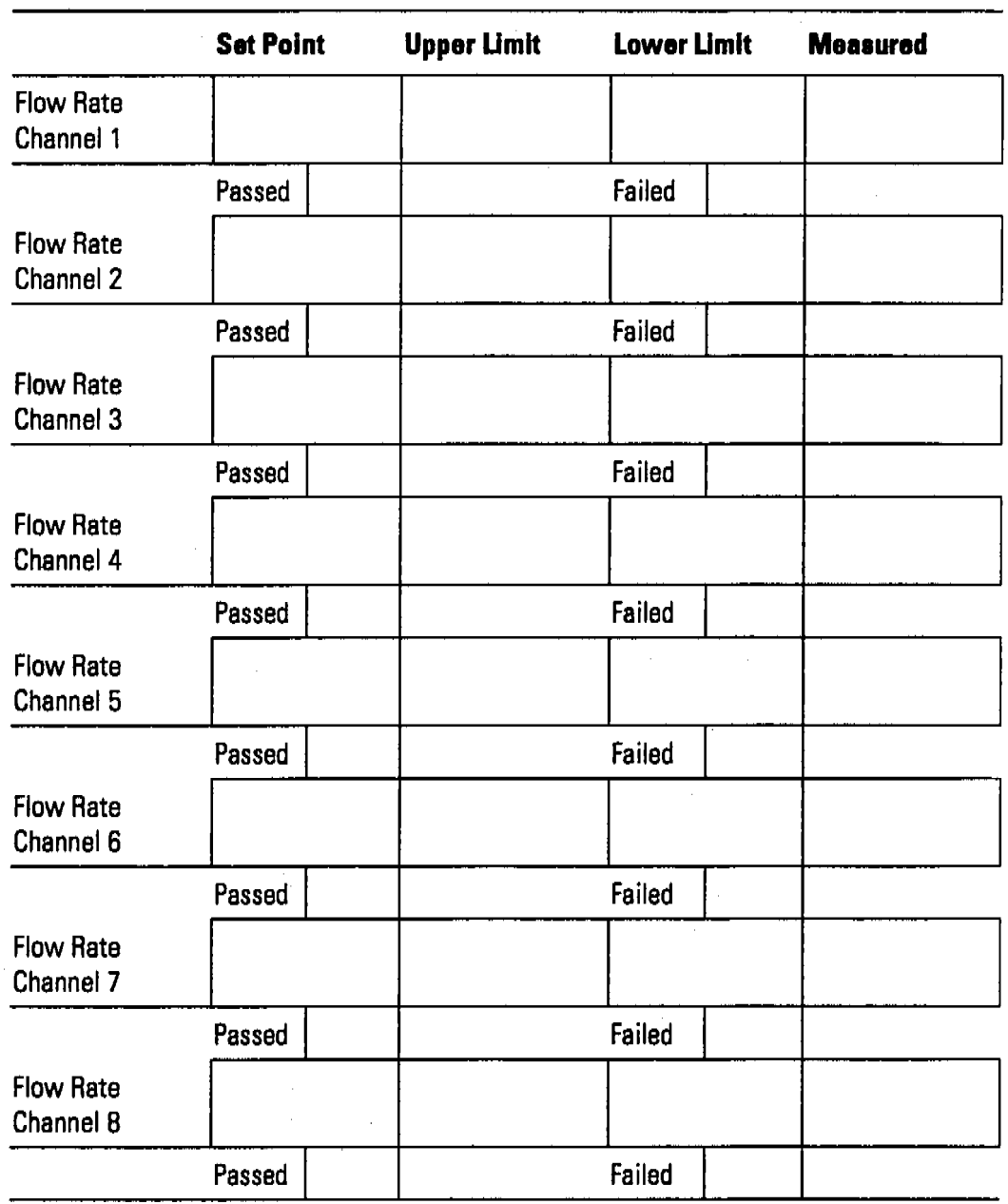

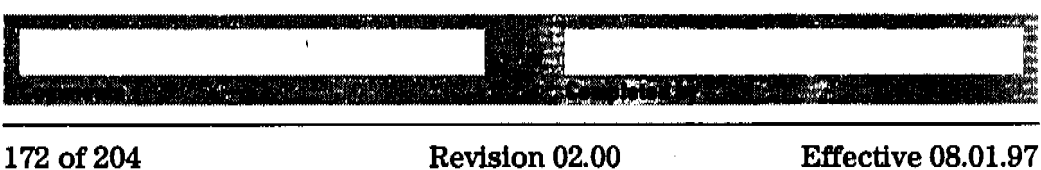

## Dissolution Testing System Performance Verification **Multibath Sampling System Oo/pV Attachment Forms-Bath 2**

FiII~ln **Form 45**

## **Eight-port Valve / Perlstaltic Pump 1VS Cross-Contamination Test Results**

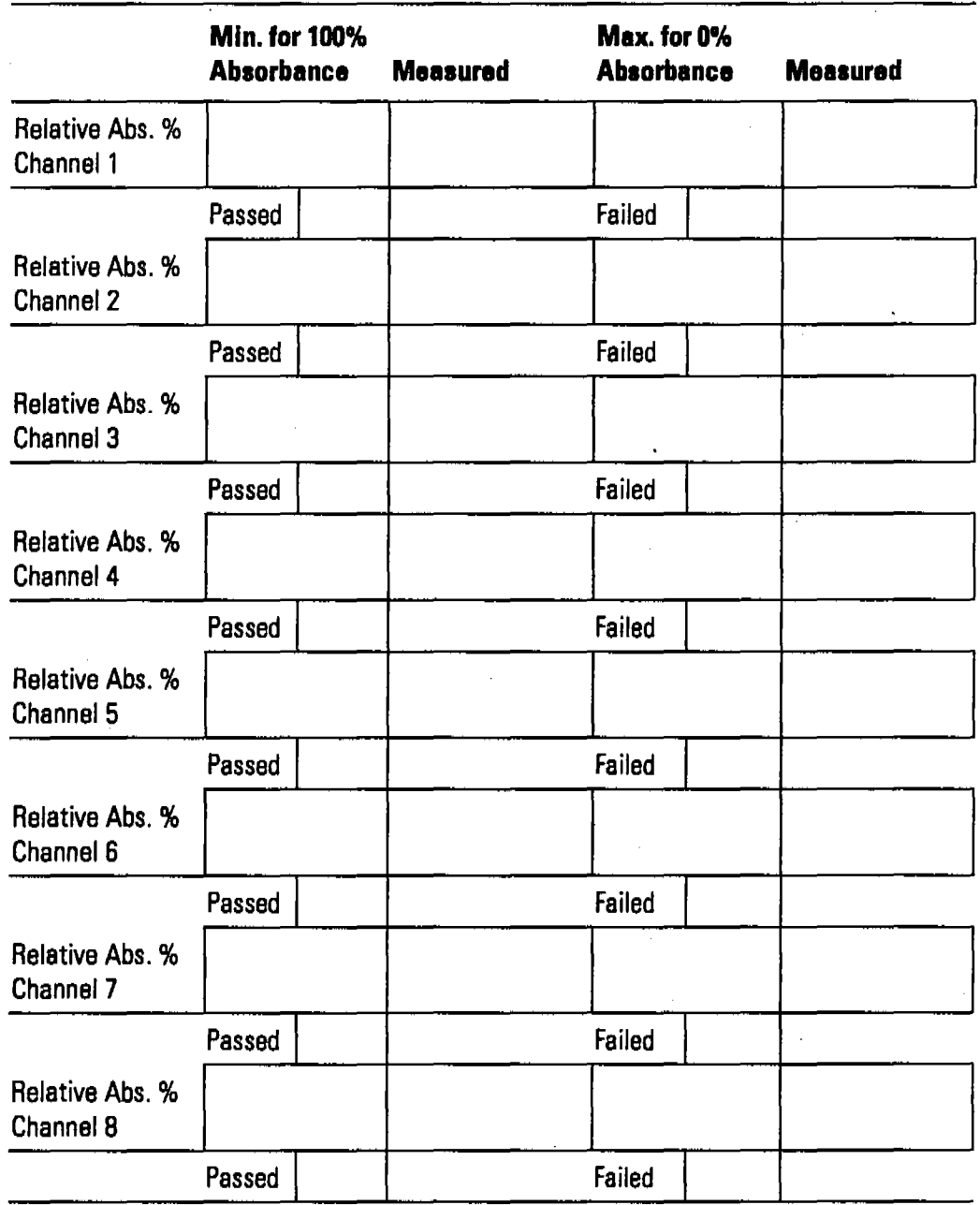

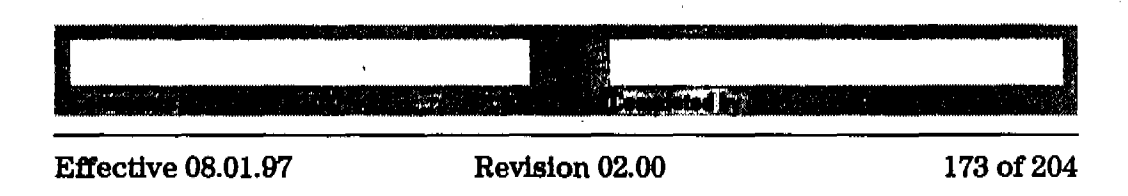

Fill·ln Fonn 46 Dissolution Testing System Performance Verification Multibath Sampling System OQ/PV Attachment Forms---Bath 3 Multibath Sampling System OQIPV Attachment Forms-Bath 3 Use Fill-in Form 46, Fill-in Form 47 and Fill-in Form 48 to record the hardware for which the performance verification was carried out. Peristaltic Pump 1VS Description This chapter describes the OQ/PV tests to be performed for the HP 8453 spectroscopy system component below. Manufacturer Pump Serial  $#$ **FIEWLETT®<br>PACKARD** Asset # 81103-60004/81103-60006 I Model # System #

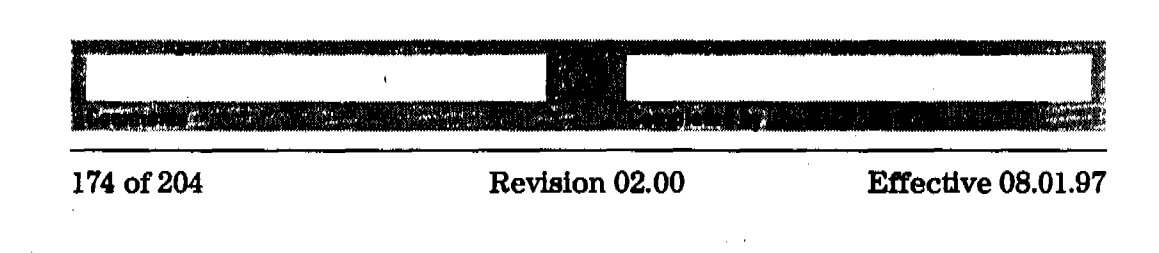

Dissolution Testing System Performance Verification Multibath Sampling System OQ/PV Attachment Forms-Bath 3

Fill-in Form 47

#### **Eight-port Valve Description**

This chapter describes the OQ/PV tests to be performed for the HP 8453 spectroscopy system component below.

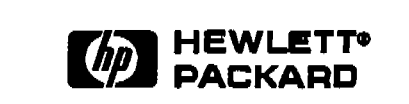

89079A Model #

Manufacturer

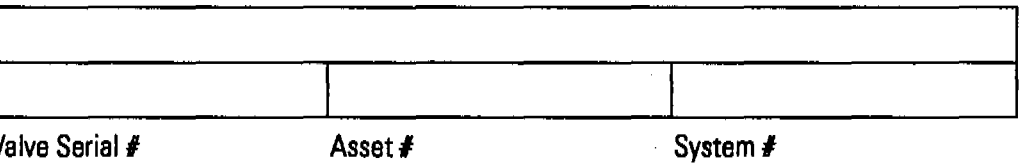

Fill-in Form 48

## **Multicell Transport Description**

This chapter describes the OQ/PV tests to be performed for the HP 8453 spectroscopy system component below.

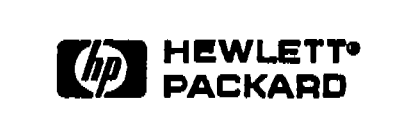

89075C/D or G1120A

Model #

Manufacturer

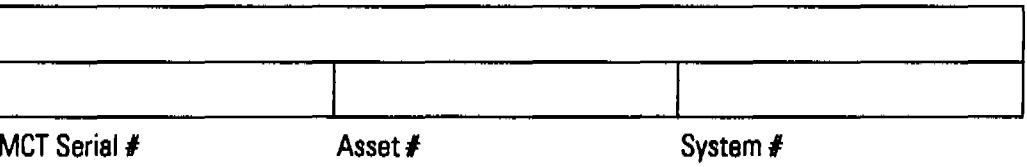

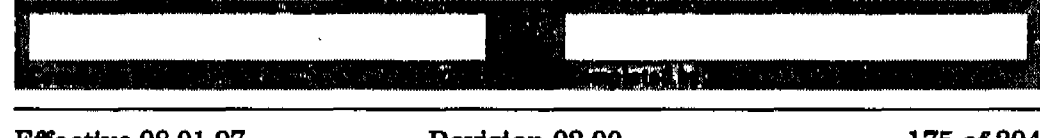

**Effective 08.01.97** 

Dissolution Testing System Performance Verification Multibath Sampling System 00/PV Attachment Forms-Bath 3

Use Fill-in Form 49, Fill-in Form 50 and Fill-in Form 51 to record the results of the multibath system performance verification.

#### Fill-in Form 49

Eight-port Valve / Peristaltic Pump 1VS Flow Test Results (Procedure I)

|                               | <b>Set Point</b> | <b>Upper Limit</b> | <b>Lower Limit</b> | <b>Measured</b> |
|-------------------------------|------------------|--------------------|--------------------|-----------------|
| Pump Time<br>Channel 1        |                  |                    |                    |                 |
|                               | Passed           |                    | Failed             |                 |
| Pump Time<br>Channel 2        |                  |                    |                    |                 |
|                               | Passed           |                    | Failed             |                 |
| Pump Time<br>Channel 3        |                  |                    |                    |                 |
|                               | Passed           |                    | Failed             |                 |
| Pump Time<br>Channel 4        |                  |                    |                    |                 |
|                               | Passed           |                    | Failed             |                 |
| Pump Time<br>Channel 5        |                  |                    |                    |                 |
|                               | Passed           |                    | Failed             |                 |
| Pump Time<br>Channel 6        |                  |                    |                    |                 |
|                               | Passed           |                    | Failed             |                 |
| Pump Time<br>Channel 7        |                  |                    |                    |                 |
|                               | Passed           |                    | Failed             |                 |
| <b>Pump Time</b><br>Channel 8 |                  |                    |                    |                 |
|                               | Passed           |                    | Failed             |                 |

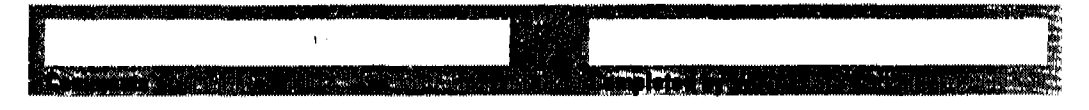

176 of 204

Dissolution Testing System Performance Verification Multibath Sampling System 00/PV Attachment Forms-Bath 3

ina wa - 79

## Fill-in Form 50

## Eight-port Valve / Peristaltic Pump 1VS Flow Rate Test Results (Procedure II)

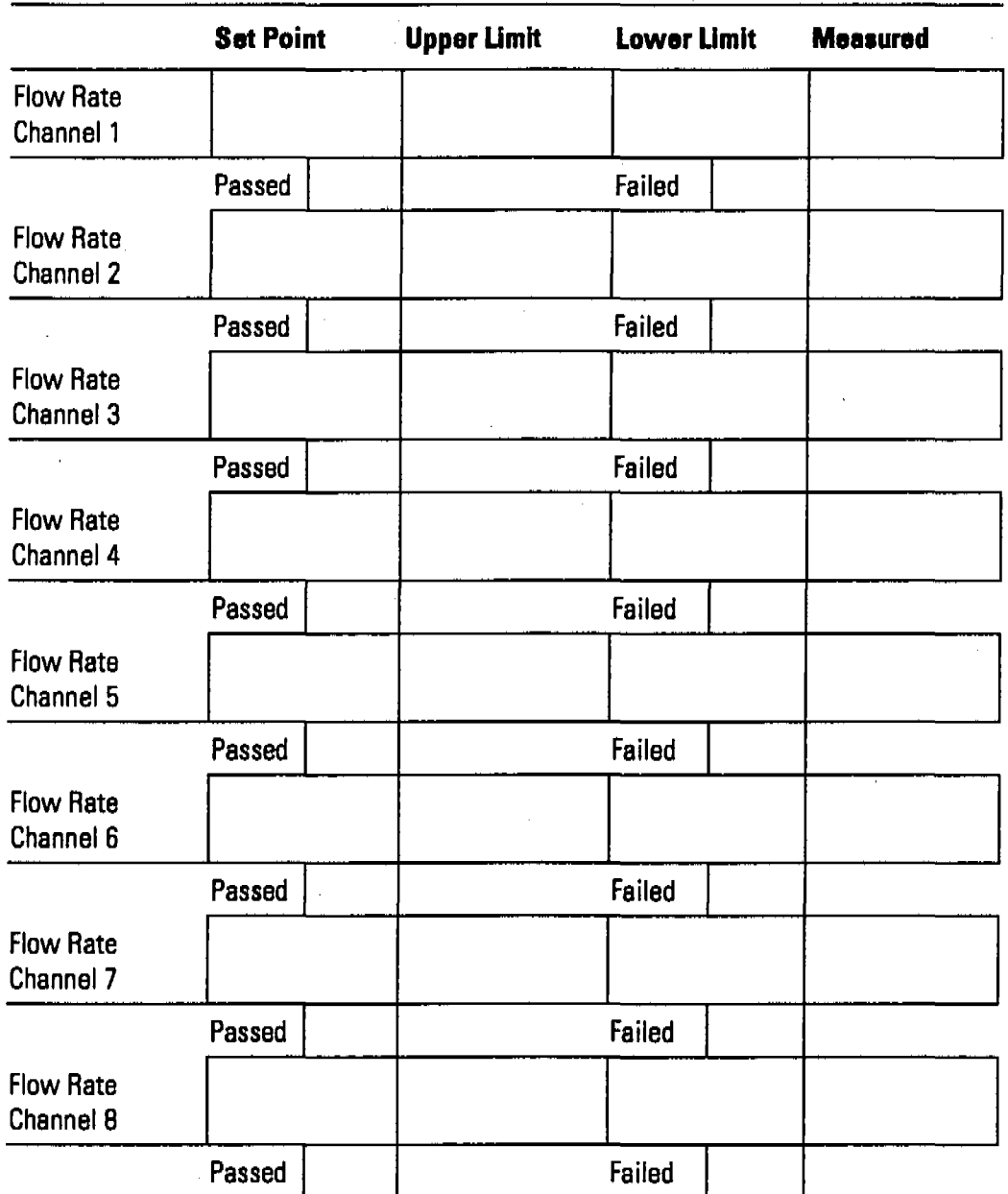

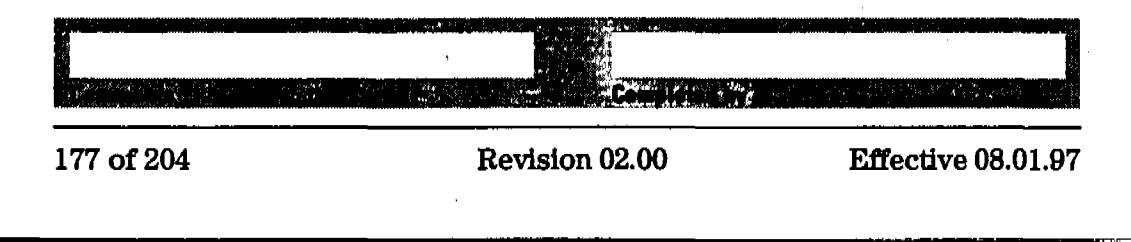

## Dissolution Testing System Performance Verification Multibath Sampling System OQ/PV Attachment Forms-Bath 3

## RII-In Form <sup>51</sup>

## Eight-port Valve / Peristaltic Pump 1VS Cross-Contamination Test Results

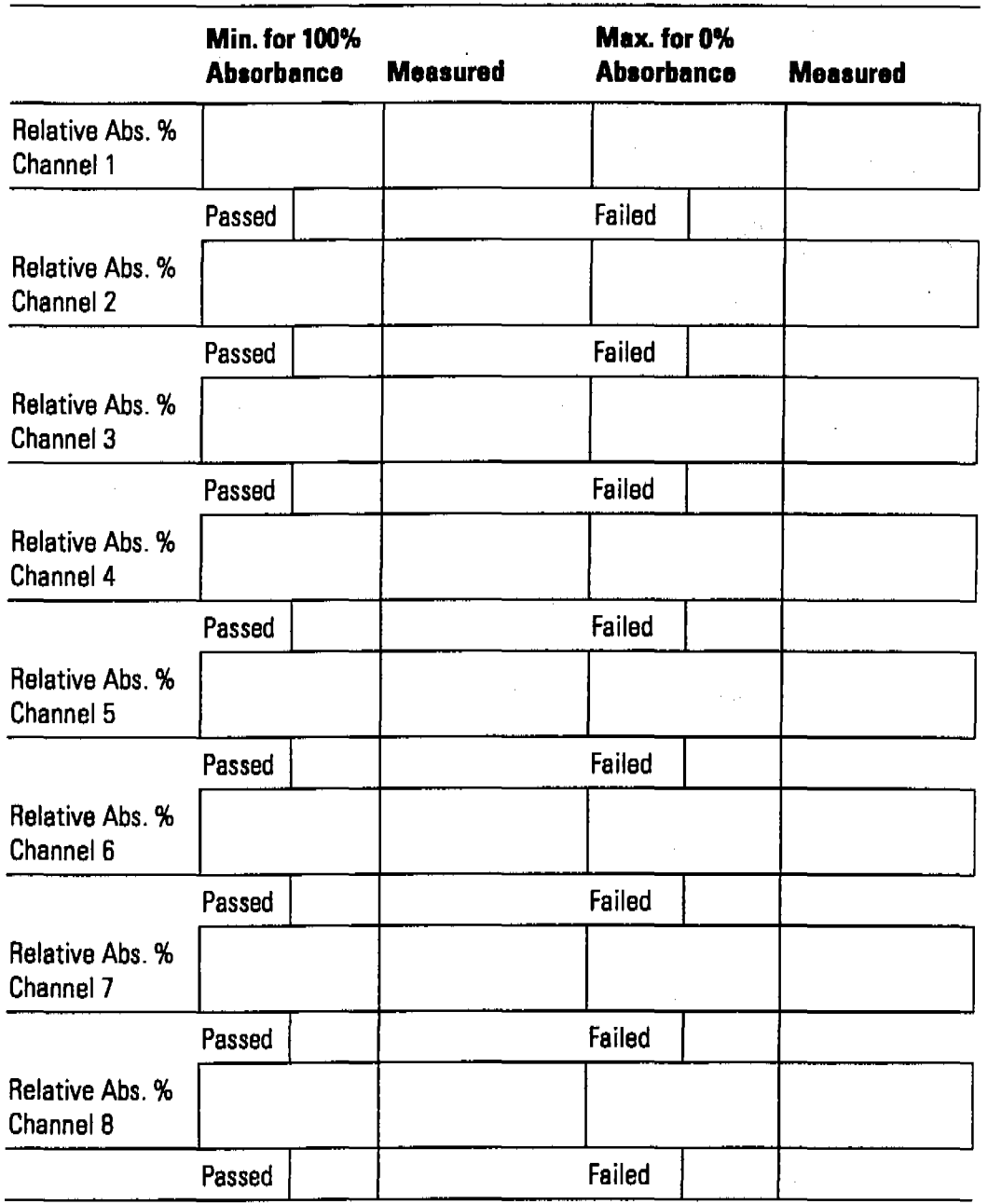

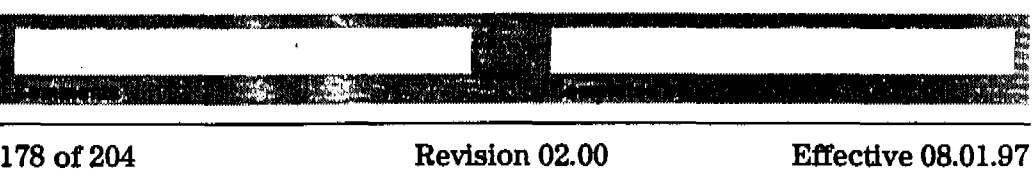

**Fill-in Form 52** Dissolution Testing System Performance Verification **Multibath Sampling System OQJPV Attachment Forms-Bath 4 Multibath Sampling System OQIPV Attachment Forms-Bath 4** Use Fill-in Form 52, Fill-in Form 53 and Fill-in Form 54 to record the hardware for which the performance verification was carried out. **Peristaltic Pump 1VS Description** This chapter describes the OO/PV tests to be performed for the HP 8453 spectroscopy system component below. **Manufacturer The HEWLETT a: PACKARD** G1103·60004 / G1103-60006 I Model # Manufacturer Pump Serial # Asset # Asset # System #

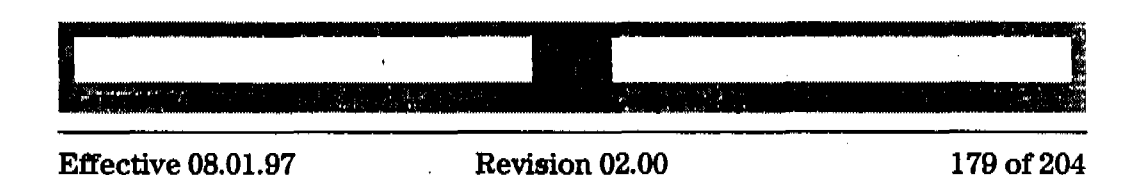

Dissolution Testing System Performance Verification **MultibBth Sampling System Oo/pV Attachment Forms-B8th 4**

#### F111~in **Form 53** Eight~port **Valve Deacription**

This chapter describes the OQ/PV tests to be performed for the HP 8453 spectroscopy system component below.

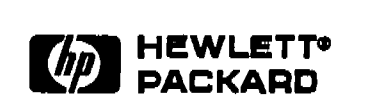

89079A Model # I

**Manufacturer** 

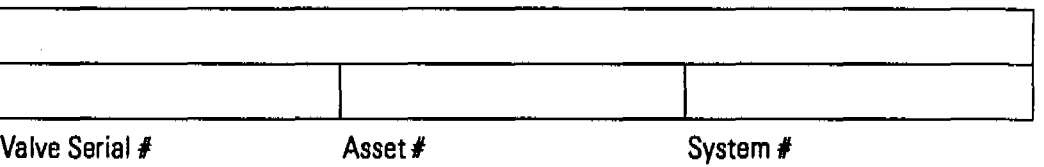

## RII~in **Fonn 54 Multlcell Transport Description**

This chapter describes the OQ/PV tests tobe performed forthe HP 8453 spectroscopy system component below.

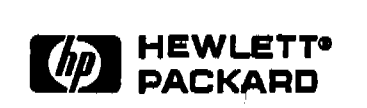

89075C/D or G1120A

Model #

Manufacturer

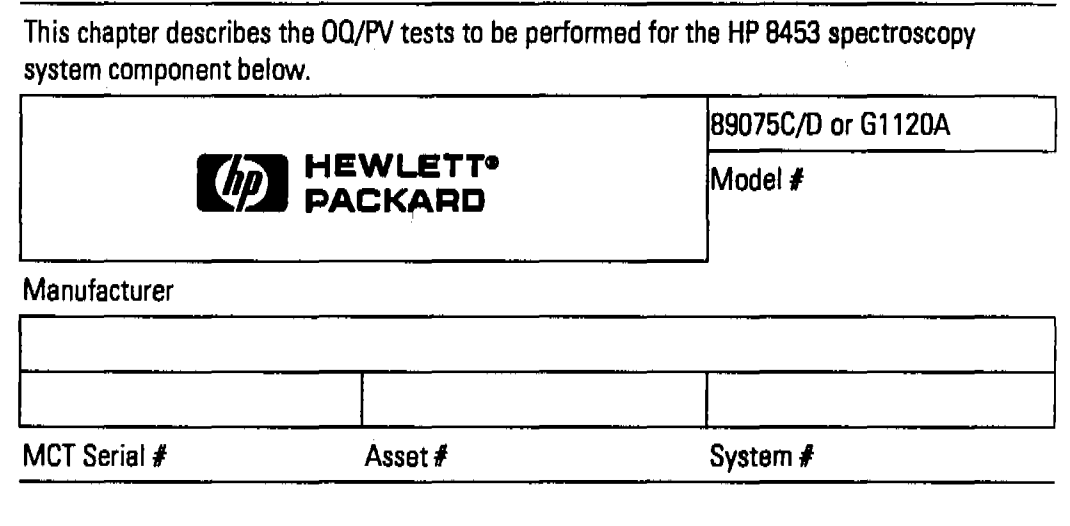

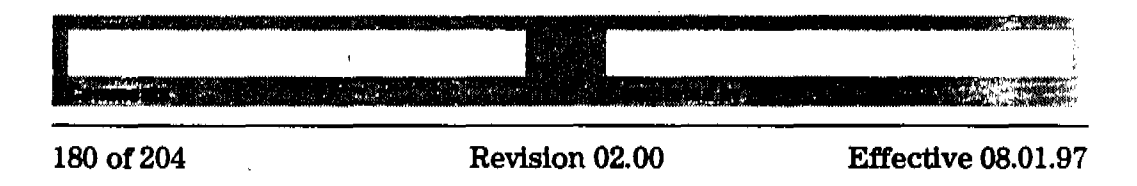

Dissolution Testing System Performance Verification **Multibath Sampling System OQJPV Attachment Forms-Bath 4**

Use Flll-in Form 55, Fill-in Form 56 and Fill-in Form 57 to record the results of the multibath system performance verification.

लाग्रह

**Fill-in Form** 55 **Eight-port Valve** / Peristaltic Pump 1VS Flow Test Results (Procedure I)

|                        | <b>Set Point</b> | <b>Upper Limit</b> | <b>Lower Limit</b> | <b>Measured</b> |
|------------------------|------------------|--------------------|--------------------|-----------------|
| Pump Time<br>Channel 1 |                  |                    |                    |                 |
|                        | Passed           |                    | Failed             |                 |
| Pump Time<br>Channel 2 |                  |                    |                    |                 |
|                        | Passed           |                    | Failed             |                 |
| Pump Time<br>Channel 3 |                  |                    |                    |                 |
|                        | Passed           |                    | Failed             |                 |
| Pump Time<br>Channel 4 |                  |                    |                    |                 |
|                        | Passed           |                    | Failed             |                 |
| Pump Time<br>Channel 5 |                  |                    |                    |                 |
|                        | Passed           |                    | Failed             |                 |
| Pump Time<br>Channel 6 |                  |                    |                    |                 |
|                        | Passed           |                    | Failed             |                 |
| Pump Time<br>Channel 7 |                  |                    |                    |                 |
|                        | Passed           |                    | Failed             |                 |
| Pump Time<br>Channel 8 |                  |                    |                    |                 |
|                        | Passed           |                    | Failed             |                 |

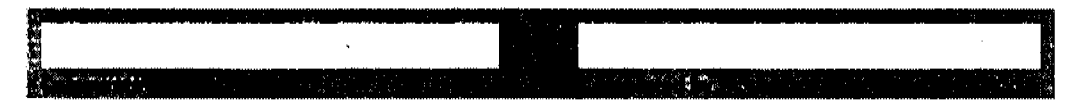

Effective 08.01.97 Revision 02.00 181 of 204

## Dissolution Testing System Performance Verification **Multlbath Sampling System OQJPV Attachment Forms-Bath 4**

## **Fill-In Form 56 Eight-port Valva' Peristaltic Pump 1VS Flow Rate Telt Results** (Procedure II)

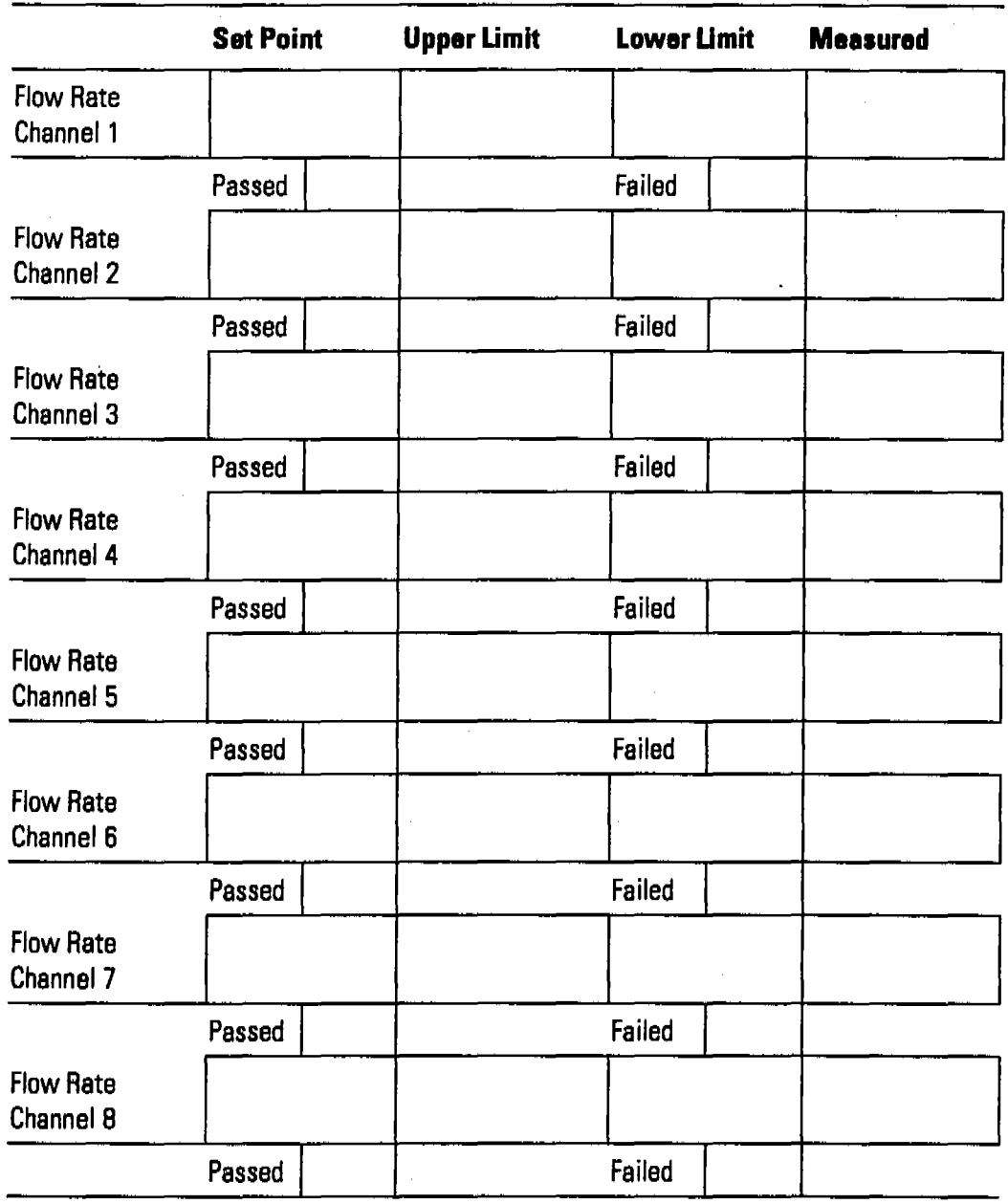

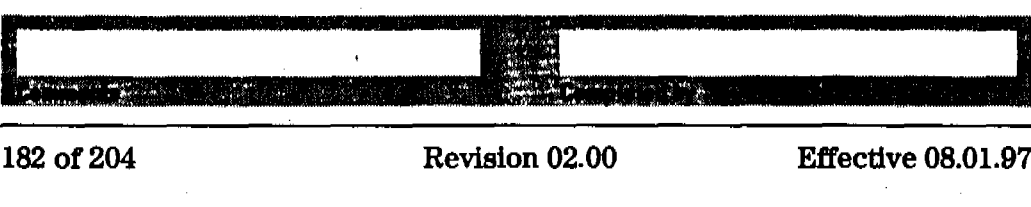

Dissolution Testing System Performance Verification Multibath Sampling System OO/PV Attachment Forms-Bath 4

## Fill-In Form 57 Eight-port Valve / Peristaltic Pump 1VS Cross-Contamination Test Results

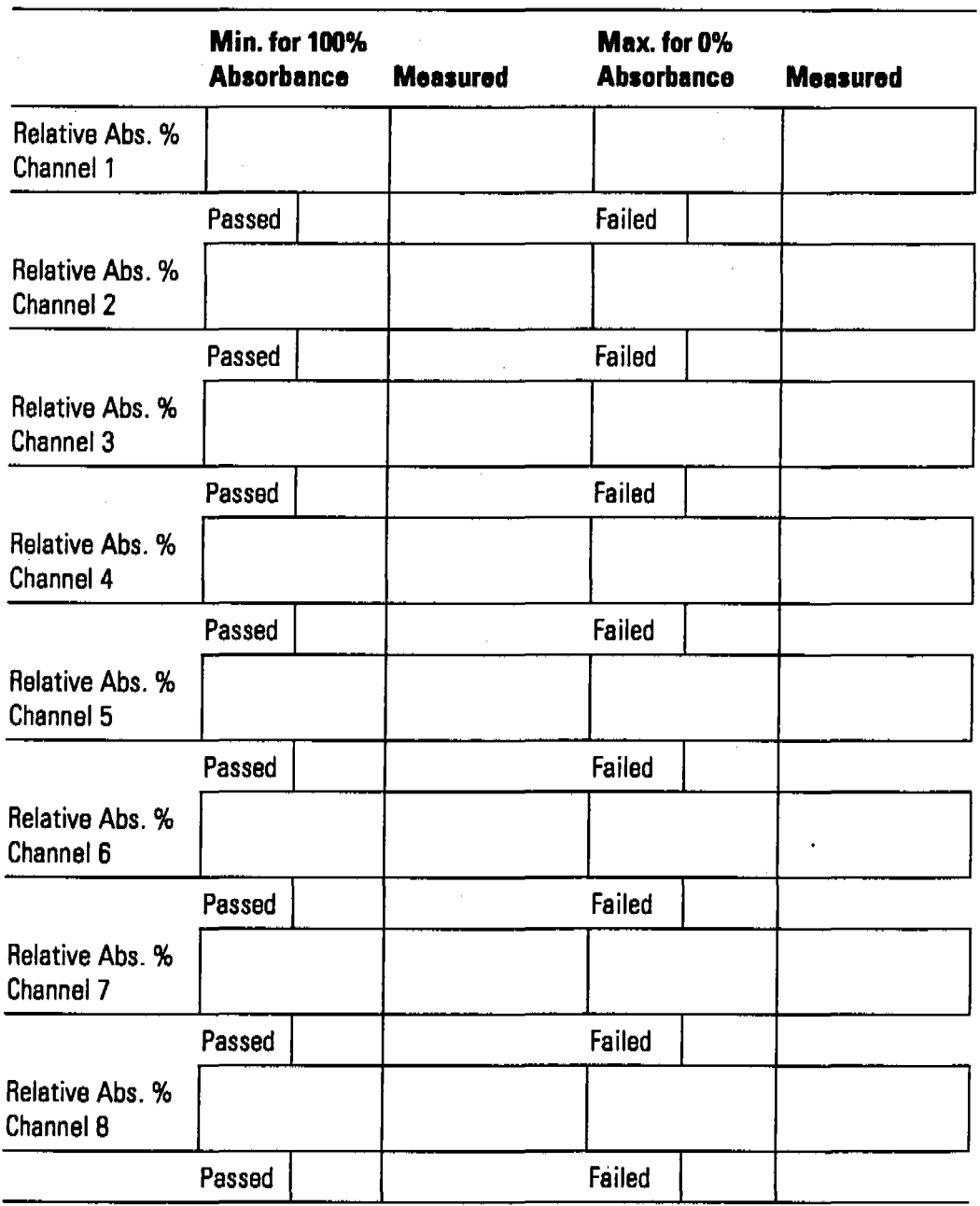

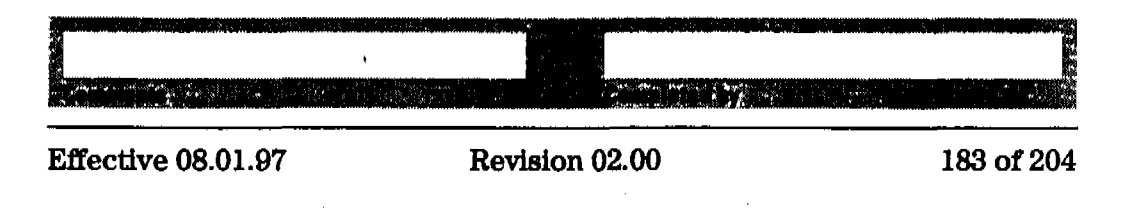

## Performance Verification of the **Dissolution Testing Software**

This section guides you through the performance verification of the dissolution testing software.

Dissolution Testing System Performance Verification Dissolution Testing UV-Visible ChemStation Software Revalidation

## Dissolution Testing UV-Visible ChemStation Software Revalidation

#### Scope

The following procedure describes how to validate dissolution testing software on a HP ChemStation of a HP 8453 UV-visible spectroscopy system.

## Frequency

Follow appropriate procedure if:

- you have installed or reinstalled your software,
- you have upgraded yoursoftware to a new revision, or
- you have had a software or system crash.

## Instrumentation and Software

- This SOP applies to a HP 8453 UV-visible spectroscopy system comprising a HP 8453 spectrophotometer, general scanning software for HP ChemStation (order number G1115AA) and dissolution testing software for HP ChemStation (order number G1118AA).
- The CD-ROM including the method files you need, is delivered with the general scanning software.
- A printer connected to the system.

## Procedure

- 1 Start Windows.
- 2 Start the HP ChemStation software by clicking on the Instrument # Online icon of the HP ChemStations group, where # is the number of the instrument you chose in the conflguration process.
- 3 Select Dissolution Testing Mode from the Mode drop-down box. .
- 4 Insert the CD-ROM in your CD-ROM drive.

## Dissolution Testing System Performance Verification Dissolution Testing UV-Visible ChemStation Software Revalidation

5 Load the sample data from the disvalid sd data file of the support  $\mu\nu\$ sops $\eta$ data subdirectory using the Files menu.

}llIt ti li,IiViiJi:I!,IHiAMMW;l;t,llIt:::;:,i: II! II"'. ill :::;#~

#### Single-Bath Dissolution Testing Software

- 6 Load the dlsvalid.m method file from the support\uv\sops\8453 subdirectory of the CD-ROM using the Files Menu or the Load Method icon in the tool bar.
- 7 Print a report using the File menu or the printer icon in the tool bar.
- S Compare results ofthe report with the valuesin "Exhibit A:. Validation Results for Dissolution Testing Software" on page 187.With the exception of operator name and report date and time they should be identical.

#### Multibath Dissolution Testing Software

- 9 Select Multibath Dissolution Testing form the Mode drop-down box.
- 10 Load the dimvalid.m method file from the support\uv\sops\8453 subdirectory of the CD-ROM using the Files Menu or the Load Method icon in the tool bar.
- 11 Print a report using the File menu or the printer icon in the tool bar.
- 12 Compare results of the report with the values in "Exhibit A: Validation Results" for Dissolution Testing Software" on page 187.With the exception of operator name and report date and time they should be identical.

## Acceptance

Check that the results in the printed reports are identical with the values in "Exhibit A:. Validation Results for Dissolution Testing Software" on page 187 ofthis SOP. Use the flll-in forms at the end of this chapter to document your results. If the test fails, refer to "Troubleshooting" on page 186.

## Troubleshooting

If the results are not identical reinstall the software and repeat the revalidation procedure. If the results are still not identical, call Hewlett-Packard.

Dissolution Testing System Performance Verification Dissolution Teating UV-Visible ChemStation Software Revalidation

r: An An An Albert Mary 2006 to 2006 the Mary 2007 and American American Constitution (American Mary 2008) and

## Exhibit A: Validation Results for Dissolution Testing Software

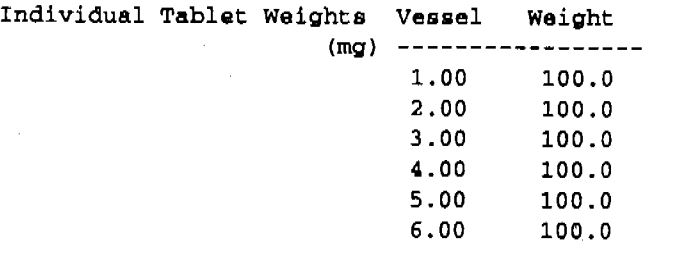

Weight of 100% released

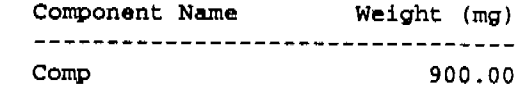

ali**ki k**a

للتشاطب

Data Analysis: (routine) ---------

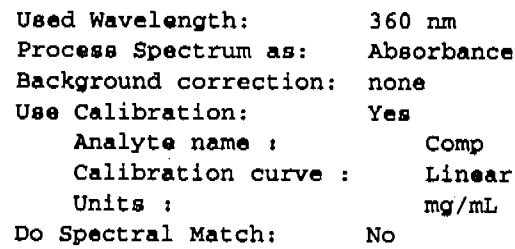

Calibration:

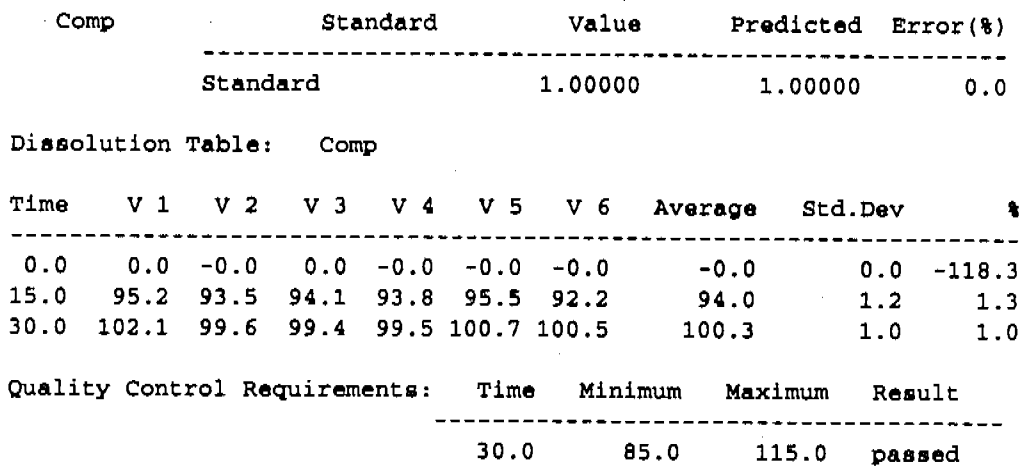

.... .\_\_...---

Dissolution Testing System Performance Verification **Di8solution Testing Software OO/PV Attachment Forms**

ादश, ताराण परम्पराजनात स्वास्थ्या स्वास्थ्या स्वास्थ्या स्वास्थ्या स्वास्थ्या स्वास्थ्या स्वास्थ्या स्वास्थ्या स्<br>अस्य स्वास्थ्या स्वास्थ्या स्वास्थ्या स्वास्थ्या स्वास्थ्या स्वास्थ्या स्वास्थ्या स्वास्थ्या स्वास्थ्या स <sup>I</sup> ' ' ,,' 'I

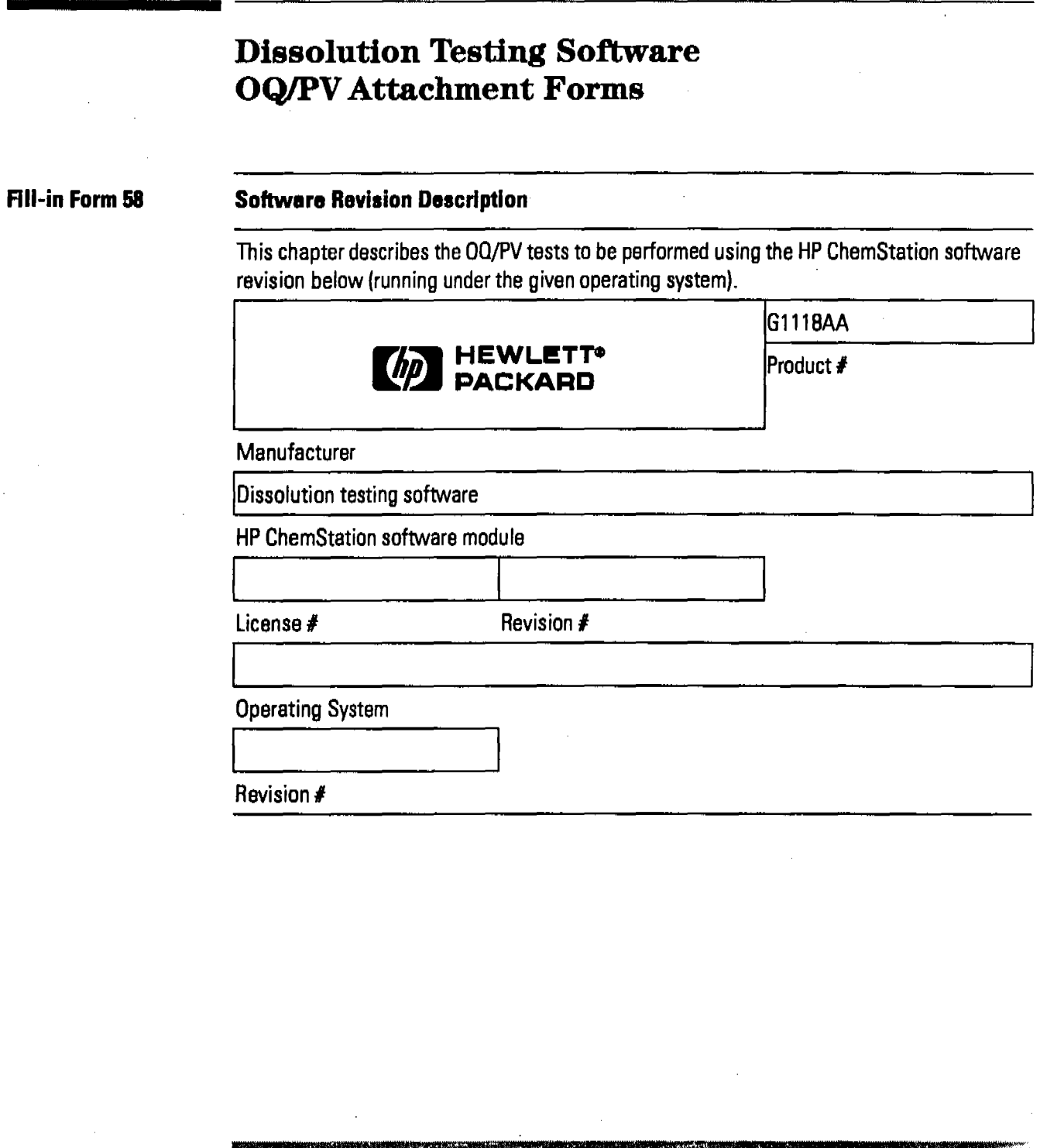

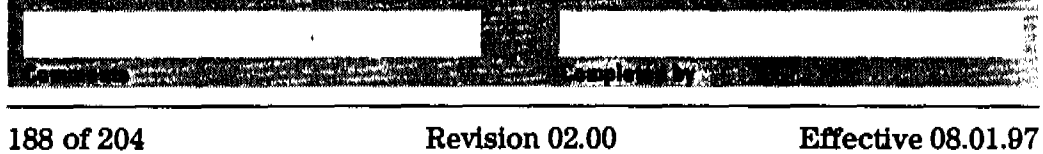

Dissolution Testing System Performance Verification **Dissolution Testing Software Oo/pV Attachment Fonns**

## **Fill-in Form 59 Dissolution Testing Software**

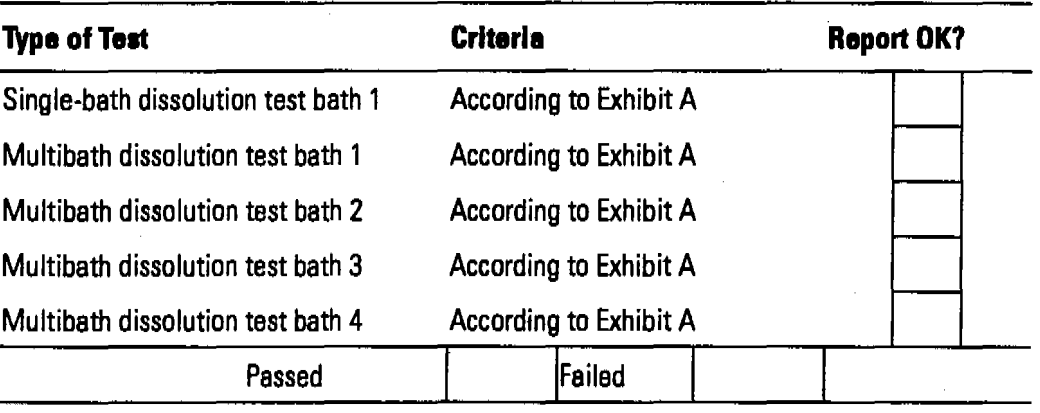

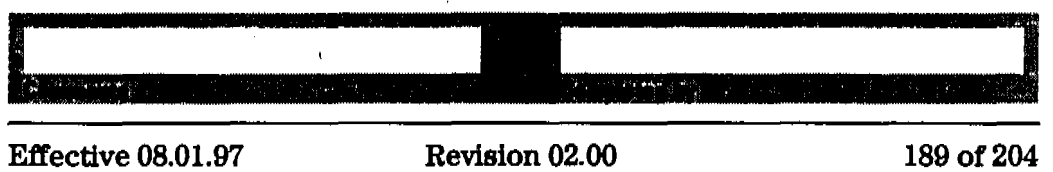

**TAGE** 

## **Performance Verification of the DDE Interface for Bath Drivers**

This section guides through the way a performance verification of your DDE interface has to be carried out, in order to ensure a correct communication with your bath driver.

Dissolution Testing System Performance Verification Revalidation of the DDE Interface for Dissolution Testing Software

in the other is district of the

साइ<del>स स्कूल कर राज</del>्या अधिकारी पुर

## Revalidation of the DDE Interface for Dissolution Testing Software

#### Scope

The following procedure describes how to validate the DDE interface of dissolution testing software on a HP ChemStation of a HP 8453 UV-visible spectroscopy system.

## Frequency

Follow appropriate procedure if:

- you have installed or reinstalled yoursoftware,
- you have upgraded your software to a new revision.
- you have changed your bath driver, or
- you have had a software or system crash.

#### Instrumentation and Software

- This SOP applies to a HP 8453 UV-visible spectroscopy system comprising a HP 8453 spectrophotometer, general scanning software for HP ChemStation (order number G1l16AA) and dissolution testing software for HP ChemStation (order number G111SAA).
- The CD-ROM including the method files you need, is delivered with the general scanning software.
- A printer connected to the system.

#### Procedure

- 1 Start Windows.
- 2 Insert the HP ChemStation CD-ROM in your CD-ROM drive.
- 3 Start Windows Explorer.

## Dissolution Testing System Performance Verification Revalidation of the DOE Interface for Dissolution Testing Software

4 Install the dummy bath driver from the CD-ROM by clicking on setup.exe in the directory support\uv\sops\bathdrv into the directory c:\hpchem\bathdrv. This directory will be created by the installation process.

TV 경제 화일(br

3 Start the HP ChemStatlon software by clicking on the Instrument # Online icon of the HP ChemStations group, where # is the number of the instrument you chose in the configuration process.

#### Single-Bath Dissolution Testing Software

- 6 Select Dissolution Testing Mode from the Mode drop-down box.
- 7 Select New Method from the File menu.
- **8** Configure the bath driver by selecting Bath from the Config menu and specify in the Enter command line of bath drtver dialog box the command:

c:\hpchem\bathdrv\dummy16.exe

Click OK to close the dialog box.

- 9 To activate the bath driver a mode switch has to be done. Select Standard Mode from the Mode drop-down box. Select Dissolution Testing Mode from the Mode drop-down box.
- 10 Select Edit Product Info & Bath Param in the Method menu. Click on the tab for Option & Info and activate the option Bath Parameter are controlled by ChemStation. Close the dialog box with OK to activate the option.
- 11 Select Dissolution Bath Status from the Instrument menu. Position the window of dissolution bath driver that way to the bottom of the screen, that you can see the value field of the bath for current temperature (default 37 °C), current stirrerspeed (default 075), current pH (default 7.00) and current volume (default 900).
- 12 Select Edit Product Info & Bath Param in the Method menu. Click on the tab for Bath and modify the values as follows:

Temperature 35.0 °C pH 9.0 Volume 800 ml Stirrer speed 100 rpm

18 Close the dialog box with OK and verify that the Dummy Bath Status screen reflects this change in parameters.

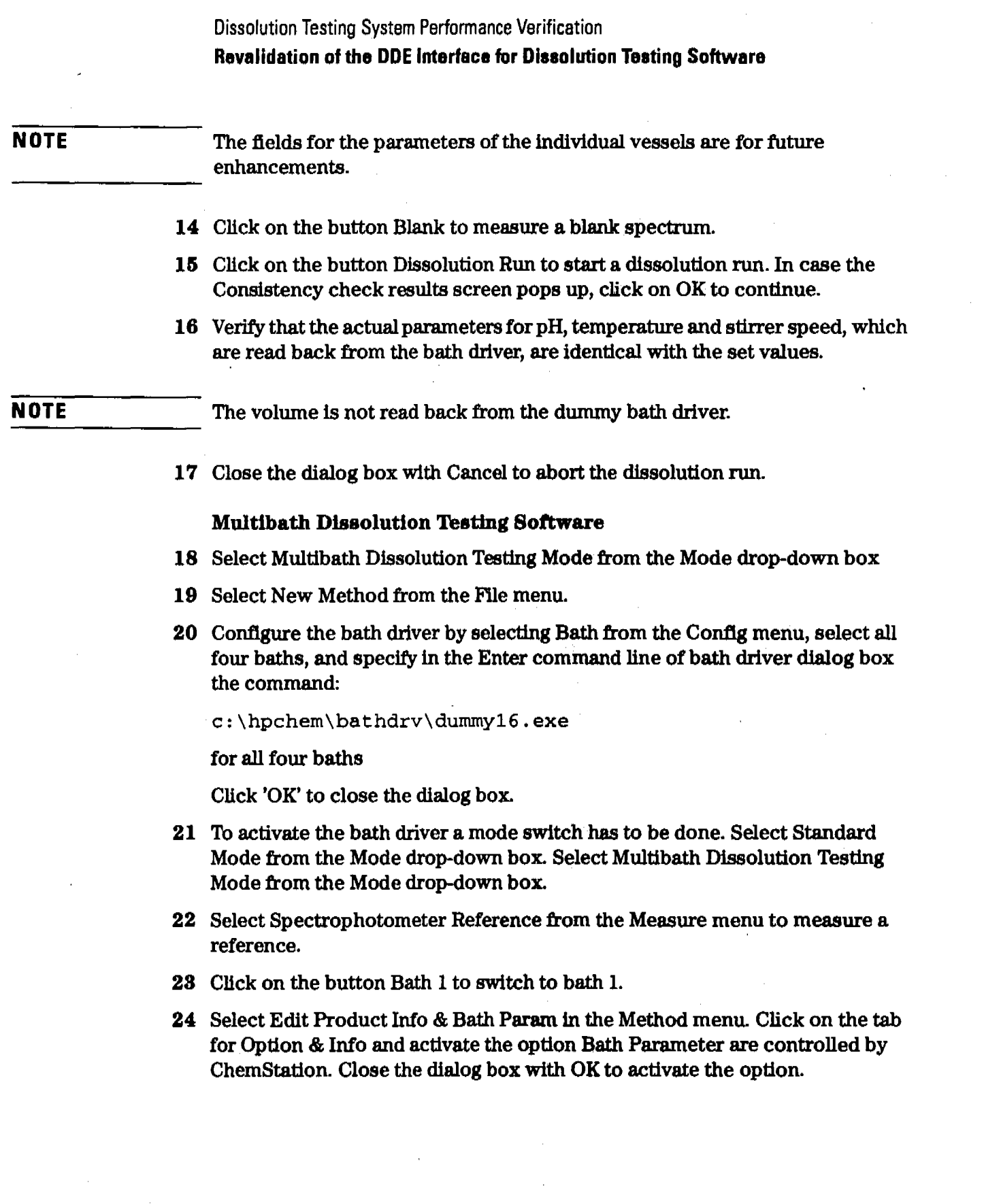

79

र कुमार का

**Eliotechu** 

Effective 08.01.97 Revision 02.00 193 of 204

mary are made to

<u>nha shekara</u>

Dissolution Testing System Performance Verification Revalidation of the DDE Interface for Dissolution Testing Software

 $\mathcal{L}^{\text{max}}_{\text{max}}$  and  $\mathcal{L}^{\text{max}}_{\text{max}}$  is  $\mathcal{L}^{\text{max}}_{\text{max}}$  . The same of  $\mathcal{L}^{\text{max}}_{\text{max}}$  ,  $\mathcal{L}^{\text{max}}_{\text{max}}$  ,  $\mathcal{L}^{\text{max}}_{\text{max}}$  ,  $\mathcal{L}^{\text{max}}_{\text{max}}$  ,  $\mathcal{L}^{\text{max}}_{\text{max}}$  ,  $\mathcal{L}^{\text{max}}_{\text{max}}$  ,

- 25 Select Dissolution Bath Status from the Instrument menu. Position the window of dissolution bath driver that way to the bottom of the screen, that you can see the value field of the bath for current temperature (default  $37^{\circ}$ C), current stirrerspeed (default 075), current pH (default 7.00) and current volume (default 900).
- 26 Select Edit Product Info & Bath Param in the Method menu. Click on the tab for Bath and modify the values as follows:
	- Temperature 35.0 °C pH 9.0 Volume 800 m1 Stirrer speed 100 rpm

;1 ' ~' , I ", ' " "

- 27 Close the dialog box with OK and verify that the Dissolution Bath Status screen reflects this change in parameters.
- **NOTE** The fields for the parameters of the individual vessels are for future enhancements.
	- 28 Click on the button Blank to measure a blank spectrum.
	- 29 Click on the button Dissolution Run to start a dissolution run.
	- 30 Verify that the actual parameters for pH, temperature and stirrer speed, which are read back from the bath driver, are identical with the set values.
- **NOTE** The volume is not read back from the dummy bath driver.
	- 31 Close the dialog box with Cancel to abort the dissolution run.
	- 32 Repeat step 23 through step 31 for Bath 2 to Bath 4.

## Acceptance

Check that the values set in the method for the bath parameters pH, temperature and stirrer speed are identical with the values shown in the dissolution bath status screen. Check that the actual values for pH, temperature and stirrer speed are identical with the set values for the bath parameters in the dissolution run parameter screen then starting a dissolution run.

Dissolution Testing System Performance Verification **Revalidation of the DDE Interface for Dissolution Testing Software** 

## **'froubleshooting**

If the results are not identical reinstall the software and repeat the revalidation procedure. If the results are still not identical, call Hewlett-Packard.

Dissolution Testing System Performance Verification **Revalidation of the DDE Interface for Dissolution Testing Software OQJPV Attachment Forms Revalidation** of the DDE Interface for **Dissolution Testing Software OQIPV Attachment Forms** Fill-in Form 60 **Software Revision Description** This chapter describes the OQ/PV tests tobe performed using the HP ChemStation software revision below (running under the given operating system). G1118AA I **Flin- HEWLETT-** ~~ **PACKARD** Product # **Manufacturer** Dissolution testing software HP ChemStation software module <u>I II.a Eta Erresta Erresta E</u> License # Revision # IL.....- \_ Operating System Revision #

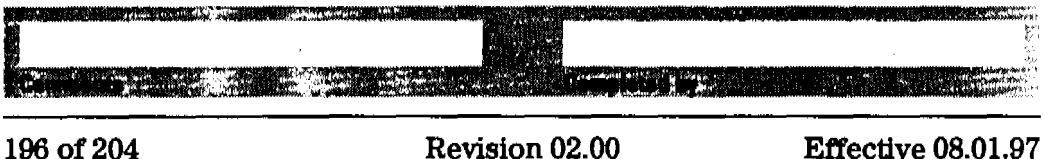

Dissolution Testing System Performance Verification **Revalidation of the DDE Interface for Dissolution Testing Software OQJPV Attachment Forms**

ाकृत

<u>ल्लुकर सुक्का सु</u>

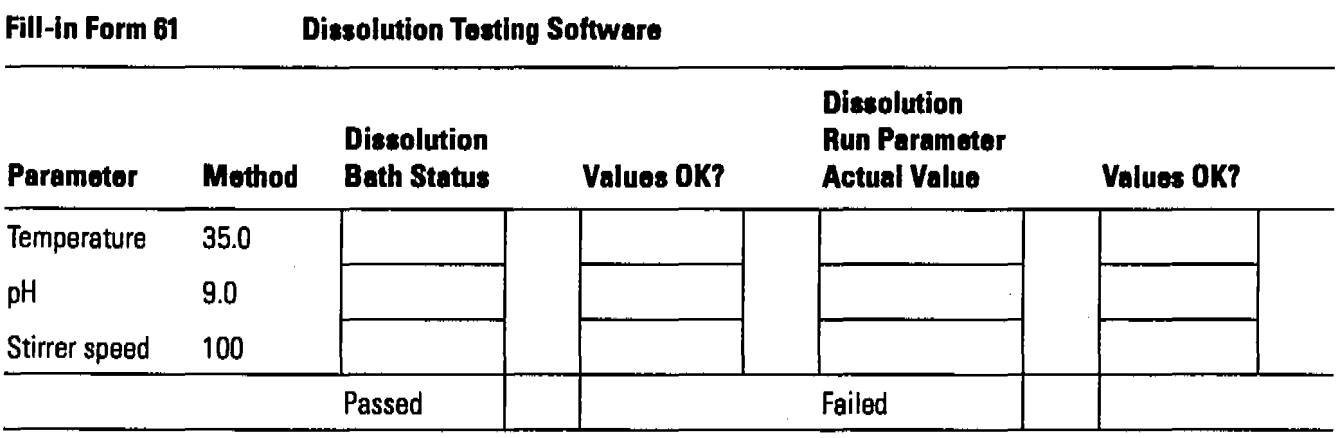

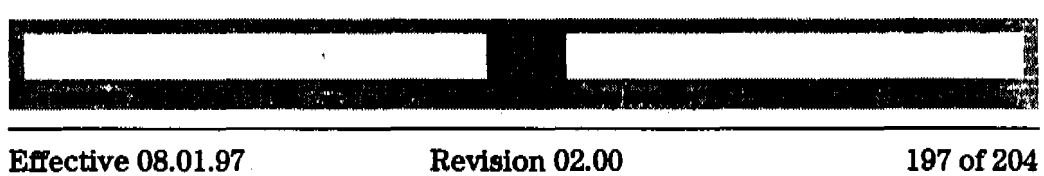

Dissolution Testing System Performance Verification Revalidation of the DDE Interface for Dissolution Testing Software OQJPV Attachment Fonns

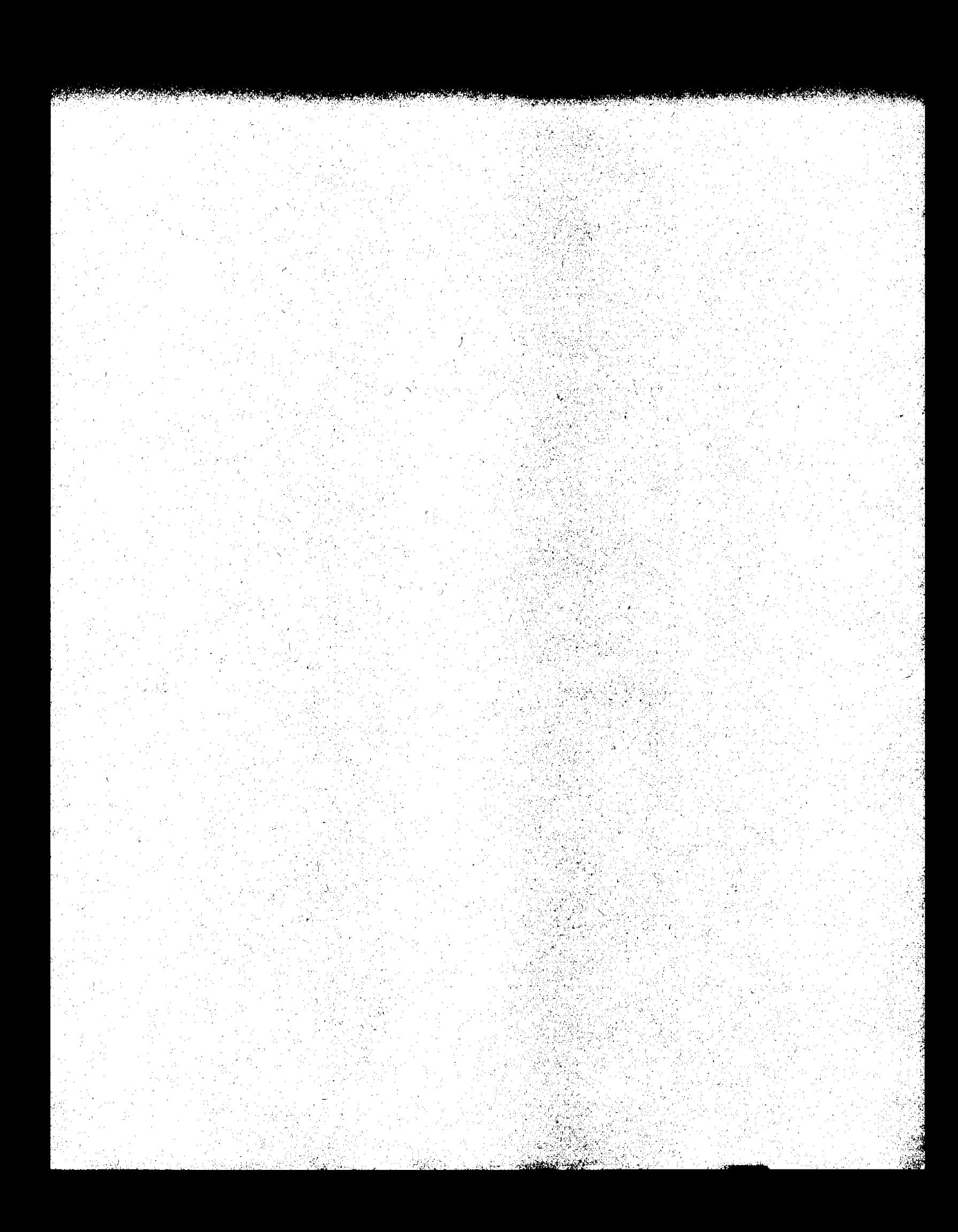

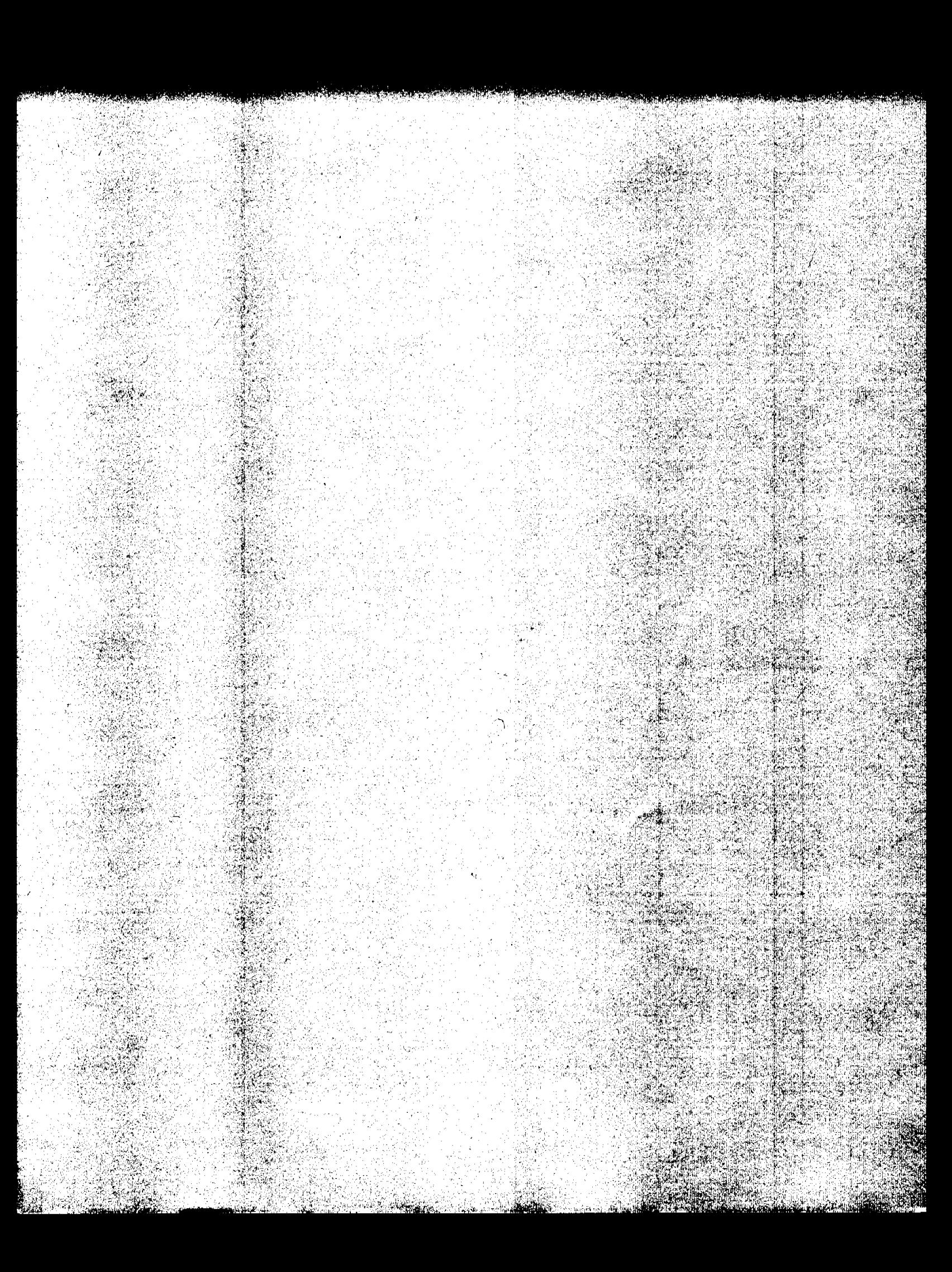

# **Parts and Materials**

8

# **Parts and Materials**

This chapter gives part numbers for all Hewlett Packard parts that are necessary to do the performance verification and it gives a list of sources for standards that cannot be obtained through Hewlett-Packard.
Parts and Materials **Parts List** 

# **Parts List**

### **Table 6**

# **OQ/PV** Kits and **Chemicals**

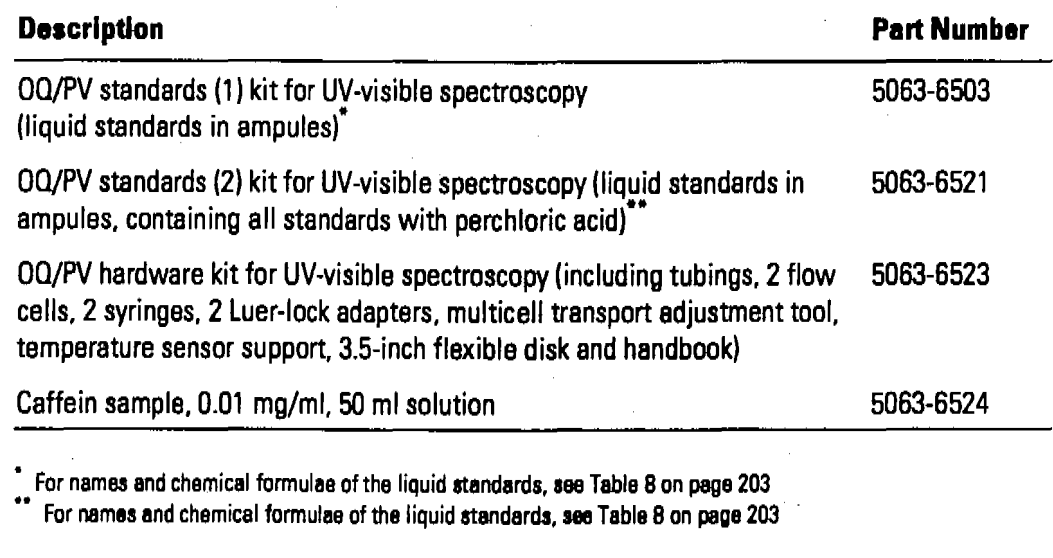

**Table 7**

### **Replacement Parts**

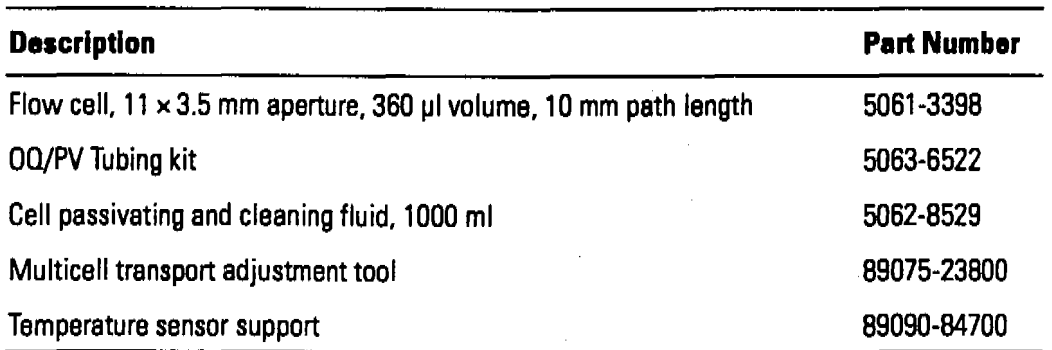

والخليق

Parts and Materials Standards from External Sources

# Standards from External Sources

The following standards can be obtained from external sources. Use the information below for ordering.

#### Wavelength Accuracy

The NIST 2034 holmium oxide solution is available from:

U.S. Department of Commerce National Institute of Standards and Technology Standard Reference Materials Program Bldg. 202, Room 204 Gaithersburg MD20899 USA Tel. (301) 975 6776

#### Photometric Accuracy

The NIST 930e standard is available from NIST, see above address.

#### Other Standards

All other standards can be prepared using the appropriate material recommended in the EP or ASTM procedures.

#### Temperature Accuracy

QuaT 100 handheld temperature measuring unit with a QuaT 340 temperature probe, available from:

Heraeus Sensors GmbH Reinhard-Heraeus Ring 23 63801 Kleinostheim Germany Tel. (+49) (6027) 503-0

Parts and Materials **Names** and Chemical **Formulae of**Hewlett~Pack8rd **Liquid Standards**

# **Names and Chemical Formulae of Hewlett-Packard Liquid Standards**

# **Table 8 Names and Chemical Formulae of Hewlett-Packard Liquid Standards**

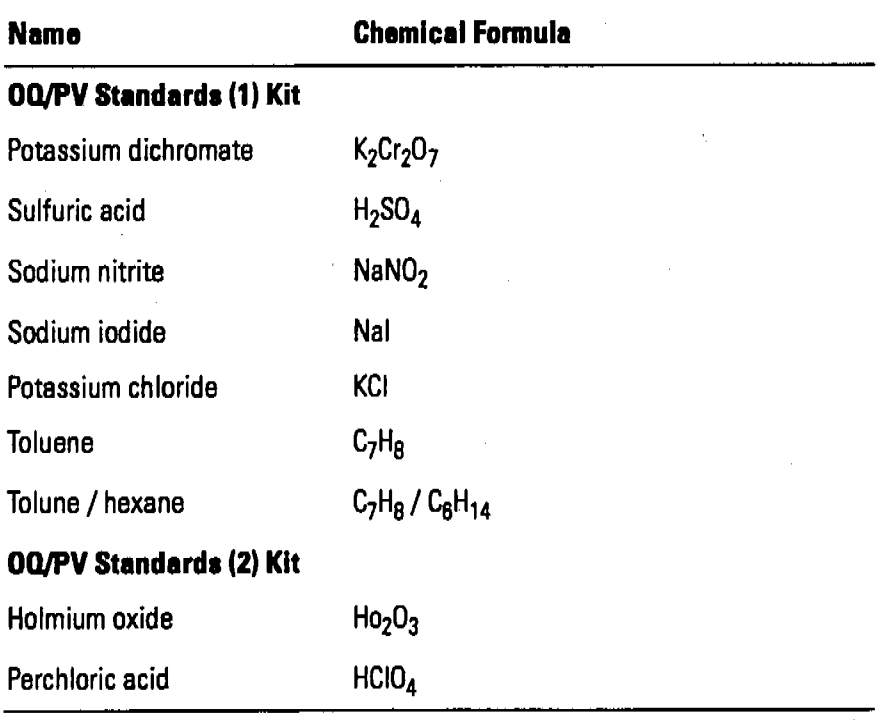

## Parts and Materials

Names and Chemical Formulae of Hewlett-Packard Liquid Standards

204 of 204

i<br><sub>Lind</sub> Arabiyatin Lore<br>Lind Arabiyatin Lore  $\begin{aligned} \frac{\partial \nabla \mathbf{u}}{\partial t} &\mathbf{v}^2 + \mathbf{v}^2 \mathbf{v}^2 \\ &\mathbf{v}^2 + \mathbf{v}^2 \mathbf{v}^2 + \mathbf{v}^2 \mathbf{v}^2 \mathbf{v}^2 \\ &\mathbf{v}^2 + \mathbf{v}^2 \mathbf{v}^2 + \mathbf{v}^2 \mathbf{v}^2 \mathbf{v}^2 \mathbf{v}^2 + \mathbf{v}^2 \mathbf{v}^2 \mathbf{v}^2 \mathbf{v}^2 \mathbf{v}^2 \mathbf{v}^2 \mathbf{v}^2 \math$  $\label{eq:2} \frac{1}{2}\sum_{i=1}^N\frac{1}{2}\sum_{j=1}^N\frac{1}{2}\sum_{j=1}^N\frac{1}{2}\sum_{j=1}^N\frac{1}{2}\sum_{j=1}^N\frac{1}{2}\sum_{j=1}^N\frac{1}{2}\sum_{j=1}^N\frac{1}{2}\sum_{j=1}^N\frac{1}{2}\sum_{j=1}^N\frac{1}{2}\sum_{j=1}^N\frac{1}{2}\sum_{j=1}^N\frac{1}{2}\sum_{j=1}^N\frac{1}{2}\sum_{j=1}^N\frac{1}{2}\sum_{j=1}^N\frac{$ 

المنافس فتريد المنافس والمستوري

 $\label{eq:2.1} \mathcal{L}(\mathcal{L}) = \mathcal{L}(\mathcal{L}) \left( \mathcal{L}(\mathcal{L}) \right) \mathcal{L}(\mathcal{L}) \left( \mathcal{L}(\mathcal{L}) \right)$ 

 $\label{eq:2} \mathcal{L} = \mathcal{L} \left( \mathcal{L} \right) \left( \mathcal{L} \right)$ 

 $\mathcal{L}^{\text{max}}_{\text{max}}$  .

 $\mathcal{L}^{\text{max}}_{\text{max}}$  .  $\label{eq:2.1} \mathcal{F}_{\mathbf{a}}(\mathbf{a}) = \mathcal{F}_{\mathbf{a}}(\mathbf{a}) = \mathcal{F}_{\mathbf{a}}(\mathbf{a}) = \mathcal{F}_{\mathbf{a}}(\mathbf{a})$ 

 $\mathcal{L}^{\text{max}}_{\text{max}}$  and  $\mathcal{L}^{\text{max}}_{\text{max}}$ 

 $\label{eq:2.1} \mathcal{L}(\mathcal{L}^{\text{max}}_{\mathcal{L}}(\mathcal{L}^{\text{max}}_{\mathcal{L}}),\mathcal{L}^{\text{max}}_{\mathcal{L}}(\mathcal{L}^{\text{max}}_{\mathcal{L}}))$ 

 $\label{eq:2.1} \frac{1}{\sqrt{2}}\left(\frac{1}{\sqrt{2}}\right)^{2} \left(\frac{1}{\sqrt{2}}\right)^{2} \left(\frac{1}{\sqrt{2}}\right)^{2} \left(\frac{1}{\sqrt{2}}\right)^{2} \left(\frac{1}{\sqrt{2}}\right)^{2} \left(\frac{1}{\sqrt{2}}\right)^{2} \left(\frac{1}{\sqrt{2}}\right)^{2} \left(\frac{1}{\sqrt{2}}\right)^{2} \left(\frac{1}{\sqrt{2}}\right)^{2} \left(\frac{1}{\sqrt{2}}\right)^{2} \left(\frac{1}{\sqrt{2}}\right)^{2} \left(\$ 

 $\label{eq:2.1} \left\langle \hat{a}_{1},\hat{b}_{2},\hat{c}_{3}\right\rangle =\left\langle \hat{a}_{1},\hat{b}_{2},\hat{c}_{3}\right\rangle$ 

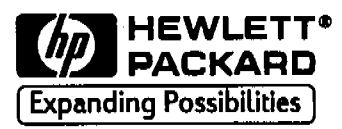

### In This Book

This handbook Is intended for the technical reader who needs an operating procedure for the performance verification of the instrument.

The handbook contains specifications of the instrument as well as procedures of performance verifications. These procedures are listed in great detail concerning handling of chemicala and cuvettes, because they are intended also for less experienced users. Following these procedures exactly is mandatory for the success of the performance verification. Part numbers and ordering information for parts from Hewlett-Packard and from other companies are given in a separate section.

For information about installation of the system including the spectrophotometer, computer and accessortes, see the Installing Your UV-Visible System handbook.

Printed in U.S.A. 08/97

of

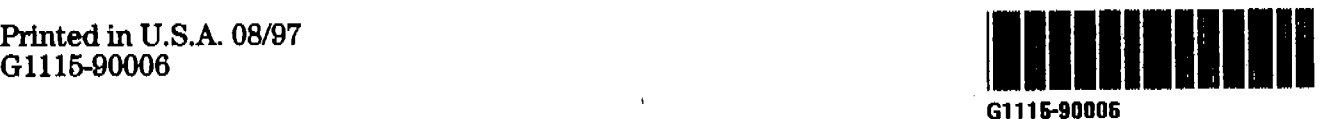